# PATHWORKS for DOS (NetWare Coexistence)

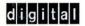

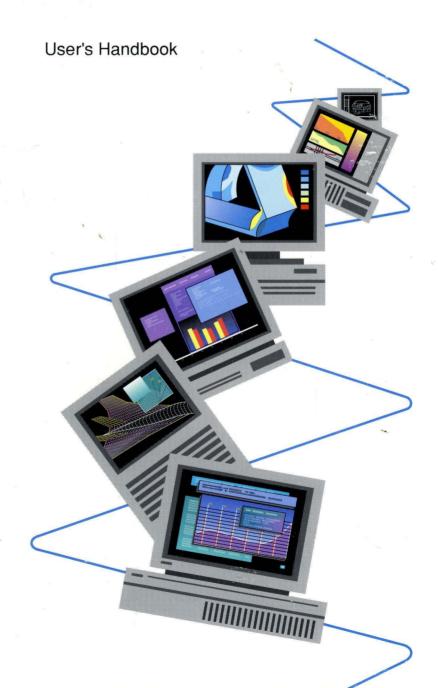

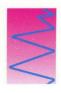

# PATHWORKS for DOS (NetWare Coexistence)

# User's Handbook

AA-PG4UB-TK

November 1991

Revision/Update Information:

This document supersedes

User's Handbook, Version 1.0, part

number AA-PG4UA-TK.

**Software Version:** 

PATHWORKS for DOS Version 4.1. PATHWORKS for DOS (NetWare

Coexistence) Version 1.1

Digital Equipment Corporation Maynard, Massachusetts

#### First Published, June 1991 Revised November 1991

The information in this document is subject to change without notice and should not be construed as a commitment by Digital Equipment Corporation. Digital Equipment Corporation assumes no responsibility for any errors that may appear in this document.

The software described in this document is furnished under a license and may be used or copied only in accordance with the terms of such license.

No responsibility is assumed for the use or reliability of software on equipment that is not supplied by Digital Equipment Corporation or its affiliated companies.

Restricted Rights: Use, duplication, or disclosure by the U.S. Government is subject to restrictions as set forth in subparagraph (c)(1)(ii) of the Rights in Technical Data and Computer Software clause at DFARS 252.227-7013.

© Digital Equipment Corporation 1991.

All Rights Reserved. Printed in U.S.A.

The postpaid Reader's Comments form at the end of this document requests your critical evaluation to assist in preparing future documentation.

The following are trademarks of Digital Equipment Corporation:

DEC, DECnet, DECwindows, Digital, LAT, LN03, LN03 PLUS, PATHWORKS, ThinWire, ULTRIX, VAX, VMS, VT, WPS, WPS-PLUS, and the DIGITAL logo.

This document was prepared using VAX DOCUMENT, Version 1.2

The following are third-party trademarks:

PostScript is a registered trademark of Adobe Systems, Inc. Hercules is a registered trademark of Hercules Computer Technology. Hewlett-Packard is a registered trademark of Hewlett-Packard Corporation. Wingz is a trademark of Innovative Software, Incorporated. IBM, PS/2, Personal Computer AT, Personal System/2, Proprinter and OS/2 are registered trademarks of International Business Machines Corporation. Lotus, 1-2-3, and Symphony are registered trademarks of Lotus Development Corporation. Above and Intel are trademarks of Intel Corporation. Windows is a trademark and Excel, InPort, Microsoft, MS, MS-DOS, MULTIPLAN and XENIX are registered trademarks of Microsoft Corporation. Motif is a registered trademark of Open Software Foundation, Inc. NetWare is a registered trademark of Novell, Incorporated. TELENET is a registered trademark Telenet Communications Corporation. TSSnet is a registered trademark of Thursby Software Systems, Incorporated.

# HOW TO ORDER ADDITIONAL DOCUMENTATION DIRECT MAIL ORDERS

#### USA\*

Digital Equipment Corporation P.O. Box CS2008 Nashua, New Hampshire 03061

#### CANADA

Digital Equipment of Canada Ltd. 100 Herzberg Road Kanata, Ontario K2K 2A6 Attn: Direct Order Desk

#### INTERNATIONAL

Digital Equipment Corporation PSG Business Manager c/o Digital's local subsidiary or approved distributor

- In Continental USA, Alaska, and Hawaii call 800-DIGITAL.
- In Canada call 800-267-6215.
- \*Any order from Puerto Rico must be placed with the local Digital subsidiary (809-754-7575).

  Internal orders should be placed through the Software Distribution Center (SDC), Digital Equipment Corporation, Westminster, Massachusetts 01473.

# **Contents**

| Pr | eface                                                                                                    | xiii                                                                                |
|----|----------------------------------------------------------------------------------------------------|-------------------------------------------------------------------------------------|
| 1  | PATHWORKS for DOS (NetWare Coexistence) Terms and Concepts                                                                                                    |                                                                                     |
|    | Understanding PATHWORKS Network Concepts Applications and Services Network Naming Conventions Network Paths Network Device Naming Conventions Logging On to the Network Using the Mouse and Menus Using the Mouse to Choose an Option from a Menu                                                                                                    | 1-2<br>1-5<br>1-10<br>1-10<br>1-11<br>1-11<br>1-12                                  |
| 2  | Using File and Disk Services                                                                                                    |                                                                                     |
|    | Using the Services Connected to Your Personal Computer  Displaying Available Services.  Changing to the Drive Assigned to the Service  Displaying Application Directories  Selecting an Application Directory  Using Network Services on Another Server  Determining Whether a Service Is a Disk or File Service  Connecting to a Disk Service on Another Server  Connection Errors  Connecting to a File Service on Another Server  Disconnecting from a Service  Getting Help for Network Services  Connecting to File and Disk Services from Microsoft Windows | 2-2<br>2-2<br>2-3<br>2-4<br>2-4<br>2-5<br>2-5<br>2-6<br>2-8<br>2-11<br>2-11<br>2-12 |

# 3 Printing

|   | Network Printer Services                                                          | 3–1  |
|---|-----------------------------------------------------------------------------------|------|
|   | Parallel and Serial Printers                                                      | 3–2  |
|   | Remote Printing                                                                   | 3–2  |
|   | Displaying Your Remote Printer Connections                                        | 3–3  |
|   | Using Print Commands                                                              | 3–4  |
|   | Locating Other Remote Printers on the System                                      | 3–4  |
|   | Disconnecting from a Remote Printer                                               | 3–6  |
|   | Other Remote Printing Features                                                    | 3–6  |
|   | Printing After a Defined Time                                                     | 3–7  |
|   | Printing Multiple Copies of a File                                                | 3–7  |
|   | Printing with an Alternate Printer Form                                           | 3–7  |
|   | Printing Directly to a Server Printer Queue                                       | 3–8  |
|   | Removing Print Settings                                                           | 3–8  |
|   | Displaying Print Job Information                                                  | 3–8  |
|   | Deleting a Print Job                                                              | 3–9  |
|   | Getting Help                                                                      | 3–10 |
|   | Printing on Local Printers                                                        | 3–10 |
|   | Printing on Local Parallel Printers                                               | 3–10 |
|   | Sharing Your Local Printer                                                        | 3–11 |
|   | Connecting to a Shared Printer                                                    | 3–12 |
|   | Printing on Local Serial Printers                                                 | 3–12 |
|   | Using the PrintScreen Utility                                                     | 3–13 |
|   | Printing a Screen Display                                                         | 3–13 |
|   | Printing from Applications                                                        | 3–13 |
|   | Connecting to Printer Services from Microsoft Windows                             | 3–15 |
|   | Commonly to 2 miles for 11000 from 1220100011 from 1100 from 1100 from 1220100011 |      |
| , | Heiner File and Drinter Couriese with the LAN Manager Cores                       |      |
| 4 | Using File and Printer Services with the LAN Manager Screen                       |      |
|   | LAN Manager Naming Conventions                                                    | 4-2  |
|   | Using NET Commands                                                                | 4–3  |
|   | Starting the LAN Manager Screen                                                   | 4–3  |
|   | Using the LAN Manager Screen                                                      | 4-5  |
|   | Connecting to and Using Shared Directories                                        | 4–8  |
|   | Selecting Servers and Resources                                                   | 4–8  |
|   | Connecting to a Shared Directory                                                  | 4-10 |
|   | Connecting to and Using Printer Services                                          | 4-14 |
|   | Displaying a Server's Printer Queues                                              | 4-14 |
|   | Connecting to a Printer Queue                                                     | 4-15 |
|   | Printing on the Network                                                           | 4–16 |
|   | Disconnecting from a Printer Queue                                                | 4–16 |
|   | Exiting the LAN Manager Screen                                                    | 4-16 |

|   | Getting Help                                              | 4–17       |
|---|-----------------------------------------------------------|------------|
| 5 | Transferring Files                                        |            |
|   | Understanding Different File Types                        | 5–2        |
|   | Special Characters in File Names                          | 5–2        |
|   | Transferring Files to and from PATHWORKS Servers          | 5–3        |
|   | Transferring DOS, NetWare, and VMS Files                  | 5–4        |
|   | Converting Files for Transfer to or from an ULTRIX Server | 5–4        |
|   | Converting ULTRIX Format to DOS Format                    | 5–5        |
|   | Converting DOS Format to ULTRIX Format                    | 5–5        |
|   | Using the Converted File                                  | 5–6        |
|   | Transferring Files to Other DECnet Nodes                  | 5–6        |
|   | Using File Type Qualifiers                                | 5–6        |
|   | Using FAL to Connect to Other DECnet Nodes                | 5–7        |
|   |                                                           | 5-7<br>5-8 |
|   | Locating Network Nodes                                    | 5–6<br>5–9 |
|   | Transferring Files to a DECnet Node                       |            |
|   | Getting Help for DECnet Utilities                         | 5–10       |
|   | Transferring Files over TCP/IP                            | 5–11       |
|   | Defining Internet Node Names for TCP/IP                   | 5-11       |
|   | Starting FTP and Connecting to a Host                     | 5–12       |
|   | Transferring Files to and from a Host                     | 5–12       |
|   | Returning to DOS                                          | 5–13       |
| 6 | Using PC DECwindows Motif                                 |            |
|   | The X Server Environment                                  | 6–2        |
|   | Configuring PC DECwindows Motif                           | 6–5        |
|   | Starting the X Server                                     | 6–6        |
|   | Starting Applications                                     | 6–8        |
|   | Managing Multiple Windows                                 | 6–11       |
|   | Selecting a Window                                        | 6–11       |
|   |                                                           | 6–11       |
|   | Moving a Window                                           | 6–12       |
|   | Changing the Size of a Window                             | 6-13       |
|   | Stacking Windows                                          |            |
|   | Shrinking a Window to an Icon                             | 6–14       |
|   | Retrieving Windows                                        | 6–15       |
|   | Using the Icon Box                                        | 6–15       |
|   | Using Dialog Boxes                                        | 6–16       |
|   | Editing Text                                              | 6–18       |
|   | Selecting Text                                            | 6–19       |
|   | Copying, Moving, or Deleting Text                         | 6–19       |
|   | Moving Text Between Windows                               | 6–20       |

|   | Deleting and Replacing Text                            | 6–21       |
|---|--------------------------------------------------------|------------|
|   | Getting Help                                           | 6–21       |
|   | Exiting Help                                           | 6–25       |
|   | Using DOS from the X Server                            | 6–25       |
|   | Pausing the X Server                                   | 6–26       |
|   | Exiting the X Server                                   | 6–27       |
| 7 | Using Your Personal Computer as a Terminal             |            |
|   | Using SETHOST                                          | 7–2        |
|   | Starting SETHOST                                       | 7–2        |
|   | Setting Up SETHOST                                     | 7–3        |
|   | Setting the Communications Environment                 | 7–4        |
|   | Assigning and Selecting a Session                      | 7-6        |
|   | Saving Setup Parameters                                | . 3<br>7–7 |
|   | Switching Between Sessions                             | <br>7–7    |
|   | Suspending SETHOST to Use DOS                          | <br>7–8    |
|   | Exiting SETHOST                                        | 7–9        |
|   | Getting Help for SETHOST                               | 7–9        |
|   | Using the VT320 Terminal Emulator in Microsoft Windows | 7–10       |
|   | Starting the VT320 Emulator                            | 7–11       |
|   | Using the Program Manager Run Option                   | 7-11       |
|   | Expanding the VT320 Icon                               | 7–13       |
|   | Setting Up the VT320 Emulator                          | 7–13       |
|   | Exiting the VT320 Emulator                             | 7–15       |
| 8 | Writing and Editing with SEDT                          |            |
|   | Starting an SEDT Editing Session                       | 8–1        |
|   | Starting SEDT                                          | 8–1        |
|   | The SEDT Screen Display                                | 8–2        |
|   | Using Basic SEDT Tools                                 | 8–6        |
|   | Typing and Deleting Text                               | 8–7        |
|   | Moving the Cursor                                      | 8-7        |
|   | Selecting Text                                         | 8–7        |
|   | Moving Text by Cutting and Pasting                     | 8–8        |
|   | Saving Your Work                                       | 8–8        |
|   | Creating Margins and Tabs                              | 8–8        |
|   | Creating a New Ruler                                   | 89         |
|   | Using a Saved Ruler                                    | 8-10       |
|   | Getting Help                                           | 8-10       |
|   | Leaving SEDT                                           | 8–10       |
|   | Friting CEDT                                           | 0 11       |

|   | Quitting SEDT                         | 8–11 |
|---|---------------------------------------|------|
| 9 | Using Mail and Broadcast              |      |
|   | Getting Started with Mail             | 9–2  |
|   | Setting Up Mail                       | 9–3  |
|   | Starting Mail                         | 9-4  |
|   | Message Flags                         | 9–6  |
|   | Using the Browser                     | 9–7  |
|   | Using the Mouse                       | 9–7  |
|   | Using the Direction Keys and Hot Keys | 9–7  |
|   | Using the Mail Command Line           | 9–7  |
|   | Moving in the Browser                 | 9–8  |
|   | Using Mail's Default Editor           | 9–8  |
|   | Reading Mail                          | 9–9  |
|   | Reading Mail Displayed on the Browser | 9–9  |
|   | Reading New Mail                      | 9–10 |
|   | Checking for New Mail                 | 9-11 |
|   | Sending Mail                          | 911  |
|   | Replying to Mail                      | 9-11 |
|   | Sending a New Message                 | 9–13 |
|   | Including a File in a Message         | 9-13 |
|   | Forwarding Mail                       | 9–14 |
|   | Using Distribution Lists              | 9–14 |
|   | Using Mail Folders                    | 9-15 |
|   | Creating a New Folder                 | 9-15 |
|   | Moving Messages                       | 9–17 |
|   | Displaying the Folder List            | 9–17 |
|   | Extracting Mail                       | 9-18 |
|   | Deleting Messages                     | 9-18 |
|   | Suspending Mail                       | 9-19 |
|   | Exiting Mail                          | 9-19 |
|   | Getting Help                          | 9-19 |
|   | Broadcast Messages                    | 9-20 |
|   | Reading a Broadcast Message           | 9–21 |
|   | Sanding a Broadcast Massaga           | 921  |

#### A International — Multilingual Support Switching to a Different Language...... A-2 Returning to Your Primary Language ...... A-3 Specifying Languages for Different Applications ...... A-3Glossary Index **Figures** 1-1 PATHWORKS for DOS (NetWare Coexistence) File 1-9 PATHWORKS Disk Services ..... 1-2 1-10 1-3 1-13 1-4 1-15 2-1 Connecting to a File Service from Microsoft Windows . . . . . . 2-14 3-1 3-12 Sharing Your Local Printer ..... 3-2 Sample Printers Window ...... 3-16 3-3 Completed Printers Network Connection Dialog Box . . . . . . 3 - 174-1 Initial LAN Manager Screen .......... 4-4 4-2 The LAN Manager Screen Elements ...... 4-5 4-3 4-7 4-4 4-9 Resources Available at (Server) Dialog Box ...... 4-5 Use a Network Resource Dialog Box ..... 4-11 4-6 4-12 4-7 4-15 4-8 4-17 Model of PC DECwindows Motif Environment..... 6-1 6-3 6-2 6-5 6-3 PC Session Manager ...... 6-7 6-4 PC Session Manager Start Application Dialog Box ...... 6-9 6-5 DECwindows XUI Window Manager ..... 6-10 6-6 6-12 6 - 7Push-to-Back Button ..... 6 - 136-8 Shrink-to-Icon Button ...... 6-15 6-9 Sample Appointment Calendar Dialog Box ...... 6-16

| 6–10   | The X Server Help Window                        | 6–22 |
|--------|-------------------------------------------------|------|
| 6–11   | Calendar Help Window                            | 6-23 |
| 7–1    | SETHOST Login Screen                            | 7–3  |
| 7–2    | The Communications Menu                         | 7–4  |
| 7–3    | Selecting the Communications Environment        | 7–5  |
| 7–4    | Assigning SETHOST Sessions                      | 7–6  |
| 7–5    | Program Group with VT320 Icon                   | 7–11 |
| 7–6    | Using the Run Option to Start the Emulator      | 7–12 |
| 7–7    | VT320 Emulator Login Screen                     | 7–12 |
| 7–8    | VT320 Emulator Window                           | 7–13 |
| 8–1    | SEDT Default Screen                             | 8–2  |
| 9–1    | MAILSETUP Screen                                | 9–3  |
| 9–2    | Mail Login to Server Window                     | 9–4  |
| 9–3    | Mail Browser                                    | 9–5  |
| 9–4    | Reading a Mail Message                          | 9–10 |
| 9–5    | Replying to a Mail Message                      | 9–12 |
| 9–6    | Mail Folder List                                | 9–16 |
| 9–7    | Mail Help                                       | 9–20 |
| Tables |                                                 |      |
| 1–1    | Mouse Techniques                                | 1–13 |
| 2–1    | Network Service Display Information             | 2–3  |
| 2–2    | File Service Display Parameters                 | 2-10 |
| 4–1    | LAN Manager Screen Elements                     | 4–6  |
| 5–1    | Special Character for File Names                | 5–2  |
| 6–1    | Memory Considerations and Use                   | 6–6  |
| 6–2    | Supplying Information to Dialog Boxes           | 6–17 |
| 8–1    | SEDT Editing Options Displayed in the Mode Line | 8–4  |
| 8–2    | SEDT Ruler Settings                             | 8–9  |
| 9–1    | Browser Screen Elements                         | 9–6  |
| 9–2    | Message Flags                                   | 9–6  |
| 9–3    | Moving in the Browser                           | 9–8  |
| 9–4    | Mail Editor Key Sequences                       | 9–8  |
|        |                                                 |      |

# **Preface**

# **Purpose**

This handbook shows personal computer users how to use PATHWORKS and NetWare at the same time and on the same personal computer network. The handbook describes what the PATHWORKS system is, and how you begin to use PATHWORKS for DOS network services and applications.

### **Audience**

Users unfamiliar with networking concepts and terminology should read this handbook.

This handbook assumes that users are familiar with personal computers and have some knowledge of DOS and NetWare.

# Organization

The following table can help you find information in this handbook.

| Chapter 1  | Introduces you to PATHWORKS concepts.                                                   |
|------------|-----------------------------------------------------------------------------------------|
| Chapter 2  | Describes how to use file and disk services.                                            |
| Chapter 3  | Describes how to use printer services.                                                  |
| Chapter 4  | Describes how to use the LAN Manager Screen to use file and printer services.           |
| Chapter 5  | Describes how to transfer files over the network.                                       |
| Chapter 6  | Describes how to use PC DECwindows Motif.                                               |
| Chapter 7  | Describes how to use your personal computer as if it were a terminal.                   |
| Chapter 8  | Describes how to use the SEDT editor.                                                   |
| Chapter 9  | Describes how to use the Mail and the Broadcast utilities to send and receive messages. |
| Appendix A | Describes how to use PATHWORKS in different languages.                                  |
| Glossary   | Contains a list of PATHWORKS terms.                                                     |

# **Conventions**

This book uses the following conventions:

| Convention     | Meaning                                                                                                    |
|----------------|----------------------------------------------------------------------------------------------------|
| Ctrl/x         | While you hold down the Ctrl key, press another key or a pointing device button.                                                                                                    |
| Ctrl/Alt/Del   | While you hold down the Ctrl and Alt keys, press the Del key.                                                                                                    |
| Esc M          | Press the Esc key, release it, and then press another key or a pointing device button.                                                                                                    |
| Return         | Press the key that executes commands or terminates a sequence. This key is labeled Return, Enter, or , depending on your keyboard.                                                            |
| "enter"        | Type all required text, spaces, and punctuation marks; then press Return, Enter, or ←, depending on your keyboard.                                                                            |
| MB1, MB2, MB3  | MB1 indicates the left mouse button, MB2 indicates the middle mouse button, and MB3 indicates the right mouse button. (The buttons can be redefined by the user.)                             |
| UPPERCASE      | In VMS, DOS, and OS/2 syntax, uppercase letters indicate commands and qualifiers. You can enter commands and qualifiers in any combination of uppercase or lowercase, unless otherwise noted. |
|                | ULTRIX commands are case-sensitive. You must enter commands in the correct case, as printed in the text.                                                                                      |
| lowercase      | Lowercase letters in command syntax indicate<br>parameters. You must substitute a word or<br>value, unless the parameter is optional.                                                         |
| teal blue type | In examples of dialog between you and the system, teal blue type indicates information that you enter. In online (Bookreader) files, this information appears in boldface.                    |
| boldface       | Boldface type indicates a new term<br>that appears in the glossary. In online<br>(Bookreader) files, boldface indicates<br>information you enter.                                             |

| Convention           | Meaning                                                                                                    |
|----------------------|----------------------------------------------------------------------------------------------------|
| $\lceil kp n \rceil$ | Press the specified key on the numeric keypad of your keyboard.                                                                                                    |
| two-line commands    | In VMS commands, a hyphen (-) at the end of a command line indicates that the command continues to the next line. If you type the hyphen and press Return, the system displays the _\$ prompt at the beginning of the next line. Continue entering the command. If you do not type the hyphen, VMS automatically wraps text to the next line. |
|                      | In DOS and OS/2 commands, no hyphen is used at the end of the first line; DOS automatically wraps text. Enter the complete command, then press Return at the end of the command.                                                                                                    |
| NOTE                 | Notes provide information of special importance.                                                                                                    |
| CAUTION              | Cautions provide information to prevent damage to equipment or software.                                                                                                    |

# **PATHWORKS for DOS (NetWare Coexistence) Terms and Concepts**

With PATHWORKS for DOS (NetWare Coexistence), you can operate PATHWORKS for DOS on your NetWare client. This allows simultaneous access to NetWare and PATHWORKS services.

With PATHWORKS for DOS (NetWare Coexistence) on your client, you can:

- Share familiar applications such as spreadsheet and wordprocessing, with both NetWare and PATHWORKS services
- Share information such as common databases
- Transfer files from computer to computer, whether they are on NetWare or PATHWORKS networks
- Use electronic mail to send and receive messages with users on your Digital network
- Print a file on a remote printer
- Use your personal computer as a VT300 series terminal
- Use your personal computer as an X-terminal to display X Window System and DECwindows Motif applications
- Use different languages for different applications for a multilingual working environment

#### This chapter describes:

- Network concepts
- PATHWORKS for DOS applications and services
- Network naming conventions

- How to log on to PATHWORKS
- How to use a mouse and menus

## **Understanding PATHWORKS Network Concepts**

A computer network means interconnected computers. Some of the computers in the network are servers; others are clients. A **server** is a computer that provides a central file-storage area, and controls printers as well as other network services. A server is also called a **host** computer. A **client** is any personal computer or workstation that accesses network services through the server. All client and server computers attached to the network are called **nodes**. Each node is identified by a **node name** and **node** address.

A NetWare client has an identifying station address. A PATHWORKS client is a peer in the Digital network and is assigned a node name and node address.

When you are using PATHWORKS for DOS (NetWare Coexistence) to enable PATHWORKS to operate with NetWare, your personal computer is identified by a NetWare station address and by a node name and node address on the Digital network.

Networks can have more than one server and many thousands of clients. The clients can use the services of any server and connect to any printer on the network as long as they have access. Access is usually controlled through the use of user names and passwords.

With PATHWORKS for DOS (NetWare Coexistence), a client can use services offered on OS/2, ULTRIX, VMS, and NetWare servers, and the InfoServer100 for CD-ROM services.

Remote services

The network services that your personal computer accesses and uses are called **remote** services. Remote services include printers. shared data files, and shared software applications such as wordprocessing and spreadsheet programs.

Local services

Without the network, your computer can use only local services. That is, it can only use the printer connected to your personal computer, and use only the files and applications stored on your hard disk and on the diskettes available to you.

NetWare services

When your personal computer is operating as a NetWare client, it can access file and print services, as well as other services provided by NetWare servers.

Networks

With PATHWORKS for DOS and PATHWORKS for DOS (NetWare Coexistence), you can connect to two kinds of networks:

#### Local Area Network (LAN)

A LAN is a network that communicates over short distances, typically within a building or group of buildings. A LAN can consist of many servers and their clients. The connection within a LAN is usually physical; cables connect the servers and clients. A NetWare LAN and a Digital LAN with PATHWORKS servers can be connected on the same cable. NetWare clients can use PATHWORKS for DOS (NetWare Coexistence) to access PATHWORKS servers.

PATHWORKS supports the following types of LAN technologies:

- Ethernet
- Token Ring

#### Wide area network (WAN)

A WAN is a network that transmits data over long distances by using telephone lines, satellite transmissions, or radio waves. A WAN can contain many LANs; WANs can be also interconnected.

Users can also connect to a network by using a **modem**, which accesses DECnet nodes by using asynchronous communication over a serial line. Asynchronous communications let users access telephone lines to call the LAN or WAN and use the same network services available to those on site. Access through a modem is called a **remote** connection to a network. When your client accesses services on PATHWORKS servers, a DECnet or TCP/IP protocol stack operates simultaneously with a NetWare protocol stack.

Network transport software

Clients connect to networks using a network **transport**. Network transport software, such as DECnet or TCP/IP, provides the mechanism that lets:

- Computers with different operating systems communicate transparently
- Servers provide services and clients access them

Other transports provide specialized services such as:

• Local Area Disk/Local Area System Transport (LAD/LAST)

LAD/LAST provides LAN services to virtual disk servers.

• Local Area Transport (LAT)

| LAT provides network services to users in a LAN.                                                         |  |  |
|----------------------------------------------------------------------------------------------------|--|--|
| Note                                                                                                    |  |  |
| LAD/LAST and LAT run on Ethernet only. LAD/LAST, LAT, and remote boot are not supported over Token Ring. |  |  |

PATHWORKS supports the following types of network transport:

- **DECnet** over Ethernet, asynchronous, and Token Ring DECnet is Digital networking software that runs on servers and clients in LANs and WANs.
- TCP/IP over Ethernet and Token Ring
   TCP/IP is a set of protocols that runs on servers and clients in the Internet. The Internet is a group of networks that includes regional, university, and commercial networks.

Networks requires a common transport on the client and the server.

The network transports you use are determined when your personal computer is set up with the Netsetup program.

# **Applications and Services**

- **Applications**
- Microsoft LAN Manager services
- File services
- Printer services
- Disk services

Each of these services is summarized in the following list:

- **Applications** 
  - Mail

The Mail utility lets you send and receive messages you can store on your local hard disk or in a directory on the Mail server.

BCAST and RCV/TRCV [A

The BCAST (Broadcast) utility lets you send messages to other network users. The Broadcast utility is similar to the NetWare broadcast message function.

The **RCV** utility lets you receive messages sent by the system administrator or other network users. It also lets you receive mail notification. The **TRCV** utility lets you receive messages sent over the TCP/IP network transport.

PC DECwindows Motif

PC DECwindows Motif lets you use the X Window System and DECwindows Motif applications

SEDT

**SEDT** is a full-screen editor that provides numerous text editing and text manipulation functions.

USE

The **USE** utility lets you manage connections to servers, services, and applications. The USE utility is similar to the NetWare MAP utility. With PATHWORKS for DOS (NetWare Coexistence) you continue to use the MAP utility for NetWare file services and the USE utility for PATHWORKS file and print services.

#### Terminal emulation

The SETHOST and VT320 for Microsoft Windows terminal emulators let vour personal computer emulate a VT300 series terminal to connect to a system on the network, such as a VMS or an ULTRIX system. SETHOST is used at the command line, while the VT320 terminal emulator is used within Microsoft Windows only.

#### **DECnet utilities**

Network Control Program (NCP)

NCP is the program you or your system administrator use to locate, manage, and configure network nodes.

Network File Transfer (NFT) and File Access Listener (FAL)

**NFT** and **FAL** let you exchange files

#### TCP/IP utilities

- Address Resolution Protocol (ARP)
- **ARP** lists the hardware addresses (or IP addresses) and their corresponding Ethernet addresses for nodes on the Internet.
- File Transfer Protocol (FTP)

FTP lets you transfer binary and text files to and from any host computer that supports TCP/IP.

NETSTAT

**NETSTAT** shows the status of the TCP/IP network.

PING

**PING** is a utility that lets you know if a specific node can be reached.

Microsoft LAN Manager services

LAN Manager software manages network tasks, and coordinates communication between servers and clients. With LAN Manager, you can use the LAN Manager Screen (a menu-oriented interface) or the LAN Manager NET commands to manage your network connections.

#### File services

A file service lets more than one user read and/or write to files simultaneously.

A file service lets you connect to and use files and directories on a server. File services are used as shared directories where users can read and write. NetWare clients access file services in a **transparent** method, that is, the service is assigned a DOS drive letter and is accessed through DOS, as though it were a local hard disk or diskette. In contrast, **nontransparent** file access is through protocol stack utilities such as NFT or FTP.

A file server uses byte range locking that lets several users write to a file simultaneously. Byte range locking ensures that the contents of a file are protected from corruption when users simultaneously write to a file.

PATHWORKS file services are similar to NetWare file services and are used in the same manner. With PATHWORKS for DOS (NetWare Coexistence), some DOS drive letters (for example, W) can map NetWare file services using the MAP utility. Other drive letters (for example, L) can connect to PATHWORKS file services using the USE utility.

You can then use either or both file services simultaneously by specifying the drive letters. For example:

```
COPY W:\filename.ext L:\
```

A NetWare user or system administrator can use the MAP utility to associate NetWare files and DOS drive letters. In addition, the PATHWORKS for DOS user or system administrator can set up a client to access PATHWORKS file services.

Usually, the system administrator sets up a PATHWORKS file to a personal, a common, a printer and an application file service for each user. You are automatically connected to these services when you log on.

#### Personal file service

A personal file service contains the files that belong to you alone. This service is usually assigned to drive M when you log on. Your personal file service is protected from other users by your user name and password.

Use your PATHWORKS personal file service in the same way that you use a NetWare user directory.

#### Common file service

A **common file service** contains data and text files you can share with other users. You find these shared applications in the PCCOMMON file service. Common file services can be set up so that access by certain users can be restricted. For example, you can specify that USER1 has only read access to PCCOMMON.

Use your PATHWORKS common file service in the same way that you use a NetWare public directory.

#### Printer service

A **printer service** lets you use a printer connected to a network server or a parallel printer connected to another personal computer.

A PATHWORKS printer service is assigned with the USE utility. With PATHWORKS for DOS (NetWare Coexistence), you can use the CAPTURE utility on a NetWare printer service at the same time you use a PATHWORKS printer service.

#### Application service

An **application file service** connects you to an application you commonly use, such as Lotus 1-2-3 or Microsoft Word. You can have many application service connections.

Use your PATHWORKS application file service in the same way that you use a NetWare file service containing that single application.

Figure 1–1 shows an example of file service connections.

Figure 1–1 PATHWORKS for DOS (NetWare Coexistence) File Services

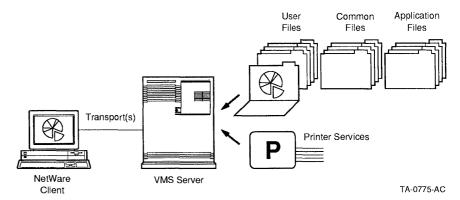

#### Disk services

A server can also store files and directories in a disk service. The disk service is located in space allocated on the server called a virtual disk. The disk service appears as a VMS file on the server, and lets users access it as if it were a local disk drive.

A disk service lets users simultaneous access to read-only files, and gives one user fast access to read-write files. If an application is stored on a disk server, users can access the application quickly.

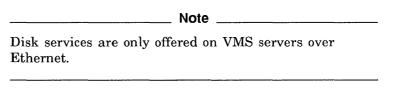

Figure 1-2 shows an example of PATHWORKS disk services.

A disk service provides fast access to files.

Figure 1-2 PATHWORKS Disk Services

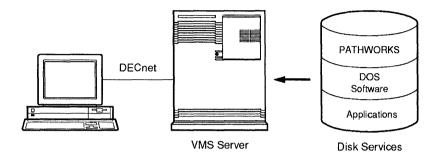

TA-0611-AC

## **Network Naming Conventions**

Just as computers and users are identified by node names and user names, shared resources are identified by network paths and device names.

#### **Network Paths**

File and disk services make it easy to find and share data that is available to many network users. To make connections and use network services, you use network paths. **Network paths** are used to identify and locate services on the network.

NetWare convention

NetWare uses the following convention to indicate the map for a DOS device name.

>SERVER\VOLUME:DOS-PATHNAME

A NetWare user can map into the middle of a DOS path and change directories.

PATHWORKS uses the following convention to indicate the use for a DOS device name.

\\SERVER\SERVICE-NAME

A PATHWORKS for DOS user can connect to the service name, which becomes the root directory of the DOS device name. Then the user can change from a directory to subdirectories.

#### **PATHWORKS** convention

The PATHWORKS network path consists of:

A SERVER which indicates what server provides the service. For example:

\\SERVR3

A SERVICE-NAME which indicates what service is connected to your personal computer. For example:

\APPS

Note that the server node name must be preceded by two backslash characters, and the service name is preceded by one backslash character.

System administrators assign service names when they make services available.

### **Network Device Naming Conventions**

To use a service, you connect one of your personal computer's device names to the service. A device name is a name that identifies a local or remote resource to your personal computer. Device names are also known as **logical devices**. The most common device names are:

- **Disk device names**, that is, drive letters such as A, B, and C.
- **Printer device names.** that is, printer devices such as LPT1 and LPT2.

## Logging On to the Network

Loaaina on lets vou access the services vour system administrator has set up for you.

Each person who has access to the network has a network **account**, which is assigned by the system administrator. An account consists of the:

- Node name (the name of the server)
- User name (often your surname)
- Password
- List of services to which you are automatically connected
- List of system activities you are allowed to do (called privileges). Privileges can include access to remote printers and files.

You can use your system account from almost any personal computer on the network. After you turn on your personal computer, connect to your system account by supplying your node name, user name and password. Supplying the information is called **logging on**.

Logging on

To log on to your account, enter:

- The LOGON command
- Your personal computer's node name or the server's node name
- Your user name
- An asterisk (\*)

The asterisk tells the system to prompt you for your password. As you type your password, it is not displayed on the screen.

For example, enter:

C:\> LOGON SERVR3 USER1 \*

At the prompt, enter your password.

If you get an error message, reenter the LOGON command and password.

If no profile has been set up for you on the server, the following message is displayed:

No user profile found in user account.

Contact your system administrator about setting up your user profile.

When you have logged in, information about the services to which you are connected is displayed. Chapter 2 describes how to use these services.

## Using the Mouse and Menus

Read this section if you are unfamiliar with using a mouse.

Many of the applications in PATHWORKS for DOS use a mouse and menus in place of the commands. As you move the mouse on your desk, a pointer on screen reflects the motion. The mouse has a button that you click to select an object or text. If a mouse has more than one button, the buttons are always numbered left to right.

Figure 1-3 shows two common varieties of a mouse.

Figure 1-3 Mouse and Mouse Buttons

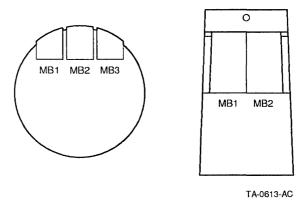

Use the mouse techniques listed in Table 1-1 for MB1; MB2 and MB3 are used less commonly.

Table 1-1 Mouse Techniques

| Point    | Move the mouse across your desk or another flat surface.                                               |
|----------|----------------------------------------------------------------------------------------------------|
|          | As you move the mouse, the pointer follows on the screen. When the pointer is where you want it, stop. |
| Click on | Point to an object and quickly press and release the mouse button to activate the object.              |
|          | If you have a mouse with more than one button, use the left button (MB1).                              |

#### Table 1-1 (Cont.) Mouse Techniques

| Double click | Point to an object and click twice rapidly.                                             |  |  |
|--------------|-----------------------------------------------------------------------------------------|--|--|
|              | If you have a mouse with more than one button, use the left button (MB1).               |  |  |
| Shift/click  | With the pointer where you want it, press and hold Shift and click MB1. Release Shift.  |  |  |
| Drag         | Point, then press and hold down MB1, move the cursor or object, and release the button. |  |  |

Use the mouse to manipulate the menus used in some applications. A **menu** is a list of items, commands, or functions that you can choose. Depending on the application you are currently using, menus can offer many different options. For example, menus can be used to:

- Open and close files
- Save a file
- Print a file
- · Recalculate a column of figures in a spreadsheet
- Change the typeface in a wordprocessor

## Using the Mouse to Choose an Option from a Menu

With some applications, such as Mail and Microsoft Windows, you can use the mouse to choose an option (command) from a menu.

- Point to the menu and hold down the mouse button.
   The items on the menu are displayed.
- 2. Drag down the menu.

Some menu items have submenus. Drag the mouse over the submenu.

As you drag, each menu item is highlighted.

3. To choose an item, highlight it and release the mouse button. Figure 1-4 shows Mail's Send menu and its commands.

Figure 1-4 Sample Menu

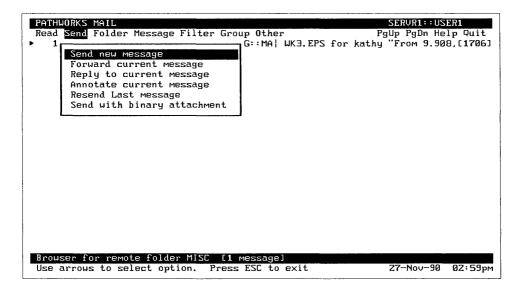

# **Using File and Disk Services**

PATHWORKS for DOS (NetWare Coexistence) lets you access file and disk services transparently. **Transparent** means that once the file or disk service is assigned to a DOS disk device name, applications can use the service as though it were a local disk drive.

PATHWORKS file services are analogous to NetWare file services, but are provided by PATHWORKS servers on your Digital network.

PATHWORKS disk services make a single remote PATHWORKS host look like a local disk drive or diskette on your personal computer. Disk services, which are available on some PATHWORKS servers, are more efficient than file services, but cannot be shared by users for multiple write access. PATHWORKS disk services have no NetWare counterpart.

There are two ways to access services. You can use the network commands described in this chapter, or you can use the LAN Manager Screen, described in Chapter 4.

This chapter describes how to:

- Use services connected to your personal computer
- Display and use network services available on other servers
- Recover from errors
- Disconnect network services
- Get help
- Connect to network services from Microsoft Windows

## Using the Services Connected to Your Personal Computer

Your system administrator sets up your network services so that each time you log in to the network, you are connected to a variety of services. Typically, you have various file services, printer services, and—if your network supports them—disk services available to you.

To use the file and disk services on your personal computer, follow these steps.

- 1. Display the services available to you and the drive assigned to each one.
- 2. Change to the drive for the service you want to use.
- 3. Display the directories on the drive.
- 4. Select the correct application directory.
- 5. Start the application.

These steps are explained in the following sections.

#### Displaying Available Services

The USE command lets you view and connect to services.

To see the services to which you are automatically connected. enter:

M:\> USE

A listing similar to the following is displayed:

USE Version V4.1 Digital Network Connection Manager [Virtual drives D:-I:]

| Status | Dev  | Туре  | Connection name      | Access | Size  |  |
|--------|------|-------|----------------------|--------|-------|--|
|        |      |       |                      |        |       |  |
|        | E:   |       | \\SERVR3\TOOLS       | RO     | 28 MB |  |
|        | F:   | DISK  | \\SERVR3\WPS_PLUS    | RO     | 20 MB |  |
|        | M:   | FILE  | \\SERVR3\USER7%USER7 |        |       |  |
|        | N:   | FILE  | \\SERVR3\PCCOMMON    |        |       |  |
|        | LPT1 | PRINT | \\SERVR3\LN03\$ANSI  |        |       |  |
|        |      |       |                      |        |       |  |

Table 2-1 explains the information you need to know about in the display.

Table 2-1 Network Service Display Information

| Screen Item     | Description                                                                                                    | Examples                                                                                          |  |  |
|-----------------|----------------------------------------------------------------------------------------------------|---------------------------------------------------------------------------------------------------|--|--|
| Virtual drives  | Drives available to your personal computer for connecting to disk services.                                             | Drives D through I are available.                                                                 |  |  |
| Status          | Availability of the service.                                                                                            | All the services are available.                                                                   |  |  |
| Dev             | Name of the device assigned to the service.                                                                             | Drive F is assigned to the WPS_PLUS disk service, LPT1 is assigned to the LN03 printer service.   |  |  |
| Туре            | Type of service assigned to the device. Knowing the service type assists you in locating the service on another server. | DISK is a disk service, FILE is a file service, and PRINT is a printer service.                   |  |  |
| Connection name | Server, service name, and user name for the service.                                                                    | \\SERVR3\TOOLS<br>\\SERVR3\WPS_PLUS<br>\\SERVR3\PCCOMMON<br>\\SERVR3\USER7%USER7<br>\\SERVR3\LN03 |  |  |
| Access          | Level of system access allowed<br>to a disk service: read only or<br>read/write.                                        |                                                                                                   |  |  |
| Size            | Size of the disk.                                                                                                    | Device E has a 28 megabyte disk.                                                                  |  |  |

## Changing to the Drive Assigned to the Service

To access a service connected to your personal computer, change to the drive assigned to the service.

For example, to access PCCOMMON on drive N, enter:

M: > N:

The prompt for the new drive is displayed.

N:\>

## **Displaying Application Directories**

At the DOS prompt, enter the directory command to display a list of directories:

N:\> DIR

A screen similar to the following is displayed:

Volume in drive N is SERVR3

Directory of N:\

CHART <DIR> 5-04-90 11:35a <DIR> 5-04-90 11:35a GT HIPAGE <DIR> 5-04-90 11:35a PCPAGE <DIR> 5-04-90 11:35a SPRSHEET <DIR> 5-04-90 11:35a

5 Files 49250304 bytes free

## Selecting an Application Directory

To select the directory containing the application you want, for example SPRSHEET, enter the CD command:

N:\> CD SPRSHEET

The prompt automatically changes to:

N:\SPRSHEET>

Now you can use the application. For example, to start the SPRSHEET application, enter:

N:\SPRSHEET> SPRSHEET

## **Using Network Services on Another Server**

You can use network services that are not directly offered by your server or connected to your personal computer.

For example, if you are a licensed user, and you learn from a colleague that the application Lotus 123 is available on another server, you can connect to it with the USE command by:

- 1. Determining whether the service is a file or a disk service
- 2. Entering the appropriate command to connect to the file service

or

Entering the appropriate command to connect to the disk service

## Determining Whether a Service Is a Disk or File Service

The method for connecting to disk services differs from the one you use to connect to file services. Therefore, begin by entering the USE command followed by the service name to determine whether the service you want is offered as a disk or as a file service.

For example, enter the USE command for 123:

M:\> USE 123

If 123 is offered as a disk service, a screen similar to the following is displayed:

Service information for 123

| Server Name | Rating | Pass | Access | Limit    | Users | Network Address   | Node  |
|-------------|--------|------|--------|----------|-------|-------------------|-------|
|             |        |      |        |          |       |                   |       |
| SERVR1      | 1      | No   | RO     | 30       | 2     | AA-00-05-11-8D-24 | 9.99  |
| SERVR2      | 1      | No   | RO     | 30       | 0     | AA-00-05-11-4F-25 | 9.550 |
| SERVR4      | 1      | Yes  | RO     | No Limit | 11    | AA-00-05-11-3G-24 | 9.98  |

The previous screen indicates that 123 is offered as a disk service on three different servers, SERVR1, SERVR2, and SERVR4. You can connect to it as a read-only disk service on any of these servers.

If the service is unavailable as a disk service, a message similar to the following is displayed:

Service information for 123

Error: Service 123 not offered

Since you know the service 123 exists as a service on the network, and it is not a disk service, then it must be available as a file service. See Connecting to a File Service on Another Server for how to find and connect to a file service.

## Connecting to a Disk Service on Another Server

When you connect to a disk service you can either let the network connect you to the application or connect to a specific server offering the application you want.

To let the network connect you to an application offered as a disk service on another server:

1. Enter the USE command with the drive letter or wild card character (?:), the name of the service you want, and the qualifier /V (for virtual disk). For example:

```
M:\> USE ?: 123 /V
```

Entering the question mark (?) in place of a specific drive letter assigns the disk service to the first available drive on your personal computer. If you want to use a specific drive, enter the letter for the drive in place of the question mark.

A message indicating the drive connected to 123 is displayed:

```
Device G: connected to \\SERVR1\123
```

2. Change to the drive specified in the message; in this example it is device G:

```
M: \ \ G:
```

3. Now you can use the application. For example, to start 123, enter:

 $G: \ \ 123$ 

To use a specific server for a disk service:

1. Enter the USE command and the application name, for example:

M:\> USE 123

A screen listing of all the servers offering the application is displayed:

Service information for 123

| Server Name | Rating | Pass | Access | Limit | Users | Network Address   | Node  |
|-------------|--------|------|--------|-------|-------|-------------------|-------|
|             |        |      |        |       |       |                   |       |
| SERVR1      | 1      | Yes  | RO     | 30    | 11    | AA-00-05-11-8D-24 | 9.99  |
| SERVR2      | 1      | No   | RO     | 30    | 0     | AA-00-05-11-4F-25 | 9.550 |
| SERVR4      | 1      | No   | RO     | 30    | 2     | AA-00-05-11-3G-24 | 9.98  |

Suppose you decide to use SERVR4.

2. Enter the USE command with the /V qualifier (for virtual disk). The /V qualifier indicates you want to connect to a disk service on the server as opposed to a file service. For example, enter:

M:\> USE ?:\\SERVR4\123 /V

The following message is displayed:

Device H: connected to \\SERVR4\123

3. Change to the drive assigned to the application, in this example, drive H:

M:\> H:

4. Use the change directory command, CD, to change to the application's directory.

H:\> CD 123

5. Now you can use the application by entering the 123 command:

H:\123> 123

#### **Connection Errors**

If a device becomes unavailable, the following message is displayed:

Not ready error reading drive G Abort, Retry, Fail?

To connect to another device:

1. Enter F for fail at the prompt to disconnect from the current drive.

The following message is displayed:

Current drive is no longer valid

2. Select another drive. For example, go back to drive M:

G: > M:

3. Try again, using either means of connection.

If you have been using a service and lose the connection, you can often reconnect.

1. Select another drive. For example, go back to drive M:

G:\> M:

Reconnect to a service.

2. To reconnect, use the qualifier /R, for replace, enter: M:\> USE G:/R

## Connecting to a File Service on Another Server

If a service is offered as a file service, to connect to it you must know the name of the server providing the service. For example, to determine if SERVR1 offers 123:

1. Determine if the application you want is offered as a file service on a particular server by entering:

D:\> USE \\SERVR1

| Note | _ |
|------|---|
|------|---|

If you receive the following message, you may need to include a user name and password to display services:

Error: Session open rejected by host

Some servers' security is designed to allow only users who have accounts on the server to display services. To display a list of services for such a server, enter:

D:\> USE \\SERVR1%USER1 \*

The asterisk (\*) tells the system to prompt you for your password so that as you type your password, it is not displayed.

A listing similar to the following example is displayed:

#### Services available on SERVR1

| User Name                | Alias name      | Service name         | Access     | RMS protection                               |
|--------------------------|-----------------|----------------------|------------|----------------------------------------------|
| <public></public>        | USER1<br>COMMON | NEWFILES<br>PCCOMMON | RWC<br>RWC | S:RWED,O:RWED,G:R,W:<br>S:RWED,O:RWED,G:R,W: |
| <public></public>        | 123             | 123                  | RWC        | S:RWED,O:RWED,G:R,W:                         |
| SYSTEM <public></public> | PCSAV41<br>LN03 | PCSAV41<br>LN03      | R<br>RWC   | S:RWED,O:RWED,G:R,W:<br>S:RWED,O:RWED,G:R,W: |
| SOUSA                    | DOCCOMMON       | DOCCOMMON            | RWC        | S:RWED, O:RWED, G:R, W:                      |

Table 2-2 describes the information you need to know about the display.

Table 2–2 File Service Display Parameters

| Parameters     | Description                                                       | Description                                                                                                  |  |  |  |  |
|----------------|-------------------------------------------------------------------|----------------------------------------------------------------------------------------------------|--|--|--|--|
| User name      |                                                                   | User authorized to access the service. The user PUBLIC means all users have access to the service.           |  |  |  |  |
| Alias name     | the alias CO                                                      | Alternate name for the service name. For example, the alias COMMON is another name for the service PCCOMMON. |  |  |  |  |
| Service name   | Name for the                                                      | e service.                                                                                                   |  |  |  |  |
| Access         | Access rights                                                     | Access rights for the corresponding user:                                                                    |  |  |  |  |
|                | RO                                                                | Read-only access                                                                                             |  |  |  |  |
|                | RW                                                                | Read/write access                                                                                            |  |  |  |  |
|                | RWC                                                               | Read/write/create access                                                                                     |  |  |  |  |
| RMS protection | Protection that limits user's access to the files in the service: |                                                                                                    |  |  |  |  |
|                | S:RWED                                                            | Read/write/execute/delete access for the system administrator                                                |  |  |  |  |
|                | O:RWED                                                            | Read/write/execute/delete access for the file's owner                                                        |  |  |  |  |
|                | G:R                                                               | Read only access for anyone in the system's user group                                                       |  |  |  |  |
|                | W:                                                                | No access for anyone outside the system's user group                                                         |  |  |  |  |

2. Now that you know SERVR1 offers 123, connect to it with the USE command:

M:\> USE Z: \\SERVR1\123

- 3. Select the drive assigned to the service, in this case, device Z:  $M: \ > Z:$
- 4. Enter the CD command to change to the 123 directory:

Z:\> CD 123

5. Now you can use the application. For example, to start 123 enter:

Z:\123>123

## Disconnecting from a Service

Before logging out, disconnect from a service when you are using a shared application where the maximum number of connections is limited.

Before you disconnect, be sure that all programs are completed and all files are closed.

To disconnect from a service, you disconnect the drive assigned to that service. You cannot disconnect the drive you are currently using. For example:

1. To disconnect from the service assigned to drive I, enter:

```
M:\> USE I: /D
```

2. To verify the disconnection, enter USE at the DOS prompt to display your current service connections.

The disconnected drive is not included in the display.

## **Getting Help for Network Services**

The commands presented in this chapter are a few of the many network commands available to you. To find out about other commands and variations on the commands presented in this book, use the Help facility.

The Help facility provides the following information:

- A brief overview of the network commands
- A general command format
- Command qualifier descriptions
- A list of topics for which you can get more specific information

You can get help for network commands and the USE utility.

To get help for network services commands, enter:

```
M:\> HELP
```

To get help for the USE utility, enter:

```
M:\> HELP USE
```

## Connecting to File and Disk Services from Microsoft **Windows**

You can access PATHWORKS file and disk services from Microsoft Windows with the File Manager.

| Note                                                                                                    |  |  |  |  |  |
|----------------------------------------------------------------------------------------------------|--|--|--|--|--|
| Before using Microsoft Windows, make sure you run the WIN3SETU utility. WIN3SETU lets you use Microsoft Windows with PATHWORKS. See PATHWORKS for DOS (NetWare Coexistence) Installation and Configuration Guide for detailed information on configuring MS Windows for use with PATHWORKS for DOS (NetWare Coexistence). |  |  |  |  |  |
| Windows for use with PATHWORKS for DOS (NetWare                                                                                                    |  |  |  |  |  |

To connect to file and disk services from Microsoft Windows:

- 1. Enter the following command to start windows:
  - C:\> WIN
- 2. From the Window menu in the Program Manager, double-click on the Main icon.
- 3. In the Main menu, double-click on the File Manager icon.
- 4. From the File Manager menu, choose Disk.
- 5. From the Disk menu, choose Connect Net Drive. The Connect Network Drive dialog box is displayed.
- 6. Assign a drive letter to the service, or press lab to accept the default and move to the Network Path field.
  - When you connect to services from Microsoft windows, you must know whether the service you want is a file or disk service.
  - For a disk service, enter an available letter that is alphabetically *before* the drive letter assigned to the system service.

For example, if your system service is connected to drive J, use any letter from A through I to connect to the disk service.

For a file service, enter an available letter that is alphabetically after the drive letter assigned to the system service.

For example, if your system service is connected to drive J, use any letter from K through Z to connect to the file service.

7. In the Network Path field, use the same conventions you use with the USE command.

Be sure to precede the server name with two backslash characters and precede the service name with one backslash character. If your system requires it, follow the service name with a percent sign and a user name.

8. If required, press Tab to move to the Password field and enter a password.

Figure 2-1 shows a completed Connect Network Drive dialog box.

Figure 2-1 Connecting to a File Service from Microsoft Windows

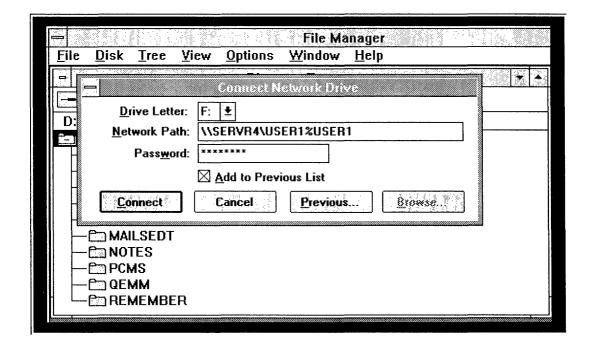

For further information about using the File Manager, refer to your Microsoft Windows documentation.

# **Printing**

PATHWORKS for DOS (NetWare Coexistence) lets you use PATHWORKS printer services on your Digital network at the same time as you use printer services on your NetWare network. You use the NetWare CAPTURE utility to assign NetWare printer services to LPT1, LPT2, and so forth. PATHWORKS printer service is independent of NetWare printer service. This chapter describes:

- Network printer services
- Parallel and serial printers
- Remote printing
- Local printing
- Using the PrintScreen utility
- Printing from applications
- Connecting to printer services from Microsoft Windows

For information about connecting to printer services from the LAN Manager screen, see Chapter 4.

## **Network Printer Services**

With network printer services you can print files on a **remote printer** or print on your **local printer**. A remote printer is connected to any network server or personal computer to which you can connect. A local printer is connected to your personal computer.

#### Parallel and Serial Printers

A printer is either **parallel** or **serial**. Parallel means that a group of data bits is transferred at the same time, each bit on a different line. The group of bits is transferred at one time.

**Serial** means each bit in a stream of data is transferred one bit at a time.

Serial and parallel ports are the hardware connections for printers on your personal computer. The connection to a serial printer from your personal computer is the serial port; the connection to a parallel printer is the parallel port.

## **Remote Printing**

You can print on remote printers that are automatically connected to your personal computer when you log in to the network, or you can establish connections to other printers attached to other servers.

To print on remote printers:

- 1. Display printer services that are:
  - Connected to your personal computer
  - Available on a server
- 2. Connect to a printer service.
- 3. Use the COPY or NET PRINT command to print a file.
- 4. Disconnect from the printer service.

The COPY command works on remote printers the same way it does on local printers. The NET PRINT command, supplied with your PATHWORKS software, lets you use additional features for remote printing.

| Note                                                                          |
|-------------------------------------------------------------------------------|
| The PRINT command for DOS, PRINT filename, is not supported over the network. |

The following example describes these steps and also other remote printing features.

## **Displaying Your Remote Printer Connections**

Before you can print on a remote printer, you must determine which printer services your personal computer can use.

Enter the USE command to display the printers, and other available services, to which your personal computer is connected:

M:\> USE

A screen similar to the following is displayed:

USE version V4.1 Digital Network Connection Manager [Virtual drives D:-I:]

| Status | DEV  | Туре  | Connection name       | Access | Size  |
|--------|------|-------|-----------------------|--------|-------|
|        |      |       |                       |        |       |
|        | E:   |       | \\SERVR3\TOOLS        | RO     | 28 MB |
|        | F:   | DISK  | \\SERVR4\SPREAD_SHEET | RO     | 20 MB |
|        | K:   | FILE  | \\SERVR4\PCCOMMON     |        |       |
|        | M:   | FILE  | \\SERVR4\USER5%USER5  |        |       |
|        | LPT1 | PRINT | \\SERVR1\LNO3 DPORT   |        |       |
|        |      |       | \\SERVR3\LN03_DLAND   |        |       |
|        | LPT3 | PRINT | \\SERVR4\LPS\$\_ASCII |        |       |

This sample display shows three available printers identified as "PRINT" under the heading "Type". The logical device name assigned to each service is shown in the "DEV" column. The printing format is identified in the "Connection Name" column. The printers in this example are:

- LPT1, a laser printer using portrait mode
   Portrait mode prints vertically, like a standard business letter.
- LPT2, a laser printer using landscape mode
   Landscape mode prints horizontally, across the long axis of the page.
- LPT3, an ASCII format printer

## **Using Print Commands**

Use the COPY or the NET PRINT command to print a file on any one of the three available printers. For example, to print the file MYTEXT.DAT on the printer service assigned to LPT2, enter:

M:\> COPY MYTEXT.DAT LPT2:

## **Locating Other Remote Printers on the System**

Suppose you want to use a remote printer to which your personal computer is not connected. For example, you want to use special features on a printer located on another server, SERVR4.

To use printer service on another server:

1. Display the available services on the server. For example, to display the services on SERVR4, enter:

M:\> USE \\SERVR4

The screen displays information similar to the following:

USE Version 4.1 Digital Network Connection Manager

Services available on SERVR4

File Server Authorized Services:

| User name         | Alias name | Service name | Access | RMS protection      |
|-------------------|------------|--------------|--------|---------------------|
|                   |            |              |        |                     |
| <public></public> | LN03       | LN03         | RWC    | S:RWED,O:RWED,G:,W: |
| <public></public> | LPS\$ASCII | LPS\$ASCII   | RWC    | S:RWED,O:RWED,G:,W: |
| <public></public> | LN03_DPORT | LN03_DPORT   | RWC    | S:RWED,O:RWED,G:,W: |
| <public></public> | LN03 LAND  | LN03 LAND    | RWC    | S:RWED,O:RWED,G:,W: |

Printers generally have public access, indicated by the <PUBLIC> in the User name column. In this display, the printer services are:

- LN03
- LPS\$ASCII
- LN03\_DPORT portrait mode
- LN03\_LAND landscape mode
- 2. From the display, identify the printer service you want to use, for example, the printer service LPS\$ASCII.

3. Connect to the desired printer with the USE command. When you connect to a printer service, you assign a logical device name to that printer service. For example:

M:\> USE LPT1: \\SERVR4\LN03

| Note |  |
|------|--|

Some applications only print to LPT1. If you frequently print while using these applications, it is advisable to assign either LPT2 or LPT3 for remote printing to save LPT1 for applications that require it.

Identifying yourself with your user name and password makes it possible to control print jobs. • If you have an account on the SERVR4 server, enter the USE command with your user name. When you enter your user name and password, it identifies your print requests, and makes it easier to list, delete, or locate print jobs.

Another benefit of entering your user name and password is that your user name is printed on the front page of the print job.

By not including your user name and password in the USE command, you cannot delete or list remote print jobs by a specific user name.

For example, if you are user USER5 and want to connect to the printer service LPS\$ASCII, enter:

M:\> USE LPT2: \\SERVR4\LPS\$ASCII%USER5 \*

• If you do not have an account on the server or are not registered as a user on the server, you can connect to the printer with public access. The USE command connects the logical device and printer service. For example, to connect LPT2 to the LPS\$ASCII printer service on the server SERVR4, enter:

M:\> USE LPT2: \\SERVR4\LPS\$ASCII

4. Enter the NET PRINT command to print a file. For example, to print the file MYTEXT.DAT on the printer service for LPT2, enter:

M:\> NET PRINT MYTEXT.DAT LPT2:

Your file MYTEXT.DAT is printed on the printer service assigned to LPT2.

## Disconnecting from a Remote Printer

Disconnect from the device when you are finished printing to it. To disconnect from a remote printer and make the logical device available for another use, enter the USE command with the /D (for disconnect) qualifier. For example, to disconnect from LPT2, enter:

M:\> USE LPT2: /D

The following section describes how to use other options available to you with the NET PRINT command.

### **Other Remote Printing Features**

The NET PRINT command gives you flexibility in printing by providing other printing features that:

- Print a file after a defined time
- Print multiple copies of a file
- Print a file with an alternate form
- Print directly to a server printer queue
- Remove print settings
- Display print job information
- Delete the print job you started
- Get help on certain printing functions

This section shows examples of how to use the NET PRINT command for each case.

| Note                                                                                                    |
|----------------------------------------------------------------------------------------------------|
| If you are running the Full LANMAN 2.0 support redirector, and you want to use the PATHWORKS PRINT command (instead of the LAN Manager PRINT command), enter the NETD PRINT command. |

Each example assumes that you have already connected to a printer with the logical device LPT3.

#### **Printing After a Defined Time**

Use the NET PRINT command to hold a print job to print after a certain time. To print the file MYFILE.TXT on LPT3 on August 14, 1991, after 5:00 PM, enter:

M:\> NET PRINT MYTEXT.TXT LPT3:/AFTER:14-AUG-1991:17:00

|  | Note |  |  |  |  |
|--|------|--|--|--|--|
|--|------|--|--|--|--|

Computers use 24-hour time. The hours after noon are 12:01 through 23:59. Keep this in mind when requesting a print job in the afternoon.

#### **Printing Multiple Copies of a File**

Use the NET PRINT command to print the file with the /COPIES: qualifier. To print two copies of MYFILE.PS on LPT3:

M:\> NET PRINT MYFILE.PS LPT3: /COPIES:2

Use the /COPIES: qualifier to print multiple copies.

The printer assigned to LPT3 prints two copies as long as your personal computer is connected to LPT3, or until you remove the /COPIES:2 qualifier.

#### **Printing with an Alternate Printer Form**

Sometimes you want to use an ULTRIX or VMS printer form that is unavailable as a printer service. A printer form defines the physical layout of a page, including the page width. For example, you might want to print a file in landscape mode when all the printer services are set up for portrait mode.

ULTRIX and VMS printer forms are portrait and landscape. If your server has a printer form already defined for landscape, such as LANDSCAPE, you can use that form with the NET PRINT command.

For example, to specify the form LANDSCAPE for LPT3, enter the NET PRINT command to print the file MYFILE.PS:

M:\> NET PRINT MYFILE.PS LPT3:/FORM:LANDSCAPE

#### **Printing Directly to a Server Printer Queue**

If you know of an ULTRIX or VMS printer queue that is not set up as a PATHWORKS printer service (for example, one located near your office), you can use the NET PRINT command to print to it.

Use NET PRINT to send print jobs to a server printer queue that is not set up as a PATHWORKS printer service. To do so:

- 1. Obtain the name of the server and the server's printer queue.
- 2. Connect to the server with the USE command.
- 3. Use the NET PRINT command.

For example to print the file MYFILE.PS on the VMS printer queue LPS\$POSTSCRIPT, on SERVR1, enter the following commands:

M:\> USE LPT3: \\SERVR1\LPS\$POSTSCRIPT M:\> NET PRINT MYFILE.PS LPT3:

#### Removing Print Settings

A print setting is a condition you set with one of the print command qualifiers, such as /COPIES:2 or /FORM:LANDSCAPE. Once you use one of these qualifiers, it remains the default until you change or remove it.

Use the /SET qualifier to remove printer settings.

For example, to remove the settings assigned to LPT3, use the NET PRINT /SET command:

M:\> NET PRINT LPT3: /SET

This cancels any settings you previously entered. For example, the number of print copies returns to the default of one copy, and the time defaults to the current time.

#### **Displaying Print Job Information**

You can display information on print jobs sent to a specific device. For example, if you want to know how many copies you had set for a file, you enter the NET PRINT /SHOW command.

Use the /SHOW qualifier to display print job information.

To display information for print jobs sent to another device, such as LPT1, enter:

M:\> NET PRINT LPT1: /SHOW

Information similar to the following is displayed:

LPT1: \\SERVR4\LN03 DPORT%USER5 /COPIES:2

#### **Deleting a Print Job**

Use the /DELETE

request.

qualifier to

delete a print job

Suppose you sent the wrong file to be printed. You can delete a job associated with a logical device with the NET PRINT /DELETE command. The following example shows how to delete a print job request.

| Note                                                                                                    |
|----------------------------------------------------------------------------------------------------|
| If you connect to a printer without a user name, then you cannot delete any print jobs started with that connection. |

1. Connect to the printer service with your user name by entering:

M:> USE LPT3:\\SERVR3\LPS\$POSTSCRIPT%USER8

2. Use the NET PRINT command to print a file DOC1.PS on LPT3 by entering:

M:> NET PRINT DOC1.PS LPT3:

3. Use the NET PRINT command for LPT3. This command displays the print jobs assigned to LPT3. You can determine the job number of the print job you want to delete:

M:> NET PRINT LPT3:

Information similar to the following is displayed:

| User  | Job Name        | Job# | Size | Pos | Status |
|-------|-----------------|------|------|-----|--------|
|       |                 |      |      |     |        |
| Queue | LPS\$POSTSCRIPT |      |      |     |        |
| USER5 | EXAMPLE2.PS     | 923  | 512  | 1   |        |
| USER8 | DOC1.PS         | 924  | 52   | 5   |        |

4. To delete print job number 924, enter:

M:\> NET PRINT LPT3: 924 /DELETE

Only job number 924 for user USER8 is deleted.

#### **Getting Help**

For further information on the NET PRINT command, enter:

M:\> NET HELP PRINT

The NET PRINT Help function includes:

- NET PRINT command format
- NET PRINT command qualifiers
- Brief descriptions of commands and qualifiers

## **Printing on Local Printers**

This section describes how to do the following local printing tasks:

- Print on a parallel printer
- Share your local printer with other users
- Print on a serial printer

## **Printing on Local Parallel Printers**

Your personal computer uses the logical name LPT1 by default to identify the local printer port.

LPT1, LPT2, LPT3, and LPT4 are logical device names for parallel printers. If you are using a parallel port printer, the logical devices are assigned automatically. You do not need to redirect your print requests if your printer connects to logical devices LPT1, LPT2, LPT3, and LPT4.

To print on a local printer, use the DOS COPY command or the print command for the application you are using.

The COPY command prints the file immediately. You cannot use other commands until the COPY command finishes.

For example, to print the file MYTEXT.DAT on a printer assigned to LPT1, enter:

M:\> COPY MYTEXT.DAT LPT1:

## **Sharing Your Local Printer**

You can share a printer connected to your personal computer with other network users. When you share your printer, you:

- Let other users access your printer regardless of their personal computer's operating system
- Offer it as a Local Area Transport (LAT) service that provides network services to users in a local area network
- Cannot access the shared printer locally. You must give up local access and connect to it remotely, just like any other user in the group.
- Must queue your print job to that printer queue, since other users can use it

| Note                                                                                                    |
|----------------------------------------------------------------------------------------------------|
| PATHWORKS for DOS V4.1 supports sharing local printers on VMS and ULTRIX servers through the DECnet transport system over Ethernet only. Sharing local printers is not supported over TCP/IP. |

Ask your system administrator to set up your local printer as a shared printer. Sharing your printer requires VMS or ULTRIX system privileges. Your system administrator must:

- Offer your printer as a LAT service using LATCP commands on the client
- Set up your printer as a VMS or ULTRIX printer queue
- · Give you the name of the printer service

Figure 3-1 shows a printer shared as a LAT service.

Figure 3-1 Sharing Your Local Printer

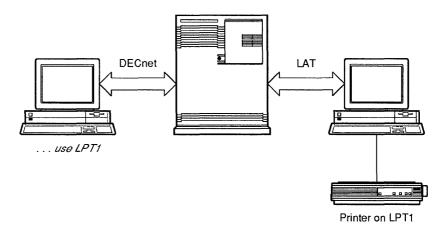

TA-0610-AC

#### Connecting to a Shared Printer

You can connect to any shared printer with the USE command. For example:

C:\> USE LPT3: \\SERVR2\MYPRINTER

You can connect to any shared printer regardless of the operating system of the client or server.

Once you connect to the shared printer, use the COPY or NET PRINT commands to print files.

## **Printing on Local Serial Printers**

COM1, COM2, and COM3 are serial printer ports. For you to print on a local serial printer, your system administrator must assign the logical devices LPT1, LPT2, or LPT3 to the printer ports COM1, COM2, or COM3. These are the physical devices for serial ports.

Refer to the DOS documentation for your personal computer, and the documentation for applications you use to print on your local printer.

## Using the PrintScreen Utility

PATHWORKS for DOS provides the PrintScreen utility. PrintScreen lets you:

- Print whatever is displayed on your screen when you press
   Shift/PrintScrn
   PrintScreen directs the output to a local or remote printer. The output always goes to the printer assigned to LPT1.
- Send print jobs to the printer queue, or **close** the print job assigned to an application when you press <a href="Ctrl/Alt/PrintScrn">Ctrl/Alt/PrintScrn</a> while printing within an application.

| Note |
|------|
|------|

Before you can use the PrintScreen utility, PrintScreen files must be copied to your local disk from a system file service, and PrintScreen utility commands must be entered in your STARTNET.BAT file. Ask your system administrator to set this up for you.

## Printing a Screen Display

To print a screen display, follow these steps:

1. Display the screen you want to print.

| <br>Note |  |
|----------|--|
| 14010    |  |

You cannot use PrintScreen with PC DECwindows Motif.

2. Press Shift/PrintScrn

A ripple crosses the screen, and PrintScreen sends the output to the printer assigned to LPT1.

## **Printing from Applications**

This section describes special considerations for printing from applications. For more information, see the application documentation.

#### **Using LPT1**

Before you print from applications, check your printer connection.

Some applications always direct data to print to LPT1. When using an application that always prints to LPT1, set LPT1 up as you would any printer.

#### **Using Printing Commands**

In general, use the application's PRINT command to print from an application. Whenever possible, use the application PRINT command to send application files to a printer. For applications that do not have print commands, write the output you want to print to a file, then use the COPY command for local printing, or the NET PRINT command for remote printing.

#### **Controlling Printed Output**

The printer driver of your application can initialize and override settings of the printer queue on the server.

For example, some applications restrict the printed output on an LN03 to portrait mode even though the server's printer queue has been set to landscape mode.

Be sure you understand how your particular application controls printing. For further information, see the application documentation.

#### **Closing Files**

Some applications do not close the file when they send a file to the printer. When this occurs, the server waits for the file to be closed before printing the file. If a file fails to print, it may still be open.

Closing a file

To close the file from inside the application, press Ctrl/Alt/PrintScrn .

Printing should begin.

If the file still does not print, exit from the application. Printing should then begin.

## **Setting Time Closure for Network Printers**

You can set the closure time for printers assigned to LPT1, LPT2, and LPT3. Automatic closure means you set the amount of time an application has to send the output to the printer before the file is automatically closed. You set the closure for a printer with the PSC command.

To use the timed closure function, you must know something about the applications you use. If the time you set is too short, the print output is unnecessarily cut short. If you want to use the printer timed closure function, see your system administrator.

#### **Echoing Input to the Printer**

From the DOS prompt, you can also print to the local printer on LPT1 using **line echo**, which prints what is displayed on the screen, character by character, as you type it. To use line echo, press Ctrl/P.

Not all applications support line echo; if an application does not support line echo, nothing prints after you press Ctrl/P as long as you are using the application. When you exit the application, line echo starts again. Press Ctrl/P again to stop line echo.

## **Connecting to Printer Services from Microsoft Windows**

You can access PATHWORKS file and disk services from Microsoft Windows.

|   | Note                                                                                                    |
|---|----------------------------------------------------------------------------------------------------|
|   | fore you can use printer services from Microsoft ndows, you must:                                                                |
| • | Run WIN3SETU to set up your PATHWORKS configuration to support Microsoft Windows.                                                |
| • | Install a printer driver for the printer you want to use. Ask your system administrator to install the printer drivers you need. |

To connect to printer services from Microsoft Windows:

1. Enter the following command to start Windows:

C:\> WIN

- 2. From the Window menu in the Program Manager, double-click on the **Main** icon.
- 3. In the Main menu, double-click on the **Printer** icon. The Printers window is displayed as shown in Figure 3–2.

Figure 3–2 Sample Printers Window

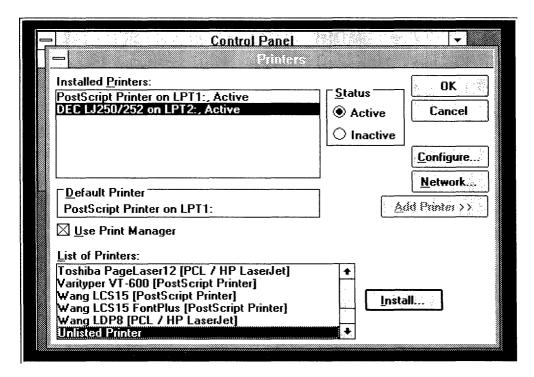

- Double-click on Network.
   The Printers Network Connection box is displayed.
- 5. In the Port: field, enter a the printer device name. In Windows, you can only use LPT1, LPT2, LPT3 for network printers.
- 6. In the Path field, use the same conventions you use with the USE command.
  - Be sure to precede the server name with two backslash characters and precede the service name with one backslash character. If your system requires it, follow the service name with a percent sign and a user name.
- 7. If required, press Tab to move to the Password field and enter a password.
- 8. Double-click on Connect

Your network connection appears in the Network Printer Connection box as shown in Figure 3-3.

Figure 3–3 Completed Printers Network Connection Dialog Box

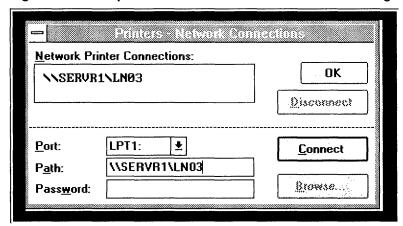

9. You can now print from your Windows applications or from the Windows File Manager.

For further information about printing from Microsoft Windows, refer to your Microsoft documentation.

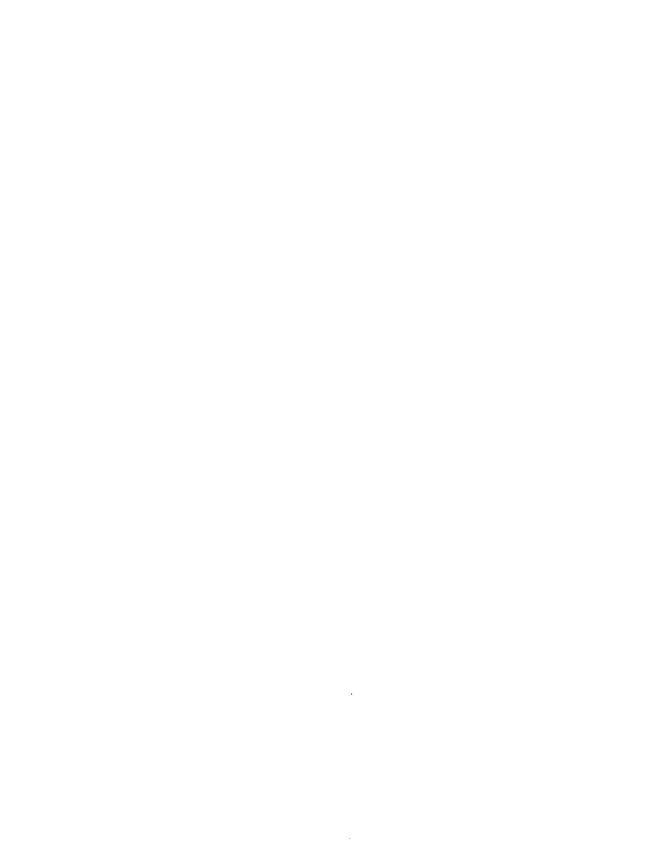

# Using File and Printer Services with the **LAN Manager Screen**

The LAN Manager software supported by PATHWORKS provides the LAN Manager Screen, a menu-driven interface that lets you view network resources, locate services, and connect to services without having to memorize commands.

To use network commands to connect to file and printer services, refer to Chapter 2 and Chapter 3.

| Note                                                                                                    |
|----------------------------------------------------------------------------------------------------|
| The LAN Manager Screen is available only if you select either the Enhanced or the Full LANMAN 2.0 support Redirector during Netsetup. By default, Netsetup installs the Basic Redirector. Consult your system administrator to install a redirector that lets you use LAN Manager. |

LAN Manager software manages network tasks, and coordinates communication between servers and clients, and between clients.

DOS clients can connect to any network server running the LAN Manager software, such as a PATHWORKS for OS/2 server. However, both client and server must be running the same network transport, such as DECnet or TCP/IP.

| Note                                                                                  |
|---------------------------------------------------------------------------------------|
| You cannot connect to a virtual disk or copy files from the LAN Manager Screen. $ \\$ |

This chapter describes:

- LAN Manager naming conventions
- Starting the LAN Manager Screen
- Using the LAN Manager Screen
- Connecting to and using shared directories (file services)
- Connecting to and using shared printers (printer services)
- Exiting the LAN Manager Screen
- Getting help

## LAN Manager Naming Conventions

The LAN Manager Screen has different naming conventions for network components.

The LAN Manager Screen uses the following network naming conventions:

- Personal computers connected to the network are called workstations.
- A workstation or server on the local area network is identified by its Computername.
- File services are called **shared directories**. Users can read or write to shared directories.
- Printer services are called **shared printers**. Shared printers let you view, connect to, and control printers connected to LAN Manager servers.
- Network services are called **shared resources**. They are identified by **sharenames**.
- Servers and workstations can be set up to belong to a **domain**. A domain is a group of workstations and servers established to simplify network administration and security. After you start your personal computer, you log into a domain on the network, usually the one that has the servers you use most often. You can also use shared resources on servers in domains other than the domain you are logged in to.

The Enhanced and Full LANMAN 2.0 Redirectors limit the length of service names (sharenames) and passwords as follows:

LAN Manager does not support long service names, user names, or passwords.

- Service name (sharename): 8.3 characters or fewer
- User name: 12 characters or fewer
- Password: 8 characters or fewer

Therefore, if you are using the LAN Manager Screen to access an account on an ULTRIX or VMS server, your user name and password must be limited to a maximum of eight characters. The Enhanced and Full LANMAN 2.0 Redirectors do not support user names and passwords in VMS and ULTRIX format.

### **Using NET Commands**

In addition to using the LAN Manager Screen, you can also use NET commands to manage your network connections.

- To use a LAN Manager NET command, enter NET followed by the command.
- To use a PATHWORKS for DOS NET command, substitute NETD for NET if you are running the Full LANMAN 2.0 Redirector.

## Starting the LAN Manager Screen

To display the LAN Manager Screen, enter the following command at the system prompt:

|      | Note                                                                     |
|------|--------------------------------------------------------------------------|
|      | a have a monochrome display, you may need to enter<br>following command: |
| M:\> | NET/MONO                                                                 |

The LAN Manager Screen, as shown in Figure 4–1, is displayed.

Figure 4-1 Initial LAN Manager Screen

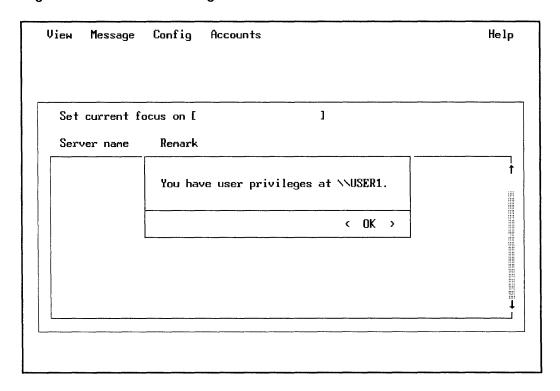

Press Return to acknowledge your network connection. LAN Manager displays the available resources as shown in Figure 4–2. Only servers running LAN Manager software are included in the display.

## Using the LAN Manager Screen

The LAN Manager Screen gives you access to resources on the network through a menu interface.

Figure 4-2 shows the LAN Manager Screen elements.

Figure 4–2 The LAN Manager Screen Elements

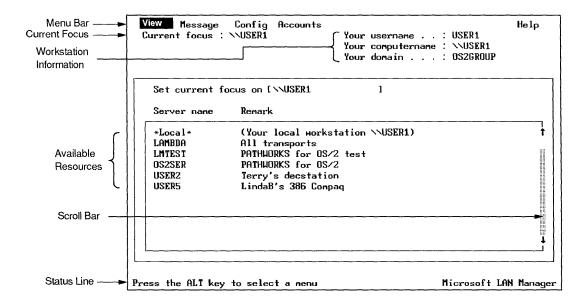

Table 4-1 describes the LAN Manager Screen elements.

Table 4-1 LAN Manager Screen Elements

| Element             | Description                                                                                                    |  |  |
|---------------------|----------------------------------------------------------------------------------------------------|--|--|
| Menu bar            | Displays the names of the menus from which you choose commands.                                                                                                    |  |  |
| Current focus       | Shows the computername of your workstation or the server that is the focus of activity in menu commands.                                                             |  |  |
| Workstation         | Indicates the:                                                                                                    |  |  |
| information         | Username specified when you connected to the network.  Computername specified when the workstation was started.  Domain specified when you connected to the network. |  |  |
| Available resources | Lists the servers in your area.                                                                                                    |  |  |
| Scroll bar          | Lets you scroll through the servers in the available resources list box.                                                                                             |  |  |
| Message line        | Provides a brief description about the curren menu, command, or task.                                                                                                |  |  |

### Selecting a Menu

To use the LAN Manager Screen, select a menu, which displays a list of menu items. When you choose an item, a dialog box is displayed. You enter information in the dialog box to perform a task.

There are two ways to select a menu.

You select a menu by one of the following methods:

- Use the mouse:
  - 1. Move the pointer to the menu you want.
  - 2. Click the mouse button to display the menu items.
  - 3. Click the mouse button again when you finish using the menu.

- Use the keyboard:
  - Press Alt to move the cursor to the View menu.
  - Select a menu by typing the highlighted letter or by using the direction keys to move to the menu you want.
  - 3. Press Return.

When you choose a menu, a brief description of the menu is displayed at the bottom of the screen. Figure 4–3 shows the LAN Manager View menu.

Figure 4–3 LAN Manager View Menu

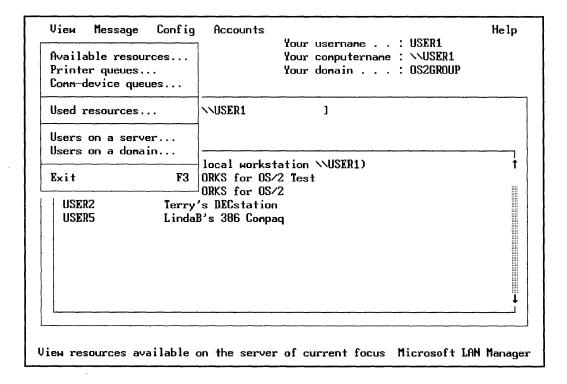

#### Selecting from a Menu

To choose a menu item, use the mouse or direction keys to highlight the item you want, then press Return. LAN Manager displays the corresponding dialog box for the menu item.

Use the mouse or the direction keys to select the dialog box fields. For example, in Figure 4–3, when you choose the **Used resources** item from the View menu, the Used Resources dialog box is displayed. The dialog box lets you perform additional tasks.

When you finish using the dialog box, select the Done command button. The display returns to the Servers Available on Network dialog box.

# Connecting to and Using Shared Directories

Using shared directories (services) involves:

- Selecting servers and resources
- Connecting to a shared directory
- Changing to a shared directory
- Using a shared directory
- Disconnecting from a shared directory

## Selecting Servers and Resources

When the Servers Available on Network dialog box is first displayed, the cursor is displayed in the Set Current Focus text box. The current focus defaults to your workstation. You set the current focus by either typing the name of a server or selecting one from the list box.

The Set Current Focus command displays a server's resources.

To select from the list box:

- 1. Highlight the server you want.
- 2. Press Return.
- 3. Display the resources available at the server by selecting the View menu.
- 4. Choose **Available resources** from the menu. The Resources Available at (Server) dialog box is displayed. This contains a list box showing the resources available for your use on the server.

Figure 4–4 shows an example of the Resources Available at (Server) dialog box.

Figure 4–4 Resources Available at (Server) Dialog Box

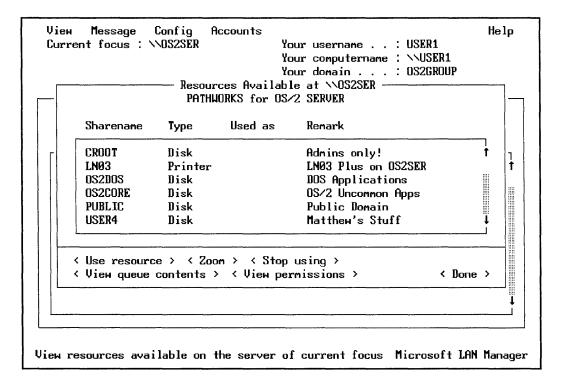

The Resources Available at (Server) dialog box display uses the following service naming conventions in the "Type" column:

| Service       | Type    |
|---------------|---------|
| File          | Disk    |
| Printer       | Printer |
| Communication | Comm    |

5. To view further information about a resource, select the Zoom command button. When you click on Zoom, or press Return, detailed information about the highlighted resource is displayed.

## **Connecting to a Shared Directory**

To connect to a shared directory, for example, the PUBLIC file service on server OS2SER, follow these steps:

Connect to a shared directory to use a network application.

- 1. Set current focus on OS2SER.
- 2. From the View menu, choose Available resources. The Resources Available at (Server) dialog box is displayed.
- 3. Set current focus to your local workstation, for example, USER1.
- 4. From the view menu, select Used resources.
- 5. Select Add use.

The Use a Network Resource dialog box is displayed, as shown in Figure 4–5.

Figure 4–5 Use a Network Resource Dialog Box

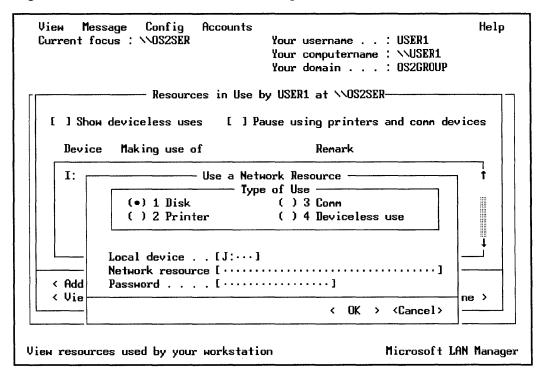

- 6. Select **Disk**, the default. Press Tab to move to the Local Device field.
- 7. Enter a device name, or accept the default device name displayed.

The Local device field automatically shows the drive letter of your workstation that LAN Manager has assigned to the PUBLIC file service. LAN Manager uses the first available drive letter as the default. If you had already connected drive I to a shared directory, then the default would be J.

- 8. Press Tab to move to the Network resource field.
- 9. Enter the network path using the format \\server\sharename. For example, to select the shared directory PUBLIC on server OS2SER, enter:

\\OS2SER\PUBLIC

10. If needed, enter a password.

#### 11. Select OK.

You have now connected your workstation to the shared directory.

The Resources in Use dialog box now shows an additional service, as shown in Figure 4–6.

Figure 4-6 Resources Connected to Your Workstation

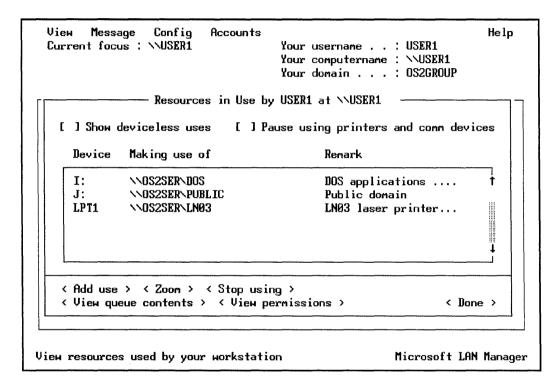

### Switching to the Shared Directory

After you connect one of your workstation's drives to a shared directory, use the shared directory with DOS commands.

To use a shared directory, follow these steps:

- 1. If you have not already done so, select Done.
- 2. Press F3 to exit the LAN Manager Screen and return to the DOS prompt.

3. At the DOS prompt, enter the letter of the drive you connected to the shared directory, followed by a colon (:).

For example, if your personal computer's J drive is currently connected to the shared directory PUBLIC, enter:

M:\> J:

You can now use DOS commands to use the applications in the PUBLIC directory.

#### Disconnecting from a Shared Directory

To return to the LAN Manager Screen and disconnect from a shared directory, follow these steps:

1. At the DOS prompt enter:

M:\> NET

- 2. From the View menu, choose **Used Resources**. The Resources in Use dialog box is displayed.
- 3. Select the service you want to disconnect, for example, \\OS2SER\PUBLIC.
- 4. Select Stop Using.
- 5. Select **OK**.

LAN Manager displays the following prompt:

Do you wish to stop using \\OS2SER\PUBLIC?

6. Select OK.

LAN Manager removes the service from the list box, and disconnects your workstation from the service. \\OS2SER\PUBLIC is no longer displayed in the Resources in Use dialog box.

7. Select **Done**.

# Connecting to and Using Printer Services

The LAN Manager Screen lets you use shared printers (remote printer services). This section explains how to:

- Display a server's printer queues
- Connect to a printer queue
- Print on the network
- Disconnect from a printer queue

## Displaying a Server's Printer Queues

To display the printer queues for server OS2SER:

- 1. Set the current focus on OS2SER by highlighting it in the list box and pressing Return.
- 2. From the View menu, choose **Printer queues**. The Print Queues on (Server) dialog box is displayed, as shown in Figure 4-7.
- 3. Select **Done**.

Figure 4–7 Print Queue Dialog Box

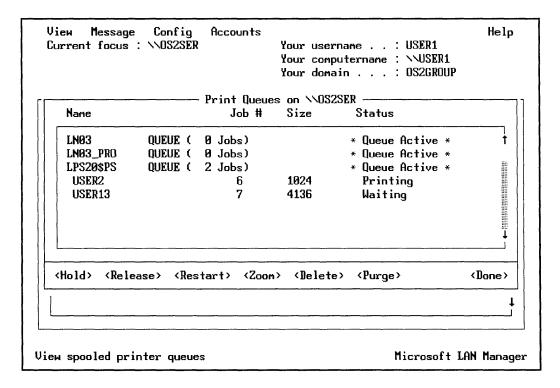

## Connecting to a Printer Queue

To connect to a printer queue, for example LN03 on OS2SER, follow these steps:

- 1. Set current focus to your local workstation USER1.
- 2. From the View menu, choose **Used resources**. The Resources in Use dialog box is displayed.
- 3. Select Add use.

The Use a Network Resource dialog box is displayed.

- Select **Printer** in the Type of Use dialog box.
  - Press Tab to move to the next field.
- 5. Enter a device name, or accept the default device name displayed.

Press Tab to move to the next field.

6. Enter the network path for the printer service:

M:\> \\OS2SER\LN03

Enter a password, if necessary. In most cases, printer services are public services, and require no password.

- 7. Select **OK**.
- 8. Press Return. You have now connected your workstation to the printer queue.

The Resources in Use dialog box now shows the printer service.

### Printing on the Network

Once you make your connection, exit the LAN Manager Screen by pressing [3] and return to the DOS prompt. Use the printer queue as if it were a printer attached to your computer. To print a file, use DOS commands to direct an application's print output to the device name you assigned to the printer queue. For example:

J:\WP> NET PRINT MYDOC.TXT LPT1:

## Disconnecting from a Printer Queue

When you finish using the printer queue, or when you want to use the device for a different connection, disconnect your personal computer from the printer queue.

To disconnect from the printer queue:

- 1. From the View menu, choose **Used resources**. The Resources in Use dialog box is displayed.
- 2. In the list box, choose the printer queue that you want to disconnect.
- 3. Select Stop Using.
- 4. When prompted for confirmation, select **OK**.
- Select Done.

# **Exiting the LAN Manager Screen**

To exit the LAN Manager Screen and return to the system prompt, press F3.

# **Getting Help**

F1 displays information for the current dialog box.

You can get help at any time by pressing Fil or by clicking on the Help menu. LAN Manager displays information related to the menu or dialog box on your screen.

The Help menu also contains a table of contents that lets you select the help information for a particular topic.

Figure 4–8 shows an example of a Help dialog box.

Figure 4–8 LAN Manager Help Dialog Box

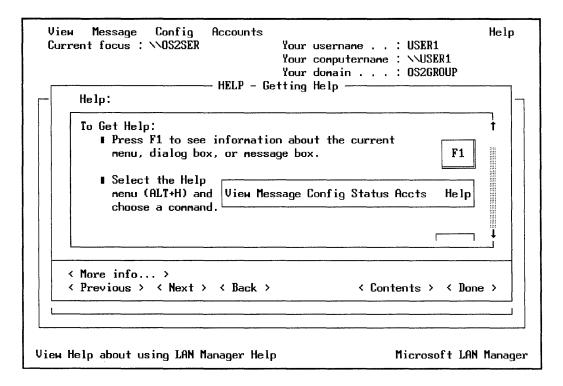

For further information about LAN Manager and the LAN Manager Screen, refer to the Microsoft LAN Manager User's Guide for MS-DOS.

# **Transferring Files**

PATHWORKS for DOS (NetWare Coexistence) lets you transfer files from one computer to another. For example, you can copy files stored on a personal computer to and from PATHWORKS servers. You can also copy files on your NetWare servers to and from PATHWORKS servers.

You can transfer files using transparent file access or file access utilities. Transparent file access to PATHWORKS servers is similar to that provided by NetWare. It allows the assignment of DOS device names to a remote file server. File access utilities are available for DECnet and for TCP/IP.

PATHWORKS provides different file transfer methods. The method you use depends on the:

- File type
- Destination of the file
- Operating system where you created the file
- Network transport

This chapter describes:

- Different file types
- File transfer
  - To and from PATHWORKS servers
  - To other DECnet nodes using DECnet utilities
  - Over TCP/IP using the File Transfer Protocol (FTP)

# **Understanding Different File Types**

When you transfer a file on the network, you need to know what type of file you are transferring. Depending on the file type, you may need to use a file type command qualifier to ensure that the file reaches its destination in the appropriate format.

Files can be one of two types:

#### Binary

You cannot type or print a binary file. The most common examples of this file type are executable files (.EXE), spreadsheet files (.SLK), and graphic files (.SCR). This type of file is also known as an image or data file.

#### **ASCII**

An ASCII file is a text file. Its lines end with a carriage return/line feed (CR/LF) character pair that tells the program to move down one line. The file is usually created with a text editor such as SEDT.

#### Special Characters in File Names

The DOS operating system and the VMS operating system have different file systems and use different file-naming schemes.

With DOS, you can use any special character. Special characters are any valid DOS characters other than the regular characters A-Z, 0-9, \$, and \_ . Table 5-1 lists the special characters you can use in a file name and file extension.

Table 5-1 Special Character for File Names

| a-z | # | % | ! |  |
|-----|---|---|---|--|
| ,   | ( | ) | _ |  |
| @   | ^ | { | } |  |
| ~   | , |   |   |  |

With VMS you can only use the following characters:

- Uppercase A-Z
- Digits 0-9
- Special characters -, \_, and \$

Since DOS allows more valid characters than VMS, VMS converts or "maps" an invalid character to a four-character string. The form is "\_\_XX". "XX" is the ASCII value VMS assigns to invalid character it does not recognize.

For example, if you copied your DOS file MY%FILE.DAT to your VMS account, VMS would convert the percent sign in the file name to its ASCII value:

MY 25FILE.DAT

If you plan on transferring files between your VMS and DOS systems, only use the special characters recognized by both VMS and DOS.

# Transferring Files to and from PATHWORKS Servers

You can transfer the files on your personal computer's hard (or local) disk to a server account, or copy a file from your account on a server to your personal computer. For example, you can transfer a file created on the WINGZ file service and copy it into your directory on your personal computer's local disk.

Usually, you can use the COPY command to transfer DOS, OS/2. VMS, and ULTRIX files to and from PATHWORKS servers. However, when you transfer files between DOS and ULTRIX, you must also use the ULTRIX conversion utilities.

Furthermore, because of file system differences, when transferring a binary file to VMS or ULTRIX servers for use on those systems, you may need to use NFT to ensure that that the file reaches its destination in the appropriate format. If you use the COPY command to transfer a file to a VMS or ULTRIX server, and if you are have problems using the file, use the NFT COPY command described later in this chapter in the Transferring Files to a DECnet Node section.

For more information about transferring different file types to and from a VMS server, see your system administrator.

### Transferring DOS, NetWare, and VMS Files

You transfer a NetWare or local DOS file to or from a file on a PATHWORKS VMS server by connecting to the appropriate server and then using the DOS COPY command.

For example, assume you create the file MYFILE.SLK using the file service WINGZ on PATHWORKS VMS server, SERVR1. To transfer the file to the public WINGZ directory on your NetWare server:

- 1. Connect to the PATHWORKS service with the USE command:
  - C:\> USE P: \\SERVR1\WINGZ
- 2. Connect to your NetWare service with the MAP command:
  - C:\> MAP Z:= SYS:\PUBLIC\WINGZ
- 3. Copy the file from the PATHWORKS server to the NetWare server.
  - C:\> COPY P:MYFILE.SLK Z:

## Converting Files for Transfer to or from an ULTRIX Server

Use ULTRIX file conversion utilities to share files between DOS clients and ULTRIX servers.

When you create a text file on an ULTRIX server, you need to convert it to a DOS format. Likewise, if you transfer a DOS text file created on your personal computer, you need to convert it to an ULTRIX format.

ULTRIX files indicate the end of a line with a line feed (LF) character, whereas VMS, DOS, OS/2, and NetWare files indicate the end of the line with the carriage return/line feed (CR/LF) characters.

If you do not convert ULTRIX files, the missing CR character prevents the text from being displayed properly in a DOS text editor.

ULTRIX servers provide the following file conversion utilities to let DOS users share ASCII text files:

- ult2dos converts ASCII text files from an ULTRIX format to a DOS format
- dos2ult converts ASCII text files from a DOS format to an **ULTRIX** format

| Note                                                      |
|-----------------------------------------------------------|
| You must use a terminal emulator to log into a user       |
| account on the ULTRIX server to use these file conversion |

utilities.

Because the ULTRIX and DOS operating systems maintain only one version of a file in a directory, it is a good idea to make a copy of a file. Give the copy a different name before converting the original file.

For example, before converting the file MYFILE.TXT, enter the following command at the ULTRIX prompt to create a copy called MYULTFIL.DAT:

% cp myfile.dat myultfil.dat

#### Converting ULTRIX Format to DOS Format

To convert a file created with ULTRIX to use with a DOS application, use the ULT2DOS utility to convert the file's format.

For example, if you created a file MYFILE.DAT on an ULTRIX server, and you want to share the file with another DOS user, enter the following command at the ULTRIX prompt:

% ult2dos myfile.dat

### Converting DOS Format to ULTRIX Format

Use the dos2ult utility to convert files with a DOS format to an ULTRIX format. For example, if you created the file MYFILE.TXT with the SEDT editor and wanted to share the file with an ULTRIX user who uses the VI editor, enter the following command at the ULTRIX prompt:

% dos2ult myfile.txt

You can now use the file on your personal computer by following these steps:

- 1. Connect to the service on the ULTRIX server with the USE command.
- 2. Use the DOS COPY command to transfer the file to a directory on your personal computer's hard disk.

#### Using the Converted File

To use the file:

- Connect to the service on the PATHWORKS ULTRIX server with the USE command.
- Optionally, connect to the NetWare server with the MAP command.
- 3. Use the DOS COPY command to transfer the file to a directory on your personal computer's hard disk or NetWare service.

## Transferring Files to Other DECnet Nodes

DECnet utilities let you access computers anywhere on the network. You can connect to any DECnet node on the network, whether or not it is set up with PATHWORKS network services.

To transfer files you must:

- Understand file type qualifiers
- Turn on the File Access Listener (FAL) utility to enable other network users to share files with your personal computer

| Note                                                                         |  |  |  |
|------------------------------------------------------------------------------|--|--|--|
| When you turn on FAL, you cannot enter any other commands until you stop it. |  |  |  |

- Define the network node you want with the Network Control Program (NCP) utility
- Transfer files with the Network File Transfer (NFT) COPY command

### **Using File Type Qualifiers**

When you transfer a file using NFT, it is a good idea to include NFT command qualifiers based on the type of files you are transferring.

If you are transferring: Use this qualifier:

Text or ASCII files /ASCII Data or binary files /BLOCK

Note \_

Some ASCII files do not have a final CR/LF at the end of the ASCII file. For example, a very small file or a file created by some editors may be missing the CR/LF. In these cases, use the /BLOCK qualifier with the ASCII file, or edit the file and insert a CR/LF character.

## Using FAL to Connect to Other DECnet Nodes

FAL lets vou access and share your files with other clients on the network.

If you want others to transfer files to or to access files on your computer, make sure the File Access Listener (FAL) utility is running on your personal computer.

FAL monitors the network for requests from other users for your files such as an NFT command. FAL also determines if the request comes from a user with permission to copy your file. This permission is called access. You can also set your personal computer so that it allows file access to any user. If you want to access your personal computer from another site, or if you want to provide access for other users, start FAL.

### Starting FAL

At the DOS prompt, enter:

C: > FAL

The FAL prompt, along with information about the FAL utility, is displayed.

C:\> FAL

FAL -- File Access Listener -- V4.1

Network Driver Version 4.1

Current Working Directory: C:\

Files will be sent as either ASCII or binary.

Existing files will be overwritten.

No access checking will be done (world has read/write privileges).

Type ! to exit. FAL running....

FAL continues to run until you stop it. You cannot enter any other commands until you type the exclamation point (!).

FAL also lets you keep a log file of operations. To keep a FAL log file, enter the following command from the DOS prompt:

C:\>FAL/ERROR/LOG:LOGFILE.TXT

Information about all transactions are stored in the file LOGFILE.TXT.

### **Locating Network Nodes**

To transfer files to a computer that is a DECnet node, but not a PATHWORKS server or client, you must:

- Make sure your personal computer and the remote system know each other's network address.
- Add the remote address to your personal computer's DECnet node database if it is not known to your personal computer.
- 1. Use the following NCP command to display a list of nodes (computers) known to your personal computer:

C:\WINGZ> NCP LIST KNOWN NODES

State

A list similar to the following is displayed:

Known Permanent Nodes as of 1-Aug-1991 10:32:42

= 9.998 (USER1)Executer node

| Executor        | Identific        | ation           | PATHWORKS | for DOS V4.1 client    |
|-----------------|------------------|-----------------|-----------|------------------------|
| Node<br>Address | Node<br>Name     | Active<br>Links | MS-NET    | Account<br>Information |
| 2.222           | ULTSER<br>SERVR1 | 3               | М         |                        |
| 9.888<br>9.788  | OSSER<br>SERVR5  | 2 2             | М         |                        |
| 9.998<br>25.100 | USER1<br>USER5   | 1               | EXEC      |                        |

On

Because USER2 is not listed, it is not known to your personal computer. You must enter USER2's network name and address to your personal computer's DECnet node database before you can access it.

See your system administrator for the DECnet addresses for nodes you want to access.

Use NCP to check if the node is in your personal computer's database.

Use the NCP DEFINE NODE command to enter the node address in your personal computer's database.

2. When you know the node address for the computer you want to reach, use the NCP DEFINE NODE command to define the node in your personal computer's DECnet database file.

For example, to define node USER2 in your personal computer's database file, enter:

C:\WINGZ> NCP DEFINE NODE 23.998 NAME USER2

If you enter the NCP LIST KNOWN NODES command again, NCP now lists USER2 in the display.

Now you can transfer your file using the NFT COPY command.

## **Transferring Files to a DECnet Node**

The NFT COPY command lets you copy files to a remote network node.

Once you know the remote node's address, and the type of file you are transferring, use the NFT COPY command to transfer the file.

The following example shows how to transfer the binary file MYFILE.SLK from your personal computer's WINGZ directory to another personal computer, USER2.

1. MAP to the WINGZ directory on your NetWare server:

C:> MAP Z: = SYS:\PUBLIC\WINGZ

2. Enter the following NFT COPY command:

C:> NFT COPY/BLOCK Z:\MYFILE.SLK USER2::

Note that USER2 is followed by two colons (::). This indicates the file is to be copied to the default directory of the specified client, which is the directory you were in when you invoked FAL.

If NFT displays the following error message, make sure the remote personal computer is running the File Access utility (FAL).

Error opening file: user2::myfile.slk Unrecognized object

- 3. If you transfer the file to a multiuser DECnet host, you must specify the:
  - User name and password for the account
  - Device name
  - Directory name

For example:

C:\WINGZ> NFT COPY/BLOCK MYFILE.SLK SERVR5"USER2 PASSWORD":: DISK3: [USER2.WINGZ]

Here are examples of transferring different types of files.

Example 1: Binary File Transfer

When you transfer a binary file from a spreadsheet on your DOS personal computer to another user, you may want to retain the same formatting at both ends of the file transfer process. Use the /BLOCK qualifier with the NFT COPY command. For example:

C:\WINGZ> NFT COPY/BLOCK MYFILE.SLK USER2::C:\WINGZ

Example 2: Text (ASCII) file transfer

When you transfer an ASCII file (for example, a program file) from a server to or from your DOS personal computer, use the ASCII qualifier with the NFT COPY command as shown in the following example:

C:\> NFT COPY/ASCII VAXSER::DISK2:[USER2]MYPROG.HLP

#### Stopping FAL

You may want to stop FAL after completing your file transfer tasks.

There are two ways to stop FAL. One way allows it to complete the current file transfer, if any. The second way stops FAL immediately.

- 1. Cancel FAL by pressing the exclamation mark (!). Any current file transfer is completed before your system prompt is restored.
- 2. To stop FAL immediately, press Ctrl/C. FAL exits immediately, and shuts off any remote network links that were open.

## **Getting Help for DECnet Utilities**

You can get more information about NFT, NCP, and other DECnet utilities commands by entering the utility name followed by HELP as shown in the following example:

C:\> NFT HELP

The Help display contains a:

- List of the commands and qualifiers
- General command format.

You can also display information for a specific command and qualifier as shown in the following example:

C:\> NFT HELP COPY/BLOCK

# Transferring Files over TCP/IP

File Transfer Protocol (FTP) If you are running the TCP/IP network transport, use the FTP utility to transfer files to and from another computer or host. With FTP, transferring files is the same as copying them.

To transfer a file with FTP you must:

- Define the Internet node names for the nodes to which you want to connect
- Start FTP
- Connect to a host
- Transfer a file to or from a host
- Return to DOS and:
  - Leave FTP running in the background
  - Close the connection
  - Terminate the FTP session

The following sections describe these procedures.

### **Defining Internet Node Names for TCP/IP**

Complete the following steps to define Internet node names in the HOSTS. file:

Is the node name already defined?

1. Determine whether the node name is already defined by entering the PING command followed by the node name or address for the node you want to reach. For example:

C:\> PING SERVR2

a. If you receive the following message, the node name and address are already defined:

SERVR2 is alive.

Go to the Starting FTP and Connecting to a Host section.

b. If the node name and node address are not listed in file, PING displays the following message:

Unknown host, SERVR2

Go to step 2.

#### Defining the node

- 2. Ask your system administrator for the the Internet address of the node you are defining.
- 3. Using any text editor, open the HOSTS. file, usually located in your \TCPIP subdirectory. Edit the file to add the Internet node address and node name of each node you want to access.

For example, to add the node names SERVR2 (Internet address 13.130.192.98) and SERVR3 (Internet address 13.140.198.22) add the following lines to your HOSTS, file:

```
13.130.192.98 servr2
13.140.198.22 servr3
```

Save and exit the file.

### Starting FTP and Connecting to a Host

To start FTP, enter the FTP command and the name of the host node from which you want to control the file transfer.

For example:

```
C:\WPROCESS> FTP SERVR3
```

The host log in prompt may be displayed. If so, log in as you normally do.

After you log in, the FTP> prompt is displayed. You can now enter file transfer commands.

### Transferring Files to and from a Host

The FTP PUT command transfers a file to a host computer.

To transfer a file from your personal computer to a TCP/IP host, (for example, to an ULTRIX or VMS host), use the PUT command at the FTP> prompt.

For example, the following command transfers the file MYFILE.SLK from your personal computer to the file MYFILE2.SLK on the host:

FTP> PUT MYFILE.SLK MYFILE2.SLK

The FTP GET command transfers a file to vour personal computer.

To transfer a file from a host to your personal computer, use the GET command at the FTP> prompt.

For example, the following command transfers the file MYFILE2.SLK from a host to your personal computer:

FTP> GET MYFILE2.SLK MYFILE.SLK

Unless you specify the full pathname of the destination file, the file is placed in your current directory. A pound sign (#) appears on the screen at regular intervals, indicating that the file transfer is in progress. When the FTP> prompt is displayed, the file transfer is complete.

## Returning to DOS

You can temporarily leave FTP, but keep it running in the background. To leave FTP and return to DOS, press [1] and then Return at the FTP> prompt. The DOS prompt is displayed. This procedure lets you start another session with a host, or issue any DOS command.

Returning to FTP from DOS

To return to FTP at the DOS prompt, enter:

FTP> EXIT

The FTP> prompt is displayed.

Closing the connection

To close an FTP connection, enter the following at the FTP prompt:

FTP> CLOSE

The FTP> prompt appears, and you can open another session.

Terminating FTP

To close an FTP connection and terminate the FTP session, enter the following at the FTP> prompt:

FTP> OUIT

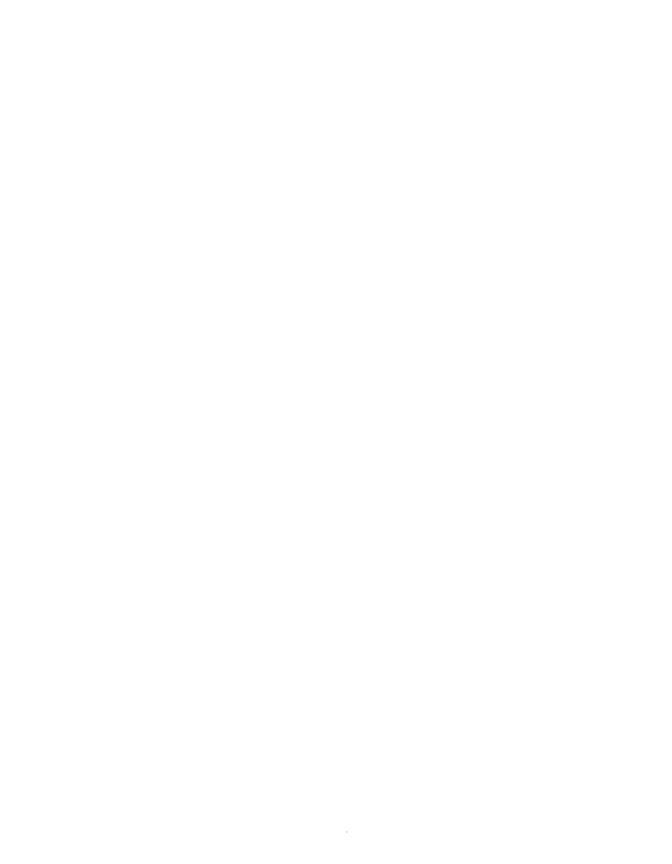

# **Using PC DECwindows Motif**

PATHWORKS for DOS (NetWare Coexistence) lets you use PC DECwindows Motif software with remote X Window client applications on your Digital network. NetWare file services do not interact with PC DECwindows Motif but you can store PC DECwindows Motif files on your NetWare server.

PC DECwindows Motif software provides an X server environment for the X Window System on your personal computer. With PC DECwindows Motif, you can use different X applications at the same time.

#### This chapter describes:

- The X Server Environment
- Configuring PC DECwindows Motif
- Starting the X server
- Starting applications
- Managing multiple windows
- Using the icon box
- Using dialog boxes
- Editing text
- Getting help
- Using DOS from the X server
- Pausing the X server
- Exiting the X server

### The X Server Environment

The X Window System is based on the following client/server relationship:

X server

**X servers** provide a display facility for X applications. The X server takes requests from many applications, performs the operation, and manages the display screen in an orderly fashion. The X server also manages input from personal computer devices, such as the mouse and keyboard. It returns input to the appropriate X application. Built-in security features ensure that access to the personal computer is restricted.

X client

The X server and X applications communicate via the X protocol. Also called **X clients**, X applications send messages to X servers with display requests. X applications receive input from the X server through the use of devices such as the keyboard and mouse. This process is entirely transparent to the user.

In the X server environment, you can divide the screen into many windows. Each window displays an application that is running on a system such as a VMS, ULTRIX, or RISC computer.

You manage the windowing environment by using menus, dialog boxes, and a mouse to manipulate text, data, and the application in each window.

Figure 6–1 shows the PC DECwindows Motif environment.

Figure 6-1 Model of PC DECwindows Motif Environment

**DECwindows Motif Applications** Running on Remote Nodes

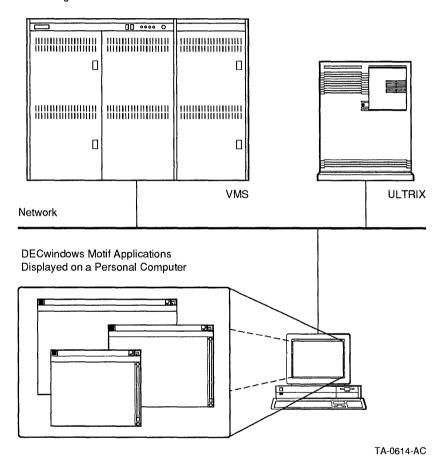

When you use PC DECwindows Motif, you use one of the X servers, either DWDOS286 or DWDOS386.

#### Advantages of PC DECwindows Motif

PC DECwindows Motif software lets you take advantage of the X Window System and X applications. The windowing environment lets you:

- Connect to and use different applications without having to memorize commands for different operating systems
- View and access multiple sessions on the screen at the same time
- Use an application's cut and paste function to transfer information to an application in another window
- Use X applications such as:
  - VMS and ULTRIX User Executive applications—a graphical interface to operating systems
  - VMS Bookreader—an online version of VMS documentation
  - VMS and ULTRIX mail
  - **DECwrite**
  - Calendar
  - **DECpaint**

For example, you can display an application that is running on a remote VMS system in one window and cut and paste information in another application that is running on a remote ULTRIX system in another window. You use both windows as if they are running locally on your personal computer.

Figure 6-2 shows a sample screen for the X server with several X applications, including a window manager, Bookreader, DECwrite, and Clock.

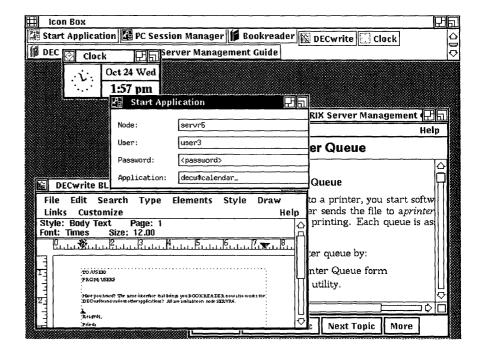

Figure 6-2 A Sample X Server Screen

# Configuring PC DECwindows Motif

Before you use the X server you must **configure** the client to use the software. You configure the client only once to begin using the X server.

The DWCONFIG utility is easy to use, but you need to know some technical information about your system before you begin. Consult your system administrator if you have any questions.

To start the configuration utility, enter:

C:\> DWCONFIG

Read the directions on your screen and make the selections you want.

You can reconfigure your personal computer for the X server as your needs change. For example, you can reconfigure the X server to use a different country keyboard, or to start applications automatically when you use PC DECwindows Motif.

If you have questions about configuring your personal computer for PC DECwindows Motif, consult your system administrator.

# Starting the X Server

Once you have configured your computer, you can begin to use PC DECwindows Motif.

The X server is supplied in two versions:

- DWDOS286
- DWDOS386

Deciding which DOS/X server to use

Use the following guidelines to help you select which version to use:

- If you have an 80286-based personal computer, you must use DWDOS286.
- If you have an 80386- or 80486-based personal computer, you can use either version. Base your decision on the type of memory in your personal computer as shown in Table 6-1.

Table 6–1 Memory Considerations and Use

| If you want:                                                                        | Use:     |
|-------------------------------------------------------------------------------------|----------|
| To use maximum suspend session memory                                               | DWDOS286 |
| To get better performance and better swapping performance for low-memory conditions | DWDOS386 |
| To start the X server from Microsoft Windows running in enhanced mode               | DWDOS286 |

Start the X server by entering one of the following commands, depending on which version you choose:

C: \> DWDOS286

or

C: \> DWDOS386

If you get an error message, your computer has not been set up properly to use the X server. See your system administrator.

After a few moments, the DIGITAL logo is displayed, followed by the PC Session Manager, as shown in Figure 6-3.

Figure 6-3 PC Session Manager

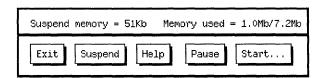

The PC Session Manager only lets you start applications; it does not let you move and manage windows. Therefore, the first application you start should be a window manager.

A window manager lets you:

- Select windows
- Move windows
- Resize windows
- Shrink windows to icons
- Expand icons to windows

Different window managers may accomplish these tasks in a slightly different way. For example, you may have to click on a different area of the window to move it. PCX\$WINMGR lets you move windows by clicking on the border.

Refer to your window manager documentation or consult your system administrator for specific information about the window manager you use.

The window manager lets you manage the applications on your screen.

# Starting Applications

Before you start an application, you need an account on a VMS, ULTRIX, or UNIX system that offers the applications. You must know your:

- Node name
- User name
- Password

To start the window manager, or any X application, follow these steps.

1. Click on **Start** to display the Session Manager Start Application dialog box.

The Session Manager dialog box has text-entry fields and buttons. To start applications, you fill in the fields and click on the appropriate button.

The information you enter in this dialog box indicates the node and account that offers the application you want.

- 2. Click anywhere on the dialog box to activate (select) it.
- 3. Enter the information requested in each dialog box field, pressing Tab after each entry. The Tab key moves the cursor to the next field.

When you enter your password, it is not displayed on the screen.

In the Application field, enter the name of the application.

For example, to start the VMS Window Manager provided with PC DECwindows Motif, enter:

C:\> PCX\$WINMGR

To run the VMS DECwindows XUI Window Manager, enter:

C:\> DECW\$WINMGR

To run the ULTRIX DECwindows XUI Window Manager. enter:

 $C: \$  dxwm

Use Shift/Tab to move back to the preceding field.

#### 4. Choose Start Application.

To start the application, select Start Application. The Start Application command button has a double border. The double border indicates it is default command button. You choose the default command button by pressing Return, or by clicking on it with the mouse.

Figure 6-4 shows a completed request to start the PC Session Manager.

Figure 6-4 PC Session Manager Start Application Dialog Box

| Suspend memory = 51Kb Memory used = 1.1Mb/7.2Mb |      |       |       |  |
|-------------------------------------------------|------|-------|-------|--|
| Exit Suspend                                    | Help | Pause | Start |  |

| Node:        | SERVR1                     |
|--------------|----------------------------|
| User:        | USER1                      |
| Password:    | <password></password>      |
| Application: | DECW#WINMGR_               |
| Dismiss C1   | ear Help Start Application |

| During application startup, the cursor changes shape     |
|----------------------------------------------------------|
| to indicate that there is network activity to access the |
| application, and you cannot perform any operations.      |

\_\_\_\_\_ Note \_\_\_\_

After a few moments, the Window Manager icon box is displayed as shown in Figure 6-5.

Figure 6-5 DECwindows XUI Window Manager

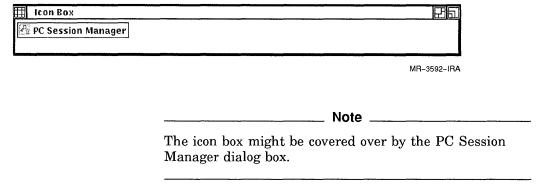

The Managing Multiple Windows section describes how to use the Window Manager to display other applications.

To use other applications, you must know which node offers the application you want, and have an account on that node. You can start additional applications from the same node as the window manager or from different nodes.

Once you have started the applications you want, remove the Start Application dialog box from your screen by choosing **Dismiss** to close the window. To retrieve the Start Application dialog box, choose Start from the Session Manager window.

For information about X applications, refer to the applications' documentation.

# **Managing Multiple Windows**

To use more than one window at a time, use the Window Manager to manage and control the different windows.

| Note                                                                                                    |  |  |  |
|----------------------------------------------------------------------------------------------------|--|--|--|
| The DECwindows XUI Window Manager described in this section is shipped with DECwindows Motif for VMS and ULTRIX. You can also use other window managers. |  |  |  |

The following sections explain how to control and organize windows using the DECwindows XUI window manager.

### Selecting a Window

Before you can do anything with a window, you must select it. Selecting a window directs what you enter at the keyboard to that window. Once a window is selected, you can:

- Enter information into the application in the window
- Move within the application
- Control the window

To select a window, click anywhere on the window except on a push button. The title bar is highlighted.

| Note                                                                               |             |  |  |  |
|------------------------------------------------------------------------------------|-------------|--|--|--|
| Only one window can be selected at a time. window always deselects another window. | Selecting a |  |  |  |

## Moving a Window

You can rearrange the windows on your screen. This feature is especially helpful if you have many windows open at one time.

To move a window:

Select the window you want to move by pressing and holding the mouse button anywhere on the title bar.

The outline of the window is highlighted.

- 2. Drag the window to the new position.
- 3. Release the mouse button.

To cancel a window move while in progress, click another mouse button. The window returns to its original position.

## Changing the Size of a Window

Changing the size of windows makes your work easier. For example, you can make your main working window larger than the others, or create a number of small windows to view the information in them.

To change the size of a window:

1. Point to the resize push button, shown in Figure 6-6.

Figure 6-6 Resize Button

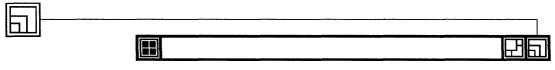

TA-0527-RA

- 2. Press and hold the mouse button.
- 3. To make the window:
  - Larger, drag diagonally outward.
  - Smaller, drag outward, then diagonally inward.
  - Longer, drag straight upward.
  - Shorter, drag straight up, then downward.
  - Wider, drag straight outward.
  - Narrower, drag outward, then straight inward.

| 4. | When you like the size of the window, release the mouse button. |
|----|-----------------------------------------------------------------|
|    | Note                                                            |
|    | To cancel a resize in progress, press a different mouse button. |

## Stacking Windows

When windows of different sizes are open, they pile up on top of other windows. This is a stack of windows. To view a bottom window, you can rearrange the stack. Moving a window to the bottom of a stack is called **push**. Moving a window to the top is called **pop**. Windows cycle from the top to the bottom of the stack as you push each successive window.

### Pushing Windows to the Bottom of the Stack

To push a window to the bottom of the stack:

1. Click on the top window's push-to-back button, shown in Figure 6–7.

Figure 6-7 Push-to-Back Button

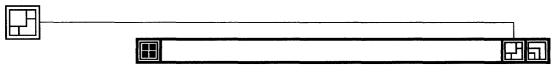

TA-0528-RA

2. Repeat until the window you want is on top.

Selecting any window in the stack pops it to the top of the stack.

If more than two windows are stacked, each cycles toward the top of the stack, moving up one place at a time as other windows are pushed to the back.

### Locking Windows in a Stack

You can select a window to work without pushing it to the top of the stack. To lock a window in the stack:

- 1. Point to the window push-to-back button.
- 2. Shift/click on MB1.

The window is pushed to the bottom and the button is shaded.

Whenever a window is locked in position in the stack, the button is shaded. You can lock more than one window at a time.

When a window is locked in place, you can click on the shaded-in stack button to:

- Push the top window to the bottom of the stack.
- Pop the bottom window to the top of the stack.

### Unlocking Windows in a Stack

When a stack-locked window at the bottom of the stack is unlocked, it is popped to the top; when a stack-locked window at the top of the stack is unlocked, it is pushed to the bottom.

To unlock a window in the stack:

- 1. Point to the push-to-back button on the window.
- 2. Shift/click on MB1.

The shaded-in portion is unshaded again.

## Shrinking a Window to an Icon

The Window Manager has a window called the icon box. (See Figure 6–5 for an illustration.) The icon box displays one icon for each of the applications you have running. To free up screen space or to set aside an application temporarily, shrink the window to its icon in the icon box. When you want to use the window again, you expand it to its original size.

To shrink a window to an icon:

Click on the shrink-to-icon button shown in Figure 6–8.

The window closes and shrinks. Its icon in the icon box becomes bold.

Figure 6-8 Shrink-to-Icon Button

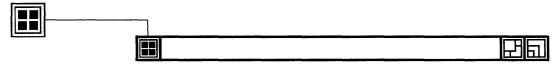

TA-0529-RA

## **Retrieving Windows**

When you retrieve an icon from the icon box, the window opens on top of any other open windows. It is also selected, de-selecting any other window. To retrieve and expand a shrunken window:

Click on its icon in the icon box.

The shadow of the icon remains in the icon box.

# Using the Icon Box

Here are some facts about the icon box:

- When you start an application, its icon is added to the box.
- When you stop an application, its icon is deleted from the box
- You can rearrange the icons by dragging them within the icon box.
- You can click on the grid icon at the top left corner to rearrange the icons' alignment and spacing.
- If there are a lot of icons in the box, scroll bars let you scan the complete icon box

When you finish using an application, you can:

- Click on the window icon to close the window and display the application's icon in the icon box.
  - Use this method if you want to use the application again.
- Select the application's **File** menu, then choose exit or close from the application menu.
  - When an application is closed, its window and icon are removed from the screen.

# **Using Dialog Boxes**

In PC DECwindows Motif, you provide input to the applications with a dialog box instead of entering VMS, ULTRIX, or UNIX commands. A dialog box shows what settings are already in use and lets you activate or change the settings. Figure 6-9 shows a sample of the dialog box for the appointment calendar.

**Entry Editor** File Edit Help Thursday the 17th of August, 1989 From: 9:00pm To: 9:30pm Text-Entry ij Field Toggle Button ♣ ® 8:55pm **⊕**○ 830pm At Entry Time 🚇 🖰 Thu 17th Aug 7:00pm 🚇 🖰 Thu 10th Aug 9:00pm Scale with Slider 个 Minutes Calendar Icons  $\square$ **→** ## 88 Option Menus Repeat None on the 17th □ But, if a Non-Work Day then Skip Flag day **OK Delete Entry** Reset Cancel **Push Buttons** MR-3695~IRA

Figure 6–9 Sample Appointment Calendar Dialog Box

To display and use the Calendar dialog box:

- 1. Click on Start in the PC Session Manager.
- 2. If the appropriate fields in the Start Application dialog box are not already filled in, type the node, user name, and password for your account, pressing Tab after each entry.
- 3. Type the application name in the Application field:
  - If the X server is on a VMS node, type DECW\$CALENDAR.
  - If the X server is on an ULTRIX node, type dxcalendar.
- 4. Click on **Start Application**. The calendar is displayed.
- 5. Click on the calendar icon to display the calendar. When the calendar is displayed, double-click on a date to display the Calendar dialog box for that day. Click on **Help** for information about using the calendar.

Table 6–2 shows additional ways to supply information to a dialog box.

Table 6-2 Supplying Information to Dialog Boxes

| Function      | Description                                                                                            | How to use the function                                                                                                    |
|---------------|----------------------------------------------------------------------------------------------------|----------------------------------------------------------------------------------------------------|
| List box      | Displays a list of options from which you can select. If it is a long list, there may be a scroll bar. | To select an option, point and click on it.                                                                                                    |
| Option button | Lets you select one option from a small group.                                                         | To select an option, click on the button.                                                                                                    |
| Option menu   | Displays a list in the form of a menu.                                                                 | To display an option menu, point to the current option, hold down MB1 to display other menu options, and drag to highlight an item. Release the button. |
| Toggle button | Turns an option on or off, like a light switch.                                                        | To change the setting, click once.                                                                                                    |
|               |                                                                                                    | (continued on next page                                                                                                    |

Table 6–2 (Cont.) Supplying Information to Dialog Boxes

| Function          | Description                                                                                                    | How to use the function                                                               |
|-------------------|----------------------------------------------------------------------------------------------------|---------------------------------------------------------------------------------------|
| Scale             | Displays and specifies the potential range.                                                                                                    | To select where in the range you want to be, drag the [].                             |
| Push button       | Indicates what to do with the information supplied in the rest of the dialog box. The <b>Start Application</b> button in the PC Session Manager is a push button. | To push the button, click on it. If it is double-bordered, you can also press Return. |
| Text entry fields | Type in information here.                                                                                                    | To position the cursor, point and click.                                              |
|                   |                                                                                                    | To move down one field, Tab                                                           |
|                   |                                                                                                    | To move up one field, Shift/Tab                                                       |
|                   |                                                                                                    | To correct typing, backspace.                                                         |

# **Editing Text**

PC DECwindows Motif provides an easy method of copying text and data between windows. Use these functions in addition to whatever functions you use with the application. You can copy or move data and text:

- From one place in a window to another place
- From one window to another window
- From one application to another application

Two basic steps for editing

To copy, move, or delete text and data, there are two basic steps:

- Select the text or data
- Copy, move, or delete what you selected

Text manipulation *limitations* 

Keep the following limitations in mind when you manipulate text with PC DECwindows Motif:

- You can select text or data with any PC DECwindows Motif compatible mouse.
- Copy and move operations require a three-button mouse, or a two-button mouse with three-button mouse emulation set with the DWCONFIG utility.
- Copy and move functions cannot be used in the PC Session Manager dialog box.

## **Selecting Text**

Before you can copy, move, or delete text or data, you must select it using one of the following methods. Selected text or data is highlighted.

| To:                           | Do this:                                                                                                  |
|-------------------------------|----------------------------------------------------------------------------------------------------|
| Select one word               | Double-click on it.                                                                                       |
| Select one line               | Triple-click on it.                                                                                       |
| Select a short portion        | Drag over the material, release MB1 at the end location.                                                  |
| Start a selection             | Click on the start location.                                                                              |
| Mark the end of the selection | Shift-click on the end location.                                                                          |
| Extend an existing selection  | Hold Shift and drag through the additional material.  At the new endpoint, release MB1 and the Shift key. |
| Select continuous text        | Drag the pointer across the material.                                                                     |
| Cancel any selection          | Click anywhere else in the window that contains the selection.                                            |

\_\_\_ Caution \_

Once text is selected, do not type. If you type, the selected text is deleted.

## Copying, Moving, or Deleting Text

Once the text is selected, you can copy or move it to a different location in the same window, another application, or another window.

You can copy text only to a window or application that accepts text.

To copy text:

- 1. Select the text or data to be copied.
- 2. Click on the new location.
- 3. Press MB3.

The text is copied to the new location.

The window from which you selected text is now selected.

### Using QuickCopy

QuickCopy is different from copy in two ways:

- You select the text to be copied as it is needed
- The window to which you copy remains selected before, during, and after the procedure.

### To QuickCopy:

- 1. Select the text or data.
- 2. Click on the position where you want to insert the new material.
- 3. Position the cursor in the other window or location.
- 4. Press and hold Mouse Button 3 (MB3).
- 5. Drag over the text you want to copy. The text is underlined as it is selected.
- 6. Release MB3. The text is copied to the location you chose in step one.

### **Moving Text Between Windows**

You can move text from one window to another. **Move** is different from copy. Move deletes the text from one place and puts it in another place. You can move text to a different location in the same window, another application, or another window.

#### To move text:

- 1. Select the window into which you want to move text.
- 2. Click on the position where you want to insert the new material.
- 3. Position the cursor over the material you want to move.
- 4. Press and hold Ctrl/MB3.
- 5. Drag over the text you want to move. The text is underlined as it is selected.
- 6. Release Ctrl/MB3 The text is moved to the new location. The selected window is the one to which you moved the text.

## **Deleting and Replacing Text**

You can delete existing text and replace it with something you type.

To delete and replace text:

- 1. Select the text to be deleted.
- 2. Press any key.

The selected text is deleted and replaced with what you typed.

| Note                                                                                              |
|---------------------------------------------------------------------------------------------------|
| To cancel a delete operation, before you press any key, point to the selected text and click MB1. |

# **Getting Help**

You can get three kinds of help for PC DECwindows Motif:

- Through the PC Session Manager
- For the applications
- For specific screen objects and items

## Getting Help for the X Server

To get help for the X server, click on Help in the PC Session Manager or the Start Application dialog box. A window similar to Figure 6-10 is displayed.

Figure 6–10 The X Server Help Window

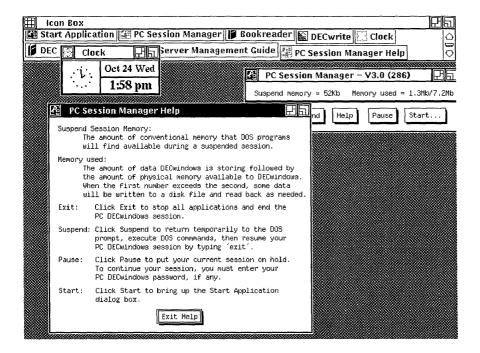

## Getting Help for X Applications

To get help with applications:

- Click and drag on Help on the menu bar of any application.
- For general help, choose **Overview**. General information about the application is displayed along with an **Additional Topics** list.
- 3. For help on a specific topic double click on an additional topic.

- 4. When you are finished reading about an additional topic, choose:
  - Go Back to return to the Additional Topics list.
  - Exit to exit the Help window.

Figure 6–11 shows a help window for the Calendar application.

Figure 6–11 Calendar Help Window

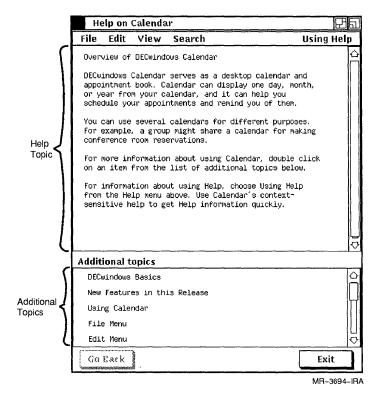

### Getting Help for Objects and Menu Items

To get specific information about a screen object such as a scroll bar or dialog box, or to get help about a specific menu item:

- 1. Press and hold Help on your keyboard:
  - If you have an LK250 keyboard, use Help.

- If you have an industry standard keyboard configured with LK201 emulation, use F11
- 2. Click on the object or item for which you want help.

### Viewing Two Help Topics at the Same Time

Sometimes you want to check another topic without closing the first topic. To open more than one topic simultaneously:

- 1. Click on a topic from the Additional Topics list.
- 2. Choose **Visit** from the View menu to open a second Help window.

### Searching Help by Topics

If you can remember only a topic name but not the application for the topic, you can find the information you want by searching.

To search for help by topic:

- 1. Select the window in which you need help.
- 2. Pull down the Help menu for the application.
- 3. Pull down the Search menu and choose Title Help displays the Search Topic Titles dialog box.
- 4. In the Title field, enter the word or phrase. If you want a list of topics, leave the field empty.
- 5. Click on **Apply**. Help displays the topics containing the word or phrase, or a list of available topics.
- 6. Select the topic you want:
  - Double click on the topic or
  - Click on the topic and then click on **Visit**.

The Search Topic Titles dialog box remains open so that you can continue your search if necessary.

### Searching Help by Keywords

Each application has predefined **keywords** that you can search for in Help. To search for a keyword:

- Select the window in which you need help.
- Pull down the Help menu for the application
- 3. Pull down the Search menu and choose **Keyword**. Help displays the Search Topic Keywords dialog box.
- 4. To select a keyword:
  - Double-click on the topic you want or
  - Click on the topic and then click on **Visit**.

The "Search Topic Keywords" dialog box remains open so that you can continue your search if necessary.

## **Exiting Help**

To exit from Help, click on **Exit Help**. If you have multiple Help windows open, click on each one.

# Using DOS from the X Server

You can temporarily return to the DOS prompt while remaining in the X server. While the X server is suspended, you can issue DOS commands.

To return to the DOS prompt and issue a DOS command:

- Select the PC Session Manager.
- Click on Suspend.

The conventional memory in your personal computer is limited during a suspended session. If you try to use a DOS application that requires a lot of memory, it may not work. See your system administrator if you cannot use DOS commands from a suspended session of the X server.

Do not run terminate-and-stay-resident (TSR) DOS programs that run in the background such as SideKick, or utilities such as the PRINT command while you have a suspended session.

| Caution                                                                                                    |
|----------------------------------------------------------------------------------------------------|
| Even when the X server is suspended, the network is active. Do not change any network controls or reset the network. You could lose work. |

To return to the X server from the DOS prompt, enter:

C:\> EXIT

# Pausing the X Server

If you want to leave your office but do not want to leave your work vulnerable to others, you can pause the X server. Pausing blanks the screen, maintains the current application environment, and secures your work.

To pause the X server:

- 1. Select the PC Session Manager.
- 2. Click on Pause.

| A dialog box requesting a password is displayed. | To resume |
|--------------------------------------------------|-----------|
| working, enter the password.                     |           |
| Nata                                             |           |

You must use DWCONFIG to configure the PC DECwindows Motif password.

# **Exiting the X Server**

To exit the X server:

- 1. Close the applications you are using. If you do not close the applications, you can lose all of your work.
- 2. Select the PC Session Manager.
- 3. Click on Exit. The X server displays a dialog box that prompts: Do you really want to exit?
- 4. To exit the X server and return to the DOS prompt, click on Yes.

Or, to resume the X server session, click on No.

# Using Your Personal Computer as a Terminal

A terminal emulator is an application that lets your computer operate as if it were a terminal connected to a host computer, such as a VMS or ULTRIX server. Terminal emulation is independent of PATHWORKS and NetWare file services.

PATHWORKS for DOS offers terminal emulation through:

- SETHOST
- VT320 terminal emulator for Microsoft Windows
- DECterm, an X application terminal emulator available with PC DECwindows Motif

This chapter covers the first two. See your system administrator or refer to your application's documentation for information about using DECterm.

Terminal emulation works with a host connected to a LAT, DECnet, or TCP/IP transport. Ask your system administrator if you do not know which operating system and transport you have available.

The following sections describe how to get started with SETHOST and the VT320 terminal emulator for Microsoft Windows. If you are using PATHWORKS for DOS on your personal computer and are running Windows 3.0, you choose either PATHWORKS or NetWare as your preferred Windows 3.0 service type. The PATHWORKS VT320 terminal emulator can be used in either case. See PATHWORKS for DOS (NetWare Coexistence) Installation and Configuration Guide for further information on using using Windows 3.0.

# **Using SETHOST**

A SETHOST connection to the host computer is known as a session. You can have as many as four sessions at one time. The sessions can be on different hosts or the same host. You can log in to any host in your network on which you have an account.

The following sections describe:

- Starting SETHOST
- Setting up SETHOST sessions
- Selecting and switch between sessions
- Suspending SETHOST and returning to the DOS prompt
- Getting help

## Starting SETHOST

You can start SETHOST:

- With a host name
- Without a host name

To start SETHOST with a host name:

1. At the DOS prompt, enter the SETHOST command followed by the host name. For example:

C:\> SETHOST VHOST5

2. Log in to the host following the prompts. When your login is complete, the system prompt is displayed.

For example, if you connect to a session on VMS host VHOST5, SETHOST displays the screen shown in Figure 7-1.

### Figure 7-1 SETHOST Login Screen

SETHOST V4.1 Copyright (c) 1985-1991 by Digital Equipment Corporation Press F3 to enter Set-Up to select a Session Press F4 to switch sessions (or Shift Prev and Shift Next) Press Ctrl F10 to exit or Ctrl F9 to go to MS-DOS

Connecting to Service 1 VHOST5 via CTERM

Unauthorized access is PROHIBITED!!

Username:

To start SETHOST without a host name:

1. At the DOS prompt, enter:

C:\> SETHOST

2. Press F3 to enter Set-Up and select a session. Follow the steps described in the Setting Up SETHOST section.

# **Setting Up SETHOST**

If you have never used SETHOST before, or want to change the session connections already defined, you need to:

- Set up the communications environment by selecting the:
  - Network communications port
  - Service type
- Assign host connections to each of your SETHOST sessions
- Save your setup parameters

### **Setting the Communications Environment**

Use the following procedure to set up your personal computer SETHOST connection to the network.

- 1. At the DOS prompt, enter:
  - C:\> SETHOST
- 2. Press [53] to enter the Set-Up menu to select a session.
- 3. Use PgUp or PgDn to select the **Communications** menu. The parameters for that menu are then displayed as shown in Figure 7–2.

Figure 7–2 The Communications Menu

| Actions<br>Keyboard               | Communications<br>Printer | Display<br>Tabs                               | General<br>Telephone |
|-----------------------------------|---------------------------|-----------------------------------------------|----------------------|
| CURRENT SETTINGS                  |                           | SELECTIONS                                    |                      |
| Network Communic                  |                           | Comm Port 1: Data                             |                      |
| Service Type: NE                  |                           | Comm Port 1: Full                             |                      |
| Session 1: Not a                  |                           | Comm Port Z: Data                             |                      |
| Session Z: Not a                  |                           | Comm Port Z: Full                             |                      |
| Session 3: Not a Session 4: Not a |                           | Comm Port Z: Haye<br>Network Communica        |                      |
|                                   |                           |                                               |                      |
| To move among so                  |                           | ion, then press Ente<br>On(Next) and PgUp(Pre |                      |

To connect to a network host, select **Network Communication Port**.

- 4. Use [] to highlight the Comm Port 1 choice in the CURRENT SETTINGS column.
- 5. Use → to highlight the **SELECTIONS** column.
- 6. Use to move to the **Network Communications Port** choice and press Return.

CURRENT SETTINGS column.

A screen similar to Figure 7-3 is displayed.

- 8. Use  $\rightarrow$  to move the highlighting to the **SELECTIONS** column.
- 9. Use [] or [] to select the service type appropriate for your network as shown in Figure 7-3.

Figure 7–3 Selecting the Communications Environment

| Actions<br>Keyboard                                                                                                    | Communications<br>Printer            | Display<br>Tabs                                                                  | General<br>Telephone |
|----------------------------------------------------------------------------------------------------|--------------------------------------|----------------------------------------------------------------------------------|----------------------|
| CURRENT SETTINGS                                                                                                    |                                      | SELECTIONS                                                                       |                      |
| Network Communica<br>Service Type: NET<br>Session 1: Not as<br>Session 2: Not as<br>Session 3: Not as<br>Session 4: Not as | signed<br>signed<br>signed<br>signed | Service Type: LAT<br>Service Type: CTE<br>Service Type: NET<br>Service Type: TEL | RM                   |
| To move among scr                                                                                                    |                                      | ion, then press Ente<br>on(Next) and PgUp(Pre                                    |                      |

| Note                                                                                                    |
|----------------------------------------------------------------------------------------------------|
| NET connects the fastest way possible. In DECnet, NET tries LAT first, and if LAT is cannot make the connection, it uses CTERM. In TCP/IP, NET connects using TELNET. |

### Assigning and Selecting a Session

Once you have the communications port and service type set, choose a host for the session.

To assign sessions:

- 1. In the Current Settings menu, select Session 1 with the arrow keys.
- 2. Press Return.

The list of hosts or service names is displayed in the SELECTIONS menu.

- 3. Move to the SELECTIONS menu by using → and choose a host.
- 4. Use ↑ or ↓ to choose a host/service name.
- 5. Press Return. Session 1 is assigned to the host.
- 6. Move to Session 2 and repeat the procedure.

Figure 7–4 shows an example of session assignments.

Figure 7-4 Assigning SETHOST Sessions

| Actions<br>Keyboard                                                                                               | Communications<br>Printer                                           | Display<br>Tabs                                                                                     | General<br>Telephone |
|----------------------------------------------------------------------------------------------------|---------------------------------------------------------------------|----------------------------------------------------------------------------------------------------|----------------------|
| CURRENT SETTINGS                                                                                                  |                                                                     | SELECTIONS                                                                                          |                      |
| Network Communic<br>Service Type: NI<br>Session 1: VHOS<br>Session 2: UHOS<br>Session 3: UHOS<br>Session 4: Not a | ET<br>  T3-NET-Inactive<br>  T5-CTERM-Inactive<br>  T1-NET-Inactive | Not assigned<br>Enter System:<br>UHOST1<br>UHOST2<br>UHOST5<br>VHOST3<br>VHOST5<br>VHOST6<br>VHOST7 |                      |
| To move among s                                                                                                   | to select desired accreens, press the Pgi<br>, press F3(Set-Up) ko  | On(Next) and PgUp(Pre                                                                               |                      |

Repeat the setup procedure until you have created up to four sessions with the connections and services for each session.

### **Saving Setup Parameters**

You can use session information for future connections to SETHOST without re-entering Set-Up each time.

To save setup parameters:

- 1. When you have set the parameters you want, use PgUp or PgDn and move to the Actions screen.
- 2. Use [] to select Save Set-Up Parameters.

A file name is displayed. The settings are saved to this file.

- 3. Press Return to save the settings.
- 4. To leave Set-Up, press [53].
  - If a necessary parameter is missing, a message is displayed that tells what parameter needs to be set. Press F3 to return to Set-Up and supply the missing information.
  - If you have selected a session, SETHOST connects you to the host's login screen.

### **Switching Between Sessions**

SETHOST lets you switch from one terminal emulation session to another. Suppose, for example, you are working on a file in one session, and you want to print an application file located on another host. With SETHOST, you can switch to another session to print the application file without terminating the current session.

| You must be logged in to a session for the session to be active. | Note |
|------------------------------------------------------------------|------|
|                                                                  |      |

To log in to another session:

- 1. Press F3.
- 2. Return to the Communications Menu and set up other sessions.
- 3. Press F3 to leave Set-Up.

- 4. Press F4 to connect to a host.
- 5. Follow the prompts to log in.

To switch among active sessions:

- 1. Press F4 to step between sessions. The name of another active host is displayed.
- 2. To resume a session on that host, press Return. For example, if you returned to your session on VHOST5, SETHOST displays:

Resuming Session 2: VHOST5...

## Suspending SETHOST to Use DOS

You can suspend SETHOST and return to the DOS prompt while remaining connected to your host sessions by using the following procedure:

Ctrl/F9 suspends SETHOST.

1. Press Ctrl/F9.

The DOS prompt is displayed. 2. To return to SETHOST, enter:

C: > EXIT

The EXIT command returns you to your SETHOST session exactly where you left off.

Note \_

If you want to run another SETHOST session, switch to another session at the SETHOST screen instead of the DOS prompt.

If you suspended a SETHOST session and issue the SETHOST command at the DOS prompt, you may run out of memory.

## **Exiting SETHOST**

Ctrl/F10 exits SETHOST.

When you exit SETHOST, all the session connections are terminated. Be sure to save all your work on all the hosts before exiting.

To exit SETHOST:

Press Ctrl/F10.

If you have not logged off all the sessions, SETHOST displays the following prompt:

Disconnect SETHOST (Y/N)?

Enter Y to disconnect all your SETHOST sessions and return to the DOS prompt.

Or

Enter N to return to your current SETHOST session.

## **Getting Help for SETHOST**

SETHOST has online help to assist you in starting and setting up a session. Use Help to find out more about SETHOST operation than is presented in this book.

The SETHOST Help function describes:

- The command format
- How to connect to sessions
- SETHOST service types, service names, and command qualifiers

To get help with SETHOST, enter:

C:\> SETHOST HELP

# Using the VT320 Terminal Emulator in Microsoft Windows

In addition to SETHOST, with PATHWORKS for DOS you can use the VT320 terminal emulator in Microsoft Windows.

This section describes how to get started with the VT320 terminal emulator.

If you are a new Windows user, you should learn more about selecting setup features and using configuration files. To use the VT320 terminal emulator in Windows, vou must:

- Load network components in Netsetup
- Run the PATHWORKS Windows setup utility, WIN3SETU

Consult your system administrator for information about setting up Windows.

This section describes how to use the VT320 terminal emulator with Windows to:

- Start the VT320 terminal emulator
- Set up your terminal emulator session
- Exit to DOS

To start Windows on your personal computer, enter:

C:\> WIN

The Program group is displayed.

Depending on how you have set up Windows, the VT320 emulator icon may be included in the initial Program group as shown in Figure 7–5.

Figure 7-5 Program Group with VT320 Icon

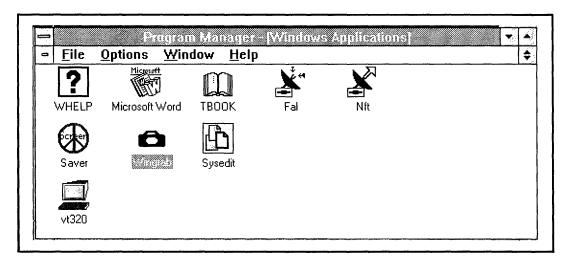

See your Microsoft user documentation for instructions on creating a Program group and creating and including an icon.

## Starting the VT320 Emulator

You start the VT320 emulator by:

- Using the Program Manager Run option
- Expanding the VT320 icon

The following sections describe each method.

# **Using the Program Manager Run Option**

To start the VT320 emulator with the Run option, follow these steps:

- From the menu bar in the Program Manager, choose the File option.
- 2. Choose the Run option.
- Enter VT320 in the dialog box as shown in Figure 7–6.

Figure 7–6 Using the Run Option to Start the Emulator

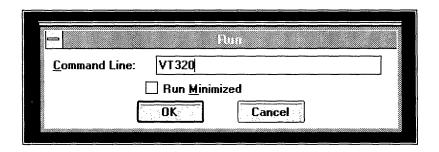

4. Click on OK.

The VT320 emulator window opens as shown in Figure 7-7.

Figure 7–7 VT320 Emulator Login Screen

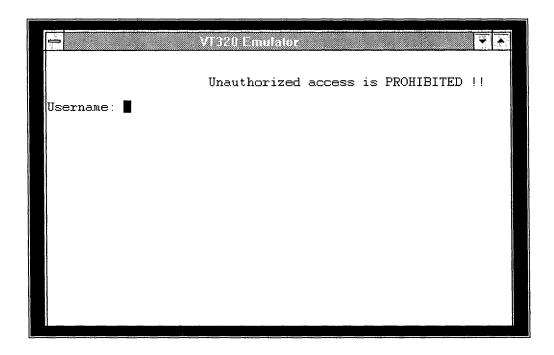

5. At the prompt, log in to your host system as you normally do.

# **Expanding the VT320 Icon**

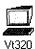

To start the VT320 emulator by expanding the VT320 icon, follow these steps:

- From the Windows Applications window, double-click on the VT320 emulator icon. The VT320 emulator window is displayed as shown in Figure 7–7.
- 2. At the prompt, log in to your host system as you normally do.

# Setting Up the VT320 Emulator

Sometimes, when you start the VT320 emulator, the emulator window is displayed without a host login prompt, as shown in Figure 7–8.

Figure 7-8 VT320 Emulator Window

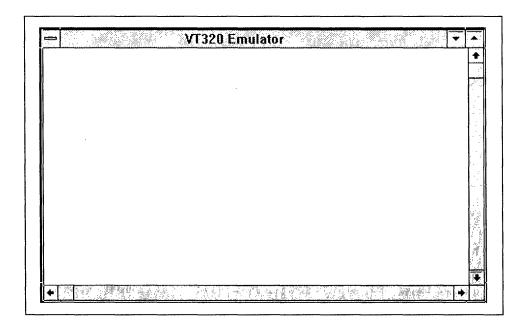

If this occurs, you must use the Set-Up function before you can use the VT320 emulator.

Use the Set-Up function to:

- Set up the communications environment to establish a host connection
- Select a host

Follow these steps to connect to and select a host:

- 1. Click on the Control-menu button in the upper left corner of the VT320 Emulator window to display the VT320 Emulator menu.
- 2. Choose the **Set-Up** function.
- 3. Choose **Communications** from the Set-Up menu.
- 4. Choose **Port/Network** from the Communications menu.
- 5. Check with your system administrator for the type of communication setting you should set. Then choose Network Communication Port from the Port/Network menu.
- 6. Choose LAT, CTERM, or TELNET from the Network Communication Port menu, depending on what your system administrator has told you.
- 7. Choose **Network Terminal Service** from the Communications menu.
- 8. Enter a host name, or accept the default host displayed in the Network Terminal Service dialog box. Click on OK.
- 9. Close the Set-Up window.
  - After you set up the VT320 emulator, a screen with a login prompt from the host system is displayed, indicating a successful connection, as shown in Figure 7–7.
- 10. At the prompt, log in to your host system as you normally do.

For more information about setting up the VT320 terminal emulator, ask your system administrator.

## **Exiting the VT320 Emulator**

To exit the VT320 emulator, select one of the following commands from the VT320 System menu:

#### Minimize

The Minimize command switches to another application or another VT320 session without ending the current session. The current VT320 emulator window shrinks to an icon. You can return to this session again by expanding the icon.

### Close

The Close command ends the current VT320 emulator session. Before using this option, log off your host system.

# Writing and Editing with SEDT

The SEDT editor is a built-in application of PATHWORKS for DOS. It provides a full-screen editor for letters, memos, reports, and other text.

This chapter describes:

- Starting an SEDT editing session
- Understanding the SEDT editor screen display
- Using basic SEDT editing tools
- Creating margins and tabs
- Getting help
- Leaving SEDT

# Starting an SEDT Editing Session

Before beginning an editing session:

- Be at the system prompt
- Decide the directory where you want to store your files, and change to that directory.

# **Starting SEDT**

You can start SEDT in one of two ways. One method starts the application with a new, blank file. The second method starts an editing session on a text file that already exists.

To create and edit a new file, at the system prompt, enter:

C:\> SEDT PRACTICE.TXT

SEDT creates a new file called PRACTICE.TXT.

To edit an existing file, enter the name of the file. For example, if you already have a text file called NAMES.TXT enter:

C:\> SEDT NAMES.TXT

| Note |  |
|------|--|
| <br> |  |

SEDT file names can be up to eight characters long. They can have extensions up to three characters long. For example, LONGNAME.TXT is a valid file name in SEDT.

# The SEDT Screen Display

This section describes the four areas of the SEDT screen shown in Figure 8–1. As you read the descriptions, refer to the appropriate labels in Figure 8-1.

Figure 8-1 SEDT Default Screen

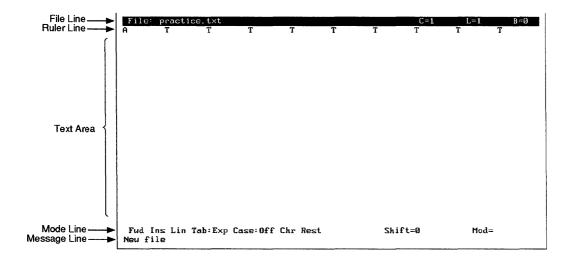

The file line contains the name of the file you created. The following information about the file is displayed:

If you have edited or made changes to the current file, SEDT displays an asterisk (\*) in front of the word "file". C=Indicates the column number the cursor is in. L= Indicates the line number the cursor is on. Indicates which of four file buffers (0 through 3) you B= are editing. If you just created a file, you are in buffer

- The **ruler line** contains the SEDT default tab ruler and margin settings.
- The **text area** is for entering and displaying text. You enter text at the cursor position.
- The **mode line** displays the current state of options for SEDT. These options are editing features you can select. The options are displayed on the mode line in the order shown in Table 8-1.

| Note                                                                                                    |
|----------------------------------------------------------------------------------------------------|
| If you are using a mouse, clicking on an editing function listed in the mode line toggles between the options for that function. |

The message line displays prompts or informational messages.

Table 8-1 SEDT Editing Options Displayed in the Mode Line

| Options  | Key Sequence | Description                                                                                                    |
|----------|--------------|----------------------------------------------------------------------------------------------------|
| Fwd      | kp4          | When used with a command or key sequence, moves forward in the file. For example, when used with a request to search for a word in the text, searches forward. |
| Rev      | kp5          | Moves backward (or reverse) in the file.                                                                                                    |
| Ins      | Esc/O        | <i>Inserts</i> characters; any character at the cursor position moves to the right.                                                                            |
| Rep      | Esc/O        | Replaces characters; the character at the cursor is overwritten.                                                                                               |
| Lin      | Esc/L        | Cuts and pastes selected text by <i>line</i> .                                                                                                    |
| Blk      | Esc/L        | Cuts and pastes by <i>block</i> of text.                                                                                                    |
| Tab:Exp  | Esc/I        | When tabs are selected, inserts spaces instead of tab characters between tab stops.                                                                            |
| Tab:Ins  | Esc/I        | Saves file space by inserting horizontal tab characters between tab stops.                                                                                     |
| Case:Off |              | Searches text disregarding case sensitivity; that is, does not distinguish uppercase from lowercase when searching. This is the default SEDT setting.          |

(continued on next page)

Table 8–1 (Cont.) SEDT Editing Options Displayed in the Mode Line

| Options | Key Sequence    | Description                                                                                                    |
|---------|-----------------|----------------------------------------------------------------------------------------------------|
| Case:On | NumLock/kp7/:TU | Searches text with case sensitivity. Pressing NumLock/kp7, then entering TU at the SEDT Command prompt toggles between Case:Off and Case:On.                                                                                                    |
| Def     | NumLock/kp7/:TX | Assigns a function definition to the key or key sequence. For example, pressing Ctrl/E moves the cursor to the end of the line. When you press Ctrl/E, the mode line displays Def for definition.                                                                        |
| Chr     | NumLock/kp7/:TX | Associates no function with the key. When you press a key with no definition, the mode line displays <i>Chr</i> for <i>character</i> .                                                                                                    |
| Free    | NumLock/kp7/:TF | Frees the cursor's movement into any area of the file, whether or not it contains text. This option is useful if, for example, you are creating tables in a wide format. Pressing NumLock/kp7 and entering ITF at the SEDT command prompt toggles between Rest and Free. |
| Rest    |                 | Restricts the cursor's movement to the area of the file containing text.                                                                                                    |
| Lrn     | Esc/Shift/F8    | Displays <i>Learning</i> before the MOD= field when defining a function for a key or keystrokes.                                                                                                    |

(continued on next page)

Table 8-1 (Cont.) SEDT Editing Options Displayed in the Mode Line

| Options   | Key Sequence               | Description                                                                                                    |
|-----------|----------------------------|----------------------------------------------------------------------------------------------------|
| Exe       | Esc/Shift/F8               | Displays <i>Executing</i> before the MOD= field when initiating a function with a key or keystrokes.                                                                                                    |
| Shift=Off | Esc/A                      | Turns off automatic screen shifting<br>and makes the leftmost position of<br>the screen correspond to the first<br>column.                                                                              |
| Shift=n   | Esc/A                      | When automatic screen shifting is turned on, <i>n</i> indicates how many columns are hidden to the left of the screen. SEDT keeps the cursor visible by automatically shifting the screen to the right. |
| Mod=      | Shift/F7 through Shift/F10 | Indicates the numbers of the screen buffers that contain unsaved changes. If there are no modified buffers, no number is displayed. You can have up to four screen buffers.                             |

## **Using Basic SEDT Tools**

SEDT provides the standard text creation and editing tools. It also helps you navigate within the file.

This section describes:

- Typing and deleting text
- Moving the cursor
- Selecting text

- Moving text (cut and paste)
- Saving your work

| Note                                                                             |
|----------------------------------------------------------------------------------|
| When referring to keys, this chapter uses the IBM enhanced keyboard terminology. |

#### **Typing and Deleting Text**

Before you start, make sure you:

- 1. Have an open SEDT file
- 2. Type some text

The text is inserted at the cursor.

When the right side of the screen is reached, the screen shifts to the left unless you have set the right margin.

3. Use Backspace to delete unwanted characters

#### **Moving the Cursor**

Use the arrow keys to move the cursor. If you hold down an arrow key, the cursor moves at a continuous rate, and the text scrolls. If the cursor reaches the end of the file, a message is displayed and the cursor stops moving. Notice that as you move the cursor, the cursor indicators on the file line change.

#### **Selecting Text**

- 1. Move the cursor to the beginning of the text to be selected.
- 2. Press End.
- 3. Move the cursor.

As the cursor moves, the selected text is highlighted.

#### Moving Text by Cutting and Pasting

Use Esc/Del to copy the text to the paste buffer. 1. Select the text to be moved.

2. Press ← Delete The text is cut and stored in the paste buffer.

- 3. Move the cursor to where you want to insert the text.
- 4. Press Insert.

The **paste buffer** is a storage location where the most recently cut text is kept. The contents of the paste buffer remain unchanged until new text is cut or you leave SEDT. You can paste the same piece of text many times.

However, if you cut additional text without pasting the original text first, the original text is lost.

#### Saving Your Work

Esc/S

- 1. Press Esc/S.
- 2. Type a valid file name at the prompt and press Return. SEDT saves the current screen buffer in a file with that name. The new file name is now associated with the screen buffer.

This procedure saves your work to the file; SEDT remains open. and you can continue to work. If you do not type a file name, your work is saved to the file named in the file line.

## **Creating Margins and Tabs**

SEDT can store ten different rulers.

Margin and tab settings are provided on a ruler. The ruler is the second field on the SEDT screen. A default ruler, called RULERO.TXT, with default margins and tabs is provided with SEDT. When you change the settings, you create a new ruler. You can create your own settings on other rulers and keep as many as ten different rulers to use in your files. When you start an editing session, SEDT displays the ruler line below the file line.

This section describes how to create, save, and use rulers.

#### **Creating a New Ruler**

Esc/R

- 1. Enter ruler mode by pressing Esc/R. The cursor moves to the ruler.
- 2. Using the arrow keys, set the left margin (W), the right margin (R or J), and the tab settings. See Table 8-2 for complete descriptions of the ruler settings.
- 3. You can change the tab stops even if you do not change the margins. Using the arrow keys, move the cursor to a tab stop (T).
- 4. To remove the tab stop, press the hyphen (-) key or Spacebar. Repeat for each of the tab settings you want to remove.
- 5. Move the cursor to the column where you want to set a tab and press the T key. Do this for each tab stop you want to set. Set or clear other options using the characters in Table 8–2.
- 6. When you finish, save to a ruler file by pressing Esc/n. "n" is a number between 1 and 9. A file is created called RULERn.TXT with the number from 1
- 7. To exit ruler mode, press Return.

to 9 that you provided.

Table 8-2 lists the keys you use to set characters in ruler mode.

Table 8–2 SEDT Ruler Settings

| Character  | Action                                                                                                    |  |
|------------|----------------------------------------------------------------------------------------------------|--|
| Hyphen (-) | Removes the tab stop (T) at the current cursor position.                                                            |  |
| T          | Sets a tab stop. You can set tab stops at any column up to column number 232.                                       |  |
| Spacebar   | Clears any ruler settings at the current cursor position.                                                           |  |
| L          | Sets the automatic paragraph indent. When you press Enter at the end of a sentence, the next sentence indents to L. |  |
| I          | Sets the manual paragraph indent. Press Tab to move the cursor to the I indent you have marked on the ruler.        |  |
|            | (continued on next page)                                                                                            |  |

Esc/n

Table 8-2 (Cont.) SEDT Ruler Settings

| Character | Action                                                                                                    |
|-----------|----------------------------------------------------------------------------------------------------|
| W         | Sets the left margin. Text wraps (returns automatically) to this setting. Cancels any A setting on the left of the ruler.                                                                                                    |
| R         | Sets a ragged right margin. Cancels any J setting.                                                                                                    |
| J         | Sets a justified right margin. Cancels any R setting.                                                                                                    |
| A         | Cancels the automatic right margin, and cancels any W setting.                                                                                                    |
|           | Set A at the left margin by overwriting the current left margin setting. Be sure the right margin is set at R. The screen scrolls to the right indefinitely to increase the column width for your text beyond the default of 74. For example, you can enter text for landscaped output. Cancels any W setting. |

#### **Using a Saved Ruler**

- 1. Enter ruler mode by pressing Esc/R.
- Enter the number of the ruler you want. The new ruler is used for all subsequent text.

## **Getting Help**

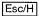

SEDT has online help that explains all the SEDT functions and provides all the key commands.

To get help with SEDT, press Esc/H.

To exit Help, follow the directions on the Help screen.

## Leaving SEDT

You can leave SEDT in one of two ways:

- Exit SEDT and save the file for future editing sessions
- Quit SEDT without saving any changes in the file

#### **Exiting SEDT**

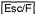

To save the file and exit SEDT, press Esc/F or F10.

A message is displayed on the screen telling you that SEDT is saving your file. After the file is saved, SEDT returns you to the system prompt.

#### **Quitting SEDT**

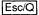

1. If you do not want to save the file or any edits, press Esc/Q or F8.

If you made edits to the file, SEDT displays the following: Unsaved changes. Quit? Y/N:

- 2. You can now do one of the following:
  - If you want to quit without saving your changes, press [Y].
  - If you want to continue editing, press N. SEDT returns you to the editing area.

# **Using Mail and Broadcast**

PATHWORKS for DOS lets you send Mail messages to users on the Digital network and Broadcast messages to both NetWare and Digital users on the network. The PATHWORKS Mail and Broadcast utilities are completely independent of similar functions provided by NetWare.

**Mail** lets you quickly send messages, memos, and files to other people on the network. You send your message to another person, or a list of people. They have the options of printing it and saving it for future reference.

Mail is private communication; it is between the sender and the receiver.

Broadcast is most often used by system administrators to send a brief message to all the users of a particular server. It is usually not private communication. Broadcast is useful for alerting a large number of people to a meeting, a printer breakdown, or a planned change in the network such as a temporary server shutdown.

This chapter describes Mail and Broadcast.

| Note                                                                                                    |
|----------------------------------------------------------------------------------------------------|
| Mail is currently not available over TCP/IP with a VMS server. You can access your Mail account on a VMS server only over DECnet. |

## **Getting Started with Mail**

Mail lets you send and receive electronic mail from other users.

This section describes:

- Setting up Mail
- Starting Mail
- Using Mail's default editor
- Using the Browser
- Reading mail
- Sending mail
- Using mail folders to organize your messages
- Extracting mail to a directory
- Suspending and resuming your Mail session
- Deleting mail messages
- Getting help for mail functions

#### Setting Up Mail

You must run MAILSETUP before using Mail.

Use the MAILSETUP utility to set up your personal computer to use the Mail program. Unless you want to change the setup, you have to do this procedure only once.

To complete the setup, you must:

- Have a Mail account on a server.
- Know your user name for the Mail account.

Your system administrator can give you this information.

You can get help for MAILSETUP by pressing [F1].

To modify more parameters and customize your Mail environment, switch to Advanced Installation mode by pressing F10.

To start MAILSETUP, at the DOS prompt enter:

C:\>MAILSETU

The MAILSETUP screen is displayed as shown in Figure 9–1.

Figure 9-1 MAILSETUP Screen

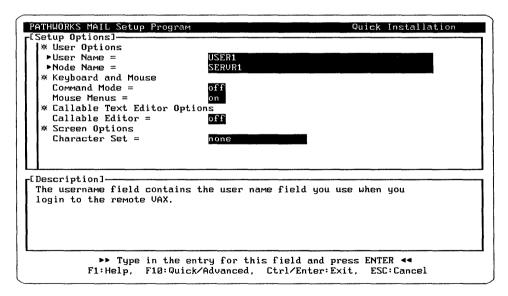

MAILSETUP's
Quick Installation
lets you set up
Mail by accepting
the defaults.

To set up Mail by accepting the defaults:

- 1. Use the direction keys and to move the cursor up and down through the fields in the MAILSETUP screen.
- 2. Enter your user name.
- 3. Enter the node name of your mail server.
- 4. Press Ctrl/Return to accept the defaults in the other MAILSETUP fields.

#### **Starting Mail**

Once you have set up Mail, start Mail by entering the following command at the DOS prompt:

C:\> MAIL

The Mail Login to Server window is displayed, as shown in Figure 9-2.

Figure 9–2 Mail Login to Server Window

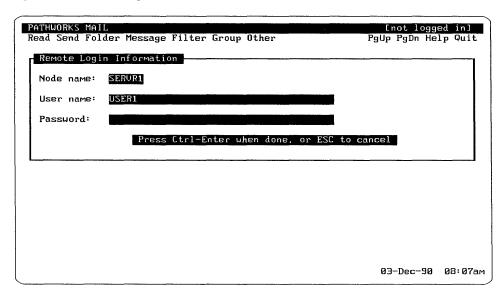

The Mail Login to Server window contains the user name and server name you entered in MAILSETUP.

To log in to Mail:

Press Return to move to the Password field.

| Note                                                     |
|----------------------------------------------------------|
| You can also enter a different server name and user name |
| at the Login to Server window.                           |

Enter your password. It is not displayed on the screen.

To cancel your login, press Esc. Press Ctrl/Return

The main menu of Mail is displayed. It is called the Browser. Figure 9-3 shows an example of the Mail Browser.

Figure 9-3 Mail Browser

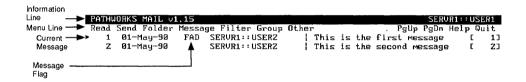

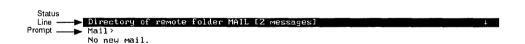

Table 9-1 lists the Browser elements.

Table 9-1 Browser Screen Elements

| Information line | Displays the version of Mail and the node name and user name specified in MAILSETUP.                                                      |  |
|------------------|----------------------------------------------------------------------------------------------------|--|
| Menu bar         | Displays the Mail menu options you can choose.                                                                                            |  |
| Current message  | The right-pointing cursor (>) indicates the current message. Mail performs most of its functions on the current message.                  |  |
| Message list     | The mail you have in your folder and information about each piece of mail. You can sort the mail in a variety of ways.                    |  |
| Message length   | Indicates the number of lines for each message.                                                                                           |  |
| Status line      | Includes further information about the mail, for example, how it is sorted, which folder you are looking in, or total number of messages. |  |
| Command line     | Lets you enter commands instead of using a menu to select Mail functions.                                                                 |  |
|                  |                                                                                                    |  |

#### **Message Flags**

In the Browser, Mail uses message flags to indicate the status of a message. Table 9-2 contains the different message flags you can see for a message.

Table 9-2 Message Flags

| Flag  | What It Means                                                                                                    |
|-------|----------------------------------------------------------------------------------------------------|
| Blank | You have read the message but have not marked it, answered it, deleted it, or highlighted it.                                                                                       |
| *     | You have marked the current message.  Mail allows you to perform operations on marked messages, such as move, copy, print, or extract all the marked messages in a specific folder. |
| A     | You answered the message.                                                                                                    |
| D     | You deleted the message.                                                                                                    |
| F     | You highlighted the message.                                                                                                    |
| N     | You have a new message you have not read.                                                                                                    |

#### Using the Browser

Use the mouse or the direction keys and command line to select Mail commands.

You perform all Mail functions at the Browser screen, such as reading and sending mail.

Select Mail functions in the Browser by using the mouse or the direction keys, hot keys, and command line. You move around in the Browser by using the keypad keys.

#### Using the Mouse

To use the mouse:

- 1. Point to the menu you want.
- 2. Click and hold down the first mouse button, MB1, to display the list of menu commands.
- 3. Drag the mouse pointer to the command you want. Release the mouse button to initiate the command.

#### Using the Direction Keys and Hot Keys

To use the direction keys and hot keys:

- 1. Press Tab. Mail highlights the hot key for each menu. The **hot key** for each menu is indicated by a letter in each menu name that is displayed in bold type.
- 2. Press the hot key for the menu you want. Mail displays the commands for that menu.
- 3. Use the direction arrows to move the pointer to the menu selections of the menu bar. Press Return to initiate the command.
- 4. Press Esc to cancel the command.

#### Using the Mail Command Line

You can also type some of the menu commands at the Mail command line. For example, to read a message:

- 1. Make the message you want to read the current message.
- 2. At the command line, enter:

Mail> READ

Mail displays the current message.

#### Moving in the Browser

To move around the Browser screen, use the keypad keys described in Table 9-3.

Table 9-3 Moving in the Browser

| <u> </u>  | Moves one line up or down.                          |
|-----------|-----------------------------------------------------|
| PgUp PgDn | Moves up or down an entire screen.                  |
| Ctrl/PgUp | Moves to the top of the list.                       |
| Ctrl/PgDn | Moves to the bottom of the list.                    |
| Þ         | Makes the message it points to the current message. |
| Return    | Initiates the command entered at the command line.  |

The following sections describe how to use Mail.

#### **Using Mail's Default Editor**

Mail provides an editor you use whenever you send, reply to, annotate, or forward messages.

Use the key sequences listed in Table 9-4 when editing mail.

Table 9-4 Mail Editor Key Sequences

| Key Sequence                                 | Function                                          |
|----------------------------------------------|---------------------------------------------------|
| Ctrl/A                                       | Moves the cursor to the beginning of the line.    |
| Ctrl/E                                       | Moves the cursor to the end of the line.          |
| $\mathop{\upphi}\nolimits \bigcirc \bigcirc$ | Moves the cursor one line up or down.             |
| $\leftarrow \Box$                            | Moves the cursor one character left or right.     |
| Backspace                                    | Deletes the previous character.                   |
| Ctrl/K                                       | Deletes the line.                                 |
| PgUp                                         | Moves up one screen.                              |
| PgDn                                         | Moves down one screen.                            |
| Ctrl/Z                                       | Sends the message and ends the editing session.   |
| Ctrl/C                                       | Cancels the message and ends the editing session. |

#### **Reading Mail**

This section describes how to:

- Read mail displayed on the Browser
- Read new mail
- Check for new mail

When you first access Mail, the Browser displays a list of mail messages. The display includes all the messages in your Mail folder. The status line tells you how many messages are waiting to be read.

#### Reading Mail Displayed on the Browser

To read a mail message on the screen:

- Move the cursor (▷) to select the message you want to read.
- Press Return.

The message you selected is displayed on the screen, as shown in Figure 9-4.

Figure 9-4 Reading a Mail Message

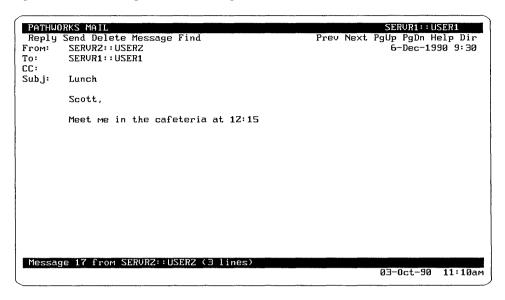

If there is another page to the mail message, press Return to display the next page.

If you have more messages to read, choose Next to read the next message.

To return to the Browser, choose Dir.

#### **Reading New Mail**

If you receive a new message while you are in Mail, the personal computer beeps and the Browser status line provides information about the new message.

To read your new message:

- In the Read menu, choose New messages to display the new message.
- 2. If there is more than one new message, select **Next** to read the others.
- 3. To exit a message you are reading, select **Dir**.

#### Checking for New Mail

Mail lets you check for new messages any time you are in the Browser:

- 1. In the Folder menu, choose Check for new Mail.
- 2. Check the status line. It displays the number of messages you have, or tells you there is no new mail.

If you have new mail, the first new message is displayed on the screen.

#### **Sending Mail**

You can send mail in many different ways. Mail lets you:

- Reply to a message you are reading
- Send a new message
- Include a file in the message
- Forward mail
- Use distribution lists

#### Replying to Mail

While you are reading a message, you can reply to the sender as follows:

1. With the message still on the screen, in the Send menu, select Reply to current message.

Mail displays the original message and a space for you to enter your reply. Use Ctrl/PgUp and Ctrl/PgDn to scroll through the message.

Figure 9-5 shows an example of the Mail reply screen.

Figure 9–5 Replying to a Mail Message

|        | RKS MAIL                          |        |             | L::USER1 |
|--------|-----------------------------------|--------|-------------|----------|
|        | r Save Include                    | ViewUp | ViewDn Help |          |
| From:  | SERUR1:: USER1                    |        | 1-Dec-1990  | 10:10    |
| To:    | SERURZ:: USERZ                    |        |             |          |
| cc:    |                                   |        |             |          |
| Subj:  | Lunch                             |        |             |          |
|        | Scott,                            |        |             |          |
|        | Meet me in the cafeteria at 12.15 |        |             |          |
| Messa  | e 6 from SERVRZ::USERZ (1 lines)  |        |             |          |
| To:    | SERVRZ:: USERZ                    |        | **          |          |
| Sub.j: | Re: Lunch                         |        |             |          |
| 0      |                                   |        |             |          |
|        |                                   |        |             |          |
|        |                                   |        |             |          |
| 1      |                                   |        |             |          |
|        |                                   |        |             |          |
|        |                                   |        |             |          |
|        |                                   |        |             |          |
|        |                                   |        |             |          |
| Mail ( | Composition Window                |        |             |          |
|        |                                   |        | 03-0ct-90   | 10:41am  |
|        |                                   |        |             |          |

- 2. Enter your reply.
- 3. Send your reply by pressing Ctrl/Z. Pressing Ctrl/Z also closes the composition window and redisplays the original message.

To cancel sending the message, press Ctr/C. Mail returns to the Browser.

| Note                              |  |
|-----------------------------------|--|
| Ctrl/C cancels any mail operation |  |
|                                   |  |

#### Sending a New Message

To send mail to another user, you must know the user's mail address. A mail address consists of a user's node name and user name.

To send new mail:

- 1. Select the Send menu, and choose **Send new message**.
- 2. At the To prompt, enter the address, for example:

SERVR2::USER2

You can send mail to more than one address. Separate addresses with a comma. For example:

SERVR2:: USER2, SERVR1:: USER5, SERVR7:: USER3

- 3. At the Subject prompt, enter the message's subject.
- 4. Type your message.

| Note                                                                                                    |  |
|----------------------------------------------------------------------------------------------------|--|
| The message always looks exactly as you format it. Be careful not to type beyond the margins of the screen. |  |

- 5. If necessary, press [7] for Help.
- 6. Send the message by pressing Ctrl/Z.

#### Including a File in a Message

You can send a file as part of a mail message as follows:

- 1. Select Send new message.
- 2. Complete the To and Subject fields.
- 3. While you are writing the message, put the cursor where you want to insert the file.
- 4. Choose **Include** from the menu.
- 5. At the prompt on the bottom of the screen, enter the name of the file you want to include.

Mail includes the file in the message.

6. Send the message and the file by pressing Ctrl/Z.

#### Mail displays:

Mail sent OK

#### Forwarding Mail

Mail lets you forward your mail to other users. You can send it as is or you can add to the message.

To forward mail:

- 1. Make sure you make the message you want to forward the current message.
- 2. Choose Forward current message from the Send menu. The message is displayed in a composition window.
- 3. At the prompts, enter the address to which you want to forward the message and the subject description.
- 4. If you want to add to the message, enter your comments before or after the original message in the space provided.
- 5. Press Ctrl/Z to send the message you are forwarding and close the composition window.

#### **Using Distribution Lists**

Distribution lists let you send a message to several users at the same time.

You can specify distribution lists in Mail by using a:

- Local distribution list stored on your personal computer
- Remote distribution list stored on the mail server

Both of these lists must have the following characteristics:

- Each line contains a single name.
- Comments in the file start with an exclamation mark (!).
- The file extension is .DIS, .TXT, or .LIS. The default is .DIS.

The following example shows the nodes and users in the GROUP.DIS file:

!Writers SERVR1:: USER2 SERVR1:: USER6 !Engineers SERVR3:: USER1 SERVR3:: USER4 SERVR3:: USER5 !Managers SERVR1:: USER22 SERVR3:: USER3

If you store your mail files on your personal computer (local mail), you can send a message to the group of users by entering the distribution list name with an "at" sign (@). For example, to send a new message to users listed in GROUP.DIS, enter:

To: @GROUP

If you store your mail files on a remote server, begin the distribution list name with a "number" sign (#) to send the message. For example, enter:

To: #GROUP

Respond to the remaining Mail prompts and enter your message as usual.

#### **Using Mail Folders**

Mail folders help you organize your mail messages.

Mail lets you organize your messages in folders by topic. Each folder name must be different.

This section describes how to:

- Create new folders
- Use folders by moving messages into them
- Display a list of folders to locate messages

#### Creating a New Folder

You create a new folder by moving a message into the folder. Folders exist in Mail only if they contain messages.

To create a new folder:

 Make the message you want in your new folder the current message.

- 2. In the Message menu, choose **Mark**. Mail marks the message with an asterisk (\*).
- 3. In the Group menu, choose **Move marked messages to**. Mail displays the Folder list, as shown in Figure 9–6.

Figure 9-6 Mail Folder List

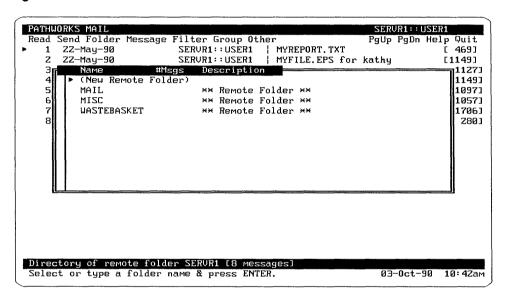

Mail displays the **Move specified messages to folder** prompt at the bottom of the screen.

- 4. Select **New Remote Folder**. At the prompt, enter the new folder name. Limit the folder name to 15 characters, and do not include spaces.
- 5. Mail creates the new folder.

You can create up to 300 mail folders. You set the maximum number of mail folders with MAILSETU.

#### **Moving Messages**

The procedure for moving messages from one folder to another is similar to the one for creating a new folder.

To move a message:

- 1. Make the message you want to move the current message.
- 2. In the Message menu, choose Mark. Mail marks the message, and the status line tells you which

message is marked. You can mark as many messages as you want.

- 3. In the Group menu, choose **Move marked messages to**. A list of folders is displayed.
- 4. Click on the folder you want. The message is moved into that folder.

| Note                                  |                |                  |  |  |  |
|---------------------------------------|----------------|------------------|--|--|--|
| Choose <b>Copy</b> to save the place. | e same message | in more than one |  |  |  |

#### Displaying the Folder List

To display the list of Mail folders, in the Folder menu select Display folder list. Mail displays a folder list similar to the one shown in Figure 9-6.

| If you move or delete all the messages in a folder, Mail automatically deletes the folder. The folder name is not displayed in the Mail folder list. |  |  |  |  |
|----------------------------------------------------------------------------------------------------|--|--|--|--|
|                                                                                                    |  |  |  |  |

Note

#### **Extracting Mail**

Save files in your DOS directory with the EXTRACT command.

You can **extract** a message out of Mail, and save it as a file in your DOS directory. For example, if someone mailed you the file REPORT.TXT, you can extract it and save the file in your directory.

To extract mail:

- 1. Make the message current.
- 2. In the Message menu, choose Extract.
- 3. At the Mail prompt, enter a name for the file. Specify a path for the directory if you want the file to go into a different directory from the one you were in when you entered Mail. A **path** is a listing of the drives and directories your personal computer searches through to find a file when you enter a command at the DOS prompt.

For example, to extract REPORT.TXT into the subdirectory DESKTOP, enter:

Extract specified messages to: C:\DESKTOP\REPORT.TXT

Mail copies the file to the specified directory.

#### **Deleting Messages**

Mail indicates messages are marked for deletion by preceding them with the letter D. A marked message is then removed with the PURGE command.

To mark a message you want to delete:

- 1. Make the message you want to delete current.
- 2. In the Message menu, choose **Delete**. Mail marks the message with the letter D.
- 3. To display a list of all messages marked for deletion, choose **Deleted messages** in the Filter menu.

To completely remove the messages you marked for deletion, go to the Other menu, and choose **Purge deleted messages**.

| Caution                                             |
|-----------------------------------------------------|
| Messages that have been purged cannot be retrieved. |
|                                                     |

Mail deletes the marked messages, and displays a message that it has purged them.

#### Suspending Mail

Mail lets you suspend your Mail session to return to the DOS prompt as follows:

- 1. In the Other menu, choose Suspend Mail. Mail is suspended, and the DOS prompt is displayed.
- 2. To return to Mail, at the DOS prompt, enter:

C:\> Exit

The Mail screen is redisplayed.

#### **Exiting Mail**

To exit Mail and return to the system prompt, select Quit.

Mail returns you to the DOS prompt.

#### **Getting Help**

Mail provides online help for all Mail functions.

To get help:

- 1. Select Help.
- 2. Then either:
  - Use the mouse to click on the topic or
  - Use the arrow keys to highlight a topic and press Return. Mail displays a window with information about the topic you selected.
- 3. Use the direction keys to move forward and backward through the Help windows.
- 4. To return to the previous screen, or to exit Help, press ESC.

Figure 9-7 shows an example of a Help window.

Figure 9-7 Mail Help

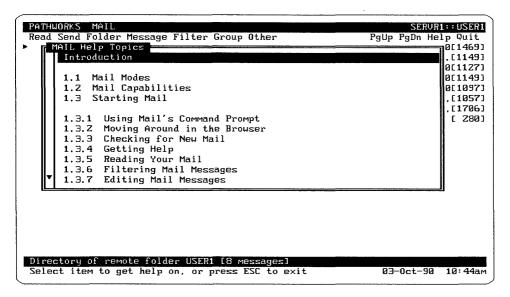

## **Broadcast Messages**

Broadcast messages can be sent to both NetWare and Digital users on the network. You can send and receive broadcast messages. A broadcast message is always brief. (It is limited to 128 characters and spaces.)

The RCV utility (or the TRCV utility for the TCP/IP transport) lets you receive broadcast messages and mail notification. The BCAST utility lets you send messages.

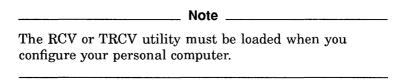

When you receive a broadcast message, it is displayed at the bottom of the screen. Unlike mail messages, broadcast messages cannot be replied to.

The following example shows a typical broadcast message.

FROM --SERVR1::SYSTEM The network will be closed down all weekend. See the system administrator if this is a problem. <Alt Q Quit> <Alt N Next>  $\langle Msq-3 \rangle$ 

The broadcast message includes:

- The sender's node name and user name. In the example, the message was sent by the system manager.
- The key sequence necessary to remove the message (Quit), Alt/Q
- The key sequence necessary to see the next message, if any,
- The number of messages if there are more than one. In the example, there are three messages.

#### Reading a Broadcast Message

If you receive more than one broadcast message at a time, you can flip through the messages. Broadcast retains as many as 10 messages at a time; after that, new messages supersede the old.

For example, if you received four broadcast messages, and you want to read them later, press Alt/Q. To recover the messages you received, enter:

C: \> RCV /D

#### Sending a Broadcast Message

You can send broadcast messages to be displayed on the personal computers you specify.

For example, to broadcast a message to USER1, USER2, and USER12, at the DOS prompt, enter:

C:\>BCAST USER1, USER2, USER12 Meeting in Conference Room at 2:00 P.M.

For more information about sending broadcast messages, ask your system administrator.

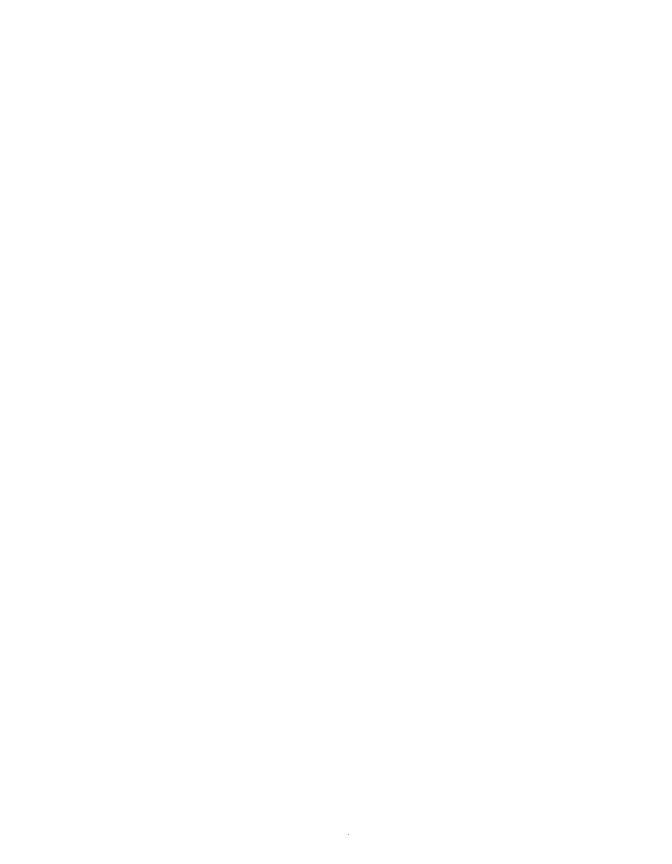

# International — Multilingual Support

| PATHV                        | WORKS for DOS software supports seven languages:                                                                                                    |
|------------------------------|----------------------------------------------------------------------------------------------------|
| • Am                         | nerican English                                                                                                    |
| • Du                         | tch                                                                                                    |
| • Fre                        | ench                                                                                                    |
| • Ge                         | rman                                                                                                    |
| • Ita                        | lian                                                                                                    |
| • Spa                        | anish                                                                                                    |
| Sw                           | redish                                                                                                    |
|                              | Note                                                                                                    |
|                              | r any language except American English, see your stem administrator.                                                                                                    |
| DOS. Y<br>Mail, S<br>seven l | n switch languages at any time with PATHWORKS for You can also use the PATHWORKS applications such as SEDT, SETHOST, and PC DECwindows Motif, in any of the languages available without having to connect to a different or reboot your personal computer. |
|                              | Note                                                                                                    |
| No                           | t all applications are provided in all languages.                                                                                                    |
|                              |                                                                                                    |

When you are using a specific language in PATHWORKS, the prompts, menus, and commands are presented in that language. In addition, some applications let you change the keyboard to provide all the necessary alphabetic and accented characters for writing in that language.

When you log in to PATHWORKS, the language that you use as your primary language is established by the system administrator when your user account is set up on the server. If you want to change your primary language at any time, consult your system administrator.

If you do not log in to PATHWORKS (and therefore do not access your user profile), the default language is English.

In either case, use the following procedure to switch to another language.

## Switching to a Different Language

You can switch among the available languages and use different applications in different languages.

To use a different language:

- 1. If you have not already done so, connect to a system file service; for example PCSAV41.
- 2. Enter the LANG command. For example, if you want to use French, enter:

C:\> LANG FR

This command automatically puts the FR subdirectory on your path.

Your personal computer becomes a French-language personal computer.

- 3. Start an application such as:
  - MAIL
  - SETHOST
  - PC DECwindows Motif

You can now use the French version of the application.

The commands for the seven languages are:

| Language         | Command |  |
|------------------|---------|--|
| American English | LANG US |  |
| Dutch            | LANG NL |  |
| French           | LANG FR |  |
| German           | LANG DE |  |
| Italian          | LANG IT |  |
| Spanish          | LANG ES |  |
| Swedish          | LANG SE |  |

## **Returning to Your Primary Language**

Once you are finished using an alternate language, you can change back to the primary language.

For example, if your primary language was Dutch, enter the following command to change back to that language:

C:\> LANG NL

This command removes the other language from your path and your default primary language is returned.

## Specifying Languages for Different Applications

You can specify different languages for different PATHWORKS applications. When you leave the application, you are returned to your primary language. For example, you can use MAIL in Spanish, SETHOST in French, and SEDT in English.

To use an application in another language, enter the language command followed immediately by the application name.

For example, to use MAIL in Spanish, enter:

C: \> LANG ES MAIL

Or, to use SETHOST in French, enter:

C:\> LANG FR SETHOST

When you exit the application, your primary language or the language you were previously using is restored.

## **Glossary**

The terms that appeared in the text of this book in **boldface** are explained in this glossary. Additional computer-related terms are also explained here.

#### access (v.)

To use a resource, such as a printer, directory, or disk drive.

#### access control (n.)

The mechanism for validating the right to use a resource or service, such as a connection, logon, or file access, stored on or connected to a server. A user name and password combination is the most common means of access control.

#### access control entry (ACE) (n.)

In a VMS access control list (ACL), one identifier and its associated access rights to a service or resource. See also access control list.

#### access control list (ACL) (n.)

In the VMS environment, a list that defines users' rights to use a resource, file, or service.

#### account (n.)

A set of information on a computer system that allows users access to a multiuser or networked computer. It includes the user's name, often a password, other identifiers, a list of services and privileges the user is allowed, and files belonging to the user.

#### ACE (n.)

See access control entry.

#### ACL (n.)

See access control list.

# actual length (n.)

The length of a VMS file in bytes as determined by the file server. See also *estimated length*.

# Address Resolution Protocol (ARP) (n.)

A TCP/IP utility that lists the hardware (or IP) addresses and their corresponding Ethernet addresses for nodes on the Internet.

### alias (n.)

An alternate name for a resource, such as a service, used to refer to several identical resources by the same name. It is also used to refer to the same service by alternate names.

# alphanumeric (adj.)

Pertaining to the characters A through Z and zero (0) through nine (9).

# ambiguous device name (n.)

The next available device name for the type of device to which users can connect.

# API (n.)

See application programming interface.

# append path (n.)

A search path that is used to tell DOS where to search for executable files in the directory structure. See also *search path* and *path name*.

# application (n.)

A program used for a particular kind of work, such as word processing or database management.

# application disk service (n.)

A virtual disk that contains application software. See also disk service.

# application file service (n.)

A file service that contains application software.

# application package (n.)

A set of software application programs that can be used individually or can be shared.

# application programming interface (API) (n.)

A standard or proprietary software interface with a network or operating system. Examples of APIs are NETBIOS and Basic LAN Manager.

# area (n.)

In networking, a group of interrelated nodes.

# ASCII (n.)

American Standard Code for Information Interchange. A set of 8-bit, binary numbers representing the alphabet, punctuation, numerals, and other symbols used to represent text.

Also, a file that is in binary format. See also binary.

# asynchronous communication (n.)

The method of transmitting data one character at a time over a serial interface. Asynchronous communication can work locally or through a modem. Timing between bits is constant; timing between characters is variable. (Also called start-stop transmission.)

# back up (v.)

To copy the contents of an entire disk, directory, or file.

# backup (n.)

A copy of the contents of an entire disk, directory, or file.

# BCAST (n.)

See  $Broadcast\ utility.$ 

# binary (adj.)

Pertaining to a numbering system that uses a base of 2; it uses only two digits, 1 and 0.

Also, a file type that is in binary format. See also ASCII.

### boot (v.)

(Short for bootstrap.) To run or initiate a program that loads the operating system into memory and starts or restarts the computer.

# boot image (n.)

The minimum set of instructions needed to start and run a computer, including device drivers, directory structures, and memory management; also, the file containing these instructions.

### boot media (n.)

The diskette, hard disk, or virtual disk that contains the startup files. See also *key diskette* and *network key disk*.

# broadcast message (n.)

A message sent to personal computer users on the network. Users cannot respond to this message.

# Broadcast utility (n.)

A program that enables one-way communication to personal computer users on the network.

# Browser (n.)

Part of the Mail application. The Browser is a directory of mail or mail folders through which you can look to find a particular message.

# buffer (n.)

A temporary storage place in volatile memory for data. An example is the paste buffer in the SEDT text editor.

# button (n.)

An on-screen control that users can click on to choose an action or option or to set a state.

### click (v.)

To quickly press and release a mouse button.

### click on (v.)

To quickly press and release the mouse button while the pointer is on an active object.

### client (n.)

A personal computer or workstation, connected to the network with PATHWORKS, that can access resources on a server. A client can have DOS, OS/2, or Macintosh software.

Hardware or software that receives resources from a server. See also *server*.

# client profile (n.)

Files created by the configuration process that contain information to start the client workstation and that define the workstation's hardware and software components.

# close (v.)

In printing, to send an application's print request to the printer assigned to the application.

# command (n.)

An instruction issued to a computer operating system or application.

# command line (n.)

That area of the screen in which commands are entered and displayed.

# common file service (n.)

A file service used to store files that many users can share and update. An example of a common file service is PCCOMMON.

# computername (n.)

In LAN Manager, a server or workstation. A computer is known on the network by its unique computername.

# configuration (n.)

The set of hardware, hardware options, and software on a computer or network.

### configure (v.)

To select, install, and customize hardware and software for a computer or network.

### connectivity (n.)

In a network, the ability to connect one node to another node.

### context file (n.)

An ASCII file that contains information about network connections.

### CTERM (n.)

Digital Command Terminal. A network protocol that provides local and wide area network services to computers for VT terminal emulation. CTERM is one of the possible protocols used in the SETHOST and VT320 terminal emulator utilities. See also *SETHOST*, *LAT*, *NET* and *Telnet*.

# current directory (n.)

The directory in which you are currently working. Sometimes called the default directory.

### current focus (n.)

In the LAN Manager Screen, the server or workstation that is the focus of activity.

#### current folder (n.)

In Mail, the folder in which you are currently working.

In Macintosh Mail, the current folder is the directory.

### current message (n.)

In the Mail Browser, the message to which the right-pointing cursor is pointing.

In Macintosh Mail, the current message is highlighted.

#### cursor (n.)

The blinking line or shape on the screen that indicates where the next user input will be displayed.

### DECnet (n.)

Digital networking software that runs on server and client nodes in both local area and wide area networks. With DECnet, different types of computers that have different operating systems can be connected, and users can access information and services on a remote computer.

DECnet is a networking protocol and transport. See also TCP/IP.

# DECnet link (n.)

A virtual or logical connection between a client and a server or between two nodes in the network.

# DECnet node database (n.)

The file that contains information about the network nodes with which a computer communicates.

# default (n.)

The value assumed by a program if a value is not supplied by the user.

# DEPCA (n.)

Digital Ethernet Personal Computer Adapter. An Ethernet controller used to connect personal computers to the network as clients. (Also called DEC EtherWORKS.)

# destination (n.)

The drive, file, or media to which a user is copying or moving information. Also called target. See also *source*.

#### device (n.)

A hardware component that performs a specific function. A keyboard is an input device; a printer is an output device; a terminal is an input/output device. See also *logical device*.

#### device driver (n.)

See driver.

#### dialog box (n.)

A window displayed in response to user action that presents choices for further action. You must choose an action to continue working.

# Digital Data Communications Message Protocol (DDCMP) (n.)

A workstation configuration that lets a workstation run asynchronous communications. See also asynchronous communications.

# directory (n.)

A list of a set of files stored on a storage device such as a file service or disk.

### disk server (n.)

A network program that allocates space on a VMS disk where users can store, create, and maintain files. This space is called a virtual disk. Disk services are available only on VMS servers accessed with the DECnet transport. See also *disk service* and *virtual disk*.

# disk service (n.)

A service located on a VMS server that looks like a VMS file on a server, and lets users access it as if it were a local DOS disk drive. The service may contain more than one DOS file. A disk service gives multiple users fast access to read-only files, and gives one user fast access to read-write files. See also *disk server*.

#### distribution list (n.)

A file that contains the node names and user names of the people to whom you want to send mail messages.

# dos2ult (n.)

An ULTRIX utility that converts ASCII files from a DOS format to an ULTRIX format. See also *ult2dos*.

### double click (v.)

To click the mouse button twice rapidly while the cursor is on an active object.

# drag (v.)

To move an object by pointing at it with the pointer, pressing and holding down a mouse button, and moving the mouse.

### driver (n.)

A background software program typically dedicated to the control of a device or resource on a personal computer. For example, a mouse requires a mouse driver.

# DWDOS286 (n.)

One of the X servers for PC DECwindows Motif X server. See also DWDOS386 and X server.

# DWDOS386 (n.)

One of the X servers for PC DECwindows Motif X server. See also *DWDOS286* and *X server*.

#### echo (v.)

To repeat received data to the sender. For example, when the user presses keys on the keyboard, the keystrokes are echoed as characters on the screen. See also *line echo*.

# end node (n.)

A network node that sends and receives network messages but cannot route packets intended for other nodes.

# Ethernet address (n.)

An alphanumeric string, six bytes in length, that identifies a node on the Ethernet. The string is six pairs of hexadecimal digits, separated by hyphens, (for example, AA-00-04-00-91-27).

# Ethernet controller (n.)

A variety of network controller for the transmission and reception of data between a workstation or server and the Ethernet network. For example, a DEPCA is an Ethernet controller for a personal computer that is connected to the network. See also network controller.

# FAL (n.)

File Access Listener. A DECnet utility that runs on your personal computer and monitors the network for requests from other users for your files.

# File Access Listener (n.)

See FAL.

### file line (n.)

In SEDT, the first line on the screen. The file line contains information about the displayed file.

### file server (n.)

A network program that lets a client connect to available file and printer services.

### file service (n.)

Directories, subdirectories, and files on a file server. Users can use network commands from a client to access a file service and then store and retrieve data. A file service provides read/write access to applications and services for many users simultaneously. See also *shared directory*.

# File Transfer Protocol (FTP) (n.)

A TCP/IP utility that lets you transfer binary and text files to and from any host computer supporting TCP/IP.

# folder (n.)

In Mail, a group of messages.

# Folder Browser (n.)

In Mail, the screen that contains the names and descriptions of all folders.

# form (n.)

In printing, a characteristic that specifies the physical layout of the page. Types of forms are landscape, portrait, and enhanced.

# format (v.)

In the context of disks, to divide a disk into tracks and sectors, label those tracks and sectors for future reference, and create a directory structure in order to make the disk ready to accept new data and programs. The type of formatting done depends upon which operating system will use the disk. Formatting a disk destroys any data previously stored on the disk.

# generic queue (n.)

A logical name for a physical queue. See also physical queue.

### group (n.)

In system administration, a collection of users who have the same access to file services. Once users have accounts, they can be assigned to a group. With one command, the system administrator can assign and modify access for all users in the group.

### help line (n.)

In Mail, a line describing a command. The help line is directly below a selected command on the menu bar.

# highlight (n.)

A box, shading, reverse video, or other graphic technique used to emphasize a menu option, current selection, text, or a current location of the input focus.

# host system (n.)

A computer, such as a server, that provides services to clients.

# hot key (n.)

A key you press to display and choose options in a pulldown menu. Each hot key is a letter displayed in bold type.

#### icon (n.)

A graphics symbol that represents an application, object, process, or window.

# icon bar (n.)

In DECwindows Motif, the portion of the Window Manager that contains the icons for all open applications.

### icon box (n.)

In DECwindows Motif, the window that contains icons representing the available applications.

# initial workstation diskette (n.)

The first key diskette created for the workstation as part of the client installation procedure. Copy the initial key diskette before modifying it to create key diskettes for other workstations. See also *key diskette*.

### Internet (n.)

A group of networks that includes regional networks and local networks at universities and commercial institutions. See also *DECnet* and *TCP/IP*.

# Job Spawner (n.)

A DECnet utility that runs as a background task and handles requests to your personal computer from other DECnet utilities.

# keyboard mapping (n.)

The definition of keys stored in a file and used by an application. The file associates the key you press with the application's interpretation of that key.

# key diskette (n.)

A diskette that is used to start up the personal computer or workstation and make network connections. The key diskette stores files with configuration information, optional user-specific information, and some DOS utilities. The key diskette is a type of boot media. See also boot media and initial workstation diskette.

# keycode (n.)

The hexadecimal number assigned to a key for identification, regardless of how the key is defined or mapped.

# keysym files (n.)

Files containing keyboard mapping information.

# LAD (n.)

Local area disk. Digital's virtual disk software on a local area network. LAD provides high-performance disk services to DOS and OS/2 clients connecting to a VMS server. See also *virtual disk*.

# LAN (n.)

Local area network. A self-contained network that offers a high-speed, reliable communication channel. LANs span a limited distance, such as a building or cluster of buildings, but can be connected to WANs with bridge devices.

# landscape (adj.)

In printing, pertaining to a VMS form in which the text or image is parallel to the long side of the paper. See also *enhanced* and *portrait*.

# LAN Manager (n.)

A software program from Microsoft that manages network tasks and coordinates communication between clients and servers.

# LAN Manager Screen (n.)

LAN Manager's menu-oriented screen interface that lets you manage connections to network services.

# LAST (n.)

Local Area System Transport. The network protocol used by the virtual disk server to send and receive data between computers. LAST provides LAN services to LAD drives.

# LAT (n.)

Local area transport. A character-oriented communications protocol that operates on a LAN to permit communication between nodes and other devices such as terminals, printers, and modems. See also *LAN* and *SETHOST*.

# LATCP (n.)

LAT Control Program. A utility that allows the management of LAT services from the client.

# LAT node (n.)

A computer that has LAT software and can offer services, access services, or both. A LAT node can be either a PC, a terminal server or a service node. See also *service node* and *terminal server*.

# LAT service (n.)

Any service offered on the LAT; a terminal service is the most common type of LAT services.

# learning mode (n.)

In some text editors, a process that defines a sequence of keystrokes and associates them with a single key. Learning mode enables the text editor to automate repetitive edits.

### line echo (n.)

A state in which whatever is displayed on the client screen is simultaneously sent to the default printer. The screen display is echoed on the printed page. See also *echo*.

### link (n.)

The logical network connection to a computer or to an application.

# list box (n.)

A part of a dialog box that displays a list, such as a list of available files, from which you can select.

### local (adj.)

Stored on or connected to a client computer, such as a file or a printer. Local is the opposite of being available over a network. See also *remote*.

# local area disk (n.)

See LAD.

# Local Area Transport (n.)

See LAT.

# local boot (n.)

A process in which a client operating system is loaded and started locally from either the hard disk or a key diskette. See also remote boot.

# local printer (n.)

A printer that is connected directly to a client. See also remote printer.

# logical (adj.)

Nonphysical. For example, logical can refer to a name in the software that represents a hardware device. Sometimes called a logical name. See also *logical device*.

# logical device (n.)

A software name that identifies a hardware device for use by an application or program.

# log file (n.)

A text file that contains messages describing events that occur during operation. Log files are updated frequently during operation and are useful for tracing system operation and errors. Log files are created by file servers, X servers, and many applications and utilities.

### log on (v.)

To enter a user name and a password that identify the user and start the session. (Also called log in.)

### LPT1, LPT2, LPT3, LPT4 (n.)

The default logical device names for local parallel printers. LPT1 is the default logical identification for the client local printer port.

### Mail (n.)

A utility that lets users exchange messages with other users on the network.

# mail address (n.)

In Mail, a user's node name and user name.

# map (n.)

A command used to connect a drive to a directory on a NetWare network.

# marked message (n.)

In Mail, a message you designate with the "Mark a message" command. Certain Mail processes can be run on the group of marked messages.

# MB1, MB2, MB3 (n.)

Mouse button 1, mouse button 2, mouse button 3, respectively. Usually, MB1 is the left mouse button, MB2 the center button, and MB3 the right button; however, users can redefine the setup.

### menu (n.)

A pull-down or pop-up list of available options. A menu takes the place of typed commands.

### message (n.)

In Mail, text you create with an editor that you can then send to other users on the network. Also, text sent to you by another user.

# message area (n.)

The last line on the SEDT screen. The SEDT editor uses this line to display prompts and informational messages.

### message box (n.)

A dialog box that displays warnings and questions requiring immediate action, the current status of work in progress, and error messages.

# message flag (n.)

In Mail, a code displayed next to a message indicating the status of that message.

### mode line (n.)

In SEDT, the second line from the bottom of the screen. This line displays the current or default state of SEDT options.

#### modem (n.)

Shortened form of Modulator/Demodulator. A device that converts computer signals into signals that can be sent and received over a telephone line.

#### mouse (n.)

A pointing device that, when moved across a surface, causes a corresponding movement of the pointer on the screen. A mouse can have one or more buttons.

#### move (v.)

In DECwindows Motif, to delete text from one location and to put it in another location in the same window, another window, or another application.

# multicast (adj.)

Pertaining to a type of network addressing that enables a node to send messages to any node on the network that has been configured to recognize a multicast address. See also *Broadcast message* and *service announcement*.

### NCP (n.)

See Network Control Program.

# NDIS (n.)

The Network Device Interface Specification written jointly by Microsoft Corporation and 3Com Corporation. By supporting NDIS, Digital enables any personal computer vendor's Ethernet controller to work under PATHWORKS for DOS software.

# NetBEUI (n.)

NETBIOS Extended User Interface. NetBEUI is a local area network transport that lets users share resources. See also *DECnet* and *TCP/IP*.

# NETSTAT (n.)

A TCP/IP utility that shows the status of the network.

### network (n.)

A group of servers, clients, and devices that are connected to each other by communications lines to share information and resources.

# network adapter (n.)

See network controller.

### network controller (n.)

A combination of hardware, firmware, and software that controls the transmission and reception of data between a workstation or server and the network. For example, a DEPCA is an Ethernet network controller that connects a personal computer to the network. Also known as a *network adapter*.

# Network Control Program (NCP) (n.)

A DECnet utility used to monitor, manage, and configure network nodes.

# Network File Transfer (NFT) (n.)

A DECnet utility used to transfer files on a DECnet network.

# network path (n.)

A means of identifying and locating services on the network. A network path consists of the server name and service name.

# network topology (n.)

The configuration of wires, cables, and nodes in a network.

### NFT (n.)

See Network File Transfer.

### node (n.)

An individual computer, such as a server or client, that can communicate with other computers in a network.

# node address (n.)

A unique numerical identification of a node in a network. A node address includes the area and node number.

### node name (n.)

A name uniquely identifying a node within a network. The node name must be alphanumeric and contain at least one alphabetic character.

In DECnet, a valid node name is one to six characters in length. An example of a DECnet node name is SERVR7.

In TCP/IP, a valid node name is one to sixteen characters in length, separated from its domain specification by a period. An example of a valid TCP/IP node name (including a domain specification) is alberteinstein.princeton.edu.

#### node number (n.)

A number uniquely identifying a specific node in the area.

# nontransparent file access (n.)

File access through protocol stack utilities such as NFT or FTP.

# options menu (n.)

In DEC windows Motif, a menu that allows users to customize aspects of the application.

# panning (v.)

To move parts of the virtual screen area into your viewing area with your pointing device.

# parallel (adj.)

In data transmissions, pertaining to a method of information transfer in which all bits in a character are transmitted simultaneously, rather than sequentially, on different lines or channels. See also *serial*.

# parallel port (n.)

The hardware component used to connect a client to a device that uses parallel data transmission, such as a parallel printer.

# parallel printer (n.)

A printer that has a parallel data communications interface. See also *parallel port*.

# parameter (n.)

One or more variables that are passed to a program or command before execution. A parameter can be a file specification, option, or device name.

In the following example, filename.txt and LPT1: are parameters of the NET PRINT command:

NET PRINT filename.txt LPT1:

See also qualifier.

# partition (n., v.)

A section of a hard disk (noun).

To divide a hard disk into sections (verb).

#### password (n.)

A string of characters that uniquely confirms the identity of a user to the system. See also *user name*.

### paste buffer (n.)

A temporary storage area that holds text after it has been cut or copied from a document.

### path name (n.)

A default, predefined sequence of directories to be searched when a program or utility looks for a file. Directory names in the path are separated by semicolons. See also *search path*.

# personal computer (n.)

See client.

### personal file service (n.)

A file service that contains a user's DOS data and text files as well as server files. A personal file service is protected from other users by a user name and a password.

### physical queue (n.)

A name that corresponds to the physical terminal line for a printer port. See also *generic queue*.

# PING (n.)

A TCP/IP utility that lets you know if a specific node can be reached.

# point (v.)

To position the pointer where you want the next action to occur.

# pointer (n.)

A symbol on the screen that moves in reflection of the movement of the mouse. In many windows interfaces, the shape of the pointer indicates the type of operation being performed.

### pop (v.)

In DECwindows Motif, to move a window or icon to the front or top of a stack.

# pop-up menu (n.)

In Mail, a menu that is displayed when you choose certain options on the menu bar.

In DECwindows Motif, a context-sensitive menu that appears at the pointer position when you press the mouse button defined for the pop-up menu function.

# portrait (adj.)

In printing, pertaining to a VMS form in which the text or image is parallel to the short side of the paper. A standard business letter is in portrait mode. See also *enhanced* and *landscape*.

### printer service (n.)

The availability of a printer that is connected to a server. From the client, users run network commands to access a print service and print files. A file server makes a print service available to clients. See also *shared printer*.

# print queue (n.)

A list to which files are added to be printed on a specific printer.

# privileges (n.)

The level of access to the system or service that a user is allowed. Also, a characteristic assigned to a user or program that determines what operations the user or program can perform.

# profile (n.)

A set of information about a client or a user. The profile provides information the server may require to recognize the client or the user.

# prompt (n.)

A request to the user from the software for information or an input signal.

# prompt line (n.)

In Mail, the line at the bottom of the screen that asks you for information.

# protection code (n.)

In the VMS operating system, a means of specifying who has rights to a particular file and the type of rights, for example, read or write.

# protocol (n.)

A set of rules that governs the format and timing of messages sent and received over a communication link. For example, DECnet and TCP/IP are network protocols.

# protocol stack (n.)

See protocol.

### public file services (n.)

File services to which users connect using the default account without specifying a username and password. Users connecting in this way are automatically allowed access to public services.

### pull-down menu (n.)

A menu that is displayed when you position the pointer on a menu name in the menu bar and press a mouse button.

In Mail, a menu containing commands that are displayed when you click on the menu name and hold MB1.

### push (v.)

In DEC windows Motif, to move a window to a lower position or to the bottom position in a stack.

# push button (n.)

In DECwindows Motif, a rectangular box on the screen labeled with the name of a command to be performed. Push buttons enable you to execute commands quickly.

# qualifier (n.)

A portion of a command that modifies the action by setting or selecting one of several options. For example, in the following command, /COPIES is a qualifier with a value of 3.

```
NET PRINT filename.txt LPT1: /COPIES=3
```

See also parameter.

### read-write access (n.)

The privilege to copy (read) or save to (write) a file, application, or disk area.

#### redirect (v.)

To assign a logical device name, which is a local representation of a physical device on the network.

#### redirector (n.)

The software that interprets instructions for operating system drives and sends these instructions to remote network services.

### remote (adj.)

Stored on or connected to a server or other computer and available to a client over the network only. Remote is the opposite of local. See also *local*.

### remote printer (n.)

A printer connected to a server on the network. See also *local* printer.

### resource (n.)

A service that is available to the client. A source of information or an available means to complete a task. Examples of network resources are applications, file services, disk services, and printers. Resources can be either local or remote.

# right-pointing cursor (n.)

In Mail, a pointer in the Browser that points to the current message.

# ruler line (n.)

In SEDT, the line above the text area containing the SEDT ruler tab and margin settings.

# script (n.)

A text file containing a series of commands that performs the commands automatically.

# scroll bar (n.)

In DECwindows Motif, a component along the side and/or across the bottom of a window that contains a slider and stepping arrows. The scroll bar allows you to move the work area over a block of information that is too large to be displayed at one time. See also *slider* and *stepping arrow*.

# search path (n.)

The series of directories and subdirectories that DOS follows to locate a file. See also *path name*.

### serial (adj.)

In data transmission, pertaining to a method of data transfer in which bits of information are sent one at a time on a single channel. In the PATHWORKS environment, serial transmission is always asynchronous. See also *asynchronous communication* and *parallel*.

# serial port (n.)

The hardware component that connects the personal computer or workstation to a serial communication device, such as a modem, terminal, or serial printer. See also *serial*.

### serial printer (n.)

A printer that has a serial communications interface. See also serial and serial port.

### server (n.)

A computer running software that controls access to resources such as file, printer, disk, or communication services. See also *client*.

#### service (n.)

The availability of files, devices, or disks that let clients access resources on the network or on a server. A service enables a client to use resources on a printer, on the network, or on a server. See also disk service, file service, print service, shared resource, and virtual disk service.

#### service name (n.)

A label (name) the user or system administrator gives to a file, printer, or disk service to make any one of these services available to other users. For example, PCCOMMON is the service name of the common file service.

### session (n.)

The logical link between a client or terminal and a server.

# SETHOST (n.)

A terminal emulator. With SETHOST, clients can establish terminal sessions to host systems and act as terminals connected to a host computer.

### shared communication device (n.)

In LAN Manager, a communication device available on the network. See also *communication service*.

# shared directory (n.)

In LAN Manager, a file service available on the network. See also file service.

# shared printer (n.)

In LAN Manager, a printer available on the network. See also *printer service*.

# shared resource (n.)

In LAN Manager, a service available on the network. See also service.

# share-level security (n.)

In LAN Manager, a type of security that limits access to each shared resource by requiring a password. The password is assigned to the resource rather than to the user. See also user-level security.

# sharename (n.)

In LAN Manager, a network service name.

# slider (n.)

In DECwindows Motif, a movable element within the scroll bar that enables users to move he work area area over a block of information that is too large to be displayed at one time. See also scroll bar and stepping arrow.

### source (n.)

The drive, file, or media from which the user is copying or moving information. See also *destination* and *target*.

# special characters (n.)

Any characters other than A through Z, 0 through 9, \_, and \$. Special characters include characters used in languages other than English, punctuation marks, and some monetary units. (Also called multinational characters.)

### spool (n., v.)

Shared Peripheral Operation On Line. The process of sending data to a peripheral device (noun).

To store data input or output between devices that operate at different speeds so the devices can operate efficiently. An example is spooling a print job from a fast computer to a slower printer (verb).

### spooler (n.)

A program that stores data until the data is ready for processing or printing.

# station address (n.)

An address on a PATHWORKS client containing the client's node name and node address.

# stepping arrow (n.)

In DECwindows Motif, a component of the scroll bar used to move a window incrementally through information that is too extensive to be displayed at one time. See also *scroll bar* and *slider*.

# stream (adj.)

Pertaining to a type of VMS file in which each record ends with a carriage return and line feed.

# string (n.)

In a command line, an entry that contains more than one number or word and is enclosed in parentheses or quotation marks. Often, the words in a string are joined with underscores. In the following example, a string follows the equals sign:

```
NET PRINT/NOTE=(Final draft of fiscal report).
```

### submenu (n.)

A menu that is subordinate to the main menu. It is associated with a pull-down or pop-up menu and is displayed in response to dragging the pointer over the submenu icon.

# synchronous communication (n.)

A method of transmitting data using a timing signal. The timing signal synchronizes the transmitter and the receiver, eliminating the need for stop bits and providing efficiency in data transfer.

### target (n.)

The drive, file, or media to which the user is copying or moving information. (Also called the destination.) See also *source*.

### TCP/IP (n.)

Transmission Control Protocol/Internet Protocol. A set of protocols that governs the transport of information between computers and networks of dissimilar types. The Internet is a group of networks that includes regional networks and local networks at universities and commercial institutions. TCP/IP is an alternative to the DECnet network transport. See also *DECnet*.

# terminal emulator (n.)

A program that lets you use the client as if it were a terminal connected to a host computer. The SETHOST utility is a terminal emulator.

# terminate-and-stay-resident (TSR) (n.)

A program that stays in memory, running in the background, even after the user closes the application.

# text area (n.)

In SEDT, the area between the ruler line and the mode line. See also file line, mode line and ruler line.

# text-entry field (n.)

In DECwindows Motif, a dialog box option that allows you to enter text in a defined area.

# toggle button (n.)

In DEC windows Motif, a square on-screen button for choosing one of two alternate states.

# Token Ring (n.)

A combination of hardware, software, and firmware that controls the transmission of data between clients and servers on a network. The Digital Token Ring product consists of the DEC TRN Controller (DEQRA); device driver software; and firmware containing diagnostics, installation, and IVP (installation verification procedure).

### Token Ring network (n.)

A LAN architecture in which a single control token is passed around the network ring to control communication between the stations. This ensures that only one station is transmitting on the ring at any time. See also *DECnet* and *TCP/IP*.

### Transmission Control Protocol/Internet Protocol (n.)

See TCP/IP.

# transparent (adj.)

Pertaining to a function that is invisible in operation. A user sees the results, but not the function.

# transport (n.)

Network software that routes user data to its destination and controls the flow of data.

# TSR (n.)

See terminate-and-stay-resident.

# ult2dos (n.)

An ULTRIX utility that converts ASCII files from an ULTRIX format to a DOS format. See also *dos2ult*.

# UAF (n.)

See user authorization file.

# UIC (n.)

See user identification code.

# **ULTRIX** server (n.)

In PATHWORKS, a VAX, MicroVAX, or RISC computer that runs the ULTRIX operating system and PATHWORKS for ULTRIX, the server software that offers clients network resources such as files, applications, and remote printing. Sometimes called an NFS server.

# USE (n.)

A network utility that lets you manage your connections to servers, services, and applications.

### user authorization file (UAF) (n.)

A VMS file that contains information specifying each user's access rights. See also access control list and user identification code.

# user identification code (UIC) (n.)

A number that determines the type of access (read, write, execute, or delete) for files, mail, and common system commands a user is or is not permitted. See also access control list and user authorization file.

# user-level security (n.)

In LAN Manager, a type of security in which a user account is set up for each user. Each user can access specific resources as defined for that user. See also *share-level security*.

# user name (n.)

The name a user types when logging in to the system. The combination of the user name and password uniquely identifies a user account to the system. See also *password*.

# user profile (n.)

Information provided to the server that may be required to recognize the user.

# utility (n.)

A general-purpose program included in a system to perform common tasks.

# virtual (adj.)

Having the attributes, but not the actual form, of something. For example, a virtual disk is space on a VMS disk that functions as if it were a DOS disk.

# virtual disk (n.)

Space the disk server program sets aside on a VMS disk. The virtual disk, actually a VMS container file, functions like a DOS-formatted disk. Users can connect to the virtual disk through a DOS drive and can store, create, and maintain DOS files. See also *local area disk*.

### virtual disk service (n.)

The availability of a virtual disk to clients over the network. At a client, users can make use of a virtual disk service with network commands and can then store data on and retrieve data from the virtual disk. A virtual disk server makes a virtual disk service available to clients.

### VMS server (n.)

A VAX or MicroVAX computer running PATHWORKS for VMS, the VMS operating system and PATHWORKS server software offering clients network resources such as files, routers, remote printing, and applications.

### VT320 terminal emulator (n.)

In Microsoft Windows, an application that lets you use your computer as if it were a terminal connected to a host computer. See also *terminal emulation*.

### WAN (n.)

Wide area network. Two or more standard or extended LANs that are joined by DECnet routers, gateways, or Packet System Interface (PSI) software.

# window (n.)

An area within a display that is specifically defined and dedicated to a certain application or portion of an application.

### window manager (n.)

In DECwindows Motif, the software that manipulates windows on the screen. Examples of window managers are the X Window Manager and the Motif Window Manager.

#### workstation (n.)

See client.

#### wrap (v.)

To continue a long text line or command on the next line of the screen.

#### X client (n.)

A DECwindows Motif or X Window System application.

# X server (n.)

The primary component of PC DECwindows Motif. It processes display requests from X applications and manages the screen. The X server also manages input from devices such as the mouse and keyboard and provides the input to the appropriate application. There are two X servers available with PC DECwindows Motif: DWDOS286 and DWDOS386. See also *X client*, *DWDOS286* and *DWDOS386*.

# Index

|                                        | Browser (Cont.)                      |
|----------------------------------------|--------------------------------------|
| Α                                      | mouse and, 9-7                       |
|                                        | using, $9-7$                         |
| Address Resolution Protocol (ARP), 1–6 | <b>3</b> ,                           |
| Applications                           | <b>C</b>                             |
| BCAST utility, 1–5                     | C                                    |
| Mail, 1–5                              | Client                               |
| PC DECwindows Motif, 1–5               | LAN Manager terminology for, 4-2     |
| printing from, 3–13                    | term defined, 1–2                    |
| RCV utility, 1–5                       | Command line                         |
| SEDT, 1-5                              | in Mail, 9–7                         |
| selecting directory for, 2-4           | Communication device names           |
| terminal emulation, 1-6                | term defined, 1–11                   |
| TRCV utility, 1–5                      | Computername, 4-2                    |
| USE utility, 1–5                       | Configuring PC DECwindows Motif, 6-5 |
| using line echo and, 3-15              | Connections                          |
| ASCII files                            | errors in, 2-8                       |
| dos2ult utility, 5-4                   | remote, 1-3                          |
| term defined, 5–2                      | COPY command, 5-4                    |
| transferring, 5–10                     | CTERM protocol                       |
| ult2dos utility, 5–4                   | in SETHOST, 7–5                      |
| В                                      | D                                    |
|                                        |                                      |
| BCAST utility                          | DECnet, 1–4                          |
| See Broadcast utility                  | DECnet utilities                     |
| Binary files                           | File Access Listener (FAL), 1–6      |
| term defined, 5–2                      | Network Control Program (NCP), 1–6   |
| transferring, 5-10                     | Network File Transfer (NFT), 1–6     |
| Broadcast utility, 1–5                 | Device names                         |
| messages, 9-20                         | term defined, 1–11                   |
| using, 9–20                            | Dialog boxes                         |
| Browser, 9–5                           | LAN Manager Screen and, 4–6          |
| elements of, 9-6                       | PC DECwindows Motif and, 6-16        |
| keypad keys and, 9–8                   | term defined, 4–6                    |

| Directories                                  | Files (Cont.)                           |  |  |  |  |
|----------------------------------------------|-----------------------------------------|--|--|--|--|
| displaying contents of, 2-4                  | naming specifications, 5–2              |  |  |  |  |
| in Mail, 9–5                                 | transfer of                             |  |  |  |  |
| Disk device names                            | See also File transfer                  |  |  |  |  |
| term defined, 1-11                           | File services, 1–7                      |  |  |  |  |
| Disk drives                                  | See also Shared directories             |  |  |  |  |
| changing, 4–12                               | application, 1–8                        |  |  |  |  |
| disconnecting from, 2–11                     | common, 1–8                             |  |  |  |  |
| Disk services, 1–9                           | connecting to, from the LAN Manager     |  |  |  |  |
| connecting to another server, 2-6            | Screen, 4–10                            |  |  |  |  |
| Distribution list                            | connecting to another server, 2-8       |  |  |  |  |
| in Mail, 9–14                                | display parameters for, 2-10            |  |  |  |  |
| dos2ult utility, 5–5                         | LAN Manager terminology for, 4-2        |  |  |  |  |
| • /                                          | personal, 1–8                           |  |  |  |  |
| E                                            | selecting, from the LAN Manager Screen, |  |  |  |  |
|                                              | 4–8                                     |  |  |  |  |
| Editing                                      | File transfer, 5–1                      |  |  |  |  |
| copying, in PC DECwindows Motif, 6–18,       | COPY command and, 5-4                   |  |  |  |  |
| 6–19                                         | File Access Listener (FAL) and, 5–7     |  |  |  |  |
| deleting, in PC DECwindows Motif, 6-21       | for binary files, 5–10                  |  |  |  |  |
| moving, in PC DECwindows Motif, 6-20         | for text files, 5–10                    |  |  |  |  |
| SEDT screen editor, 8–1                      | for ULTRIX server, 5–4                  |  |  |  |  |
| selecting, in PC DECwindows Motif, 6–19      | FTP utility, 5–11                       |  |  |  |  |
| Error messages                               | getting help for, 5-10                  |  |  |  |  |
| connection, 2–8                              | NCP and, 5–6                            |  |  |  |  |
| Exiting                                      | NCP DEFINE NODE command and, 5-9        |  |  |  |  |
| LAN Manager Screen, 4–16                     | NFT and, 5–6                            |  |  |  |  |
| Mail, 9–19                                   | NFT COPY command and, 5-9               |  |  |  |  |
| SEDT, 8-10                                   | over TCP/IP, 5–11                       |  |  |  |  |
| SETHOST utility, 7–9                         | special characters and, 5–2             |  |  |  |  |
| VT320 terminal emulator, 7-15                | to and from PATHWORKS servers, 5-3      |  |  |  |  |
| X server, 6-27                               | to other DECnet nodes, 5–6              |  |  |  |  |
|                                              | USE command and, 5-4                    |  |  |  |  |
| F                                            | File types, 5–2                         |  |  |  |  |
|                                              | FTP utility, 1–6, 5–11                  |  |  |  |  |
| File Access Listener (FAL) utility, 1–6, 5–7 | closing connections, 5–13               |  |  |  |  |
| getting help for, 5–10                       | exiting, $5-13$                         |  |  |  |  |
| starting, 5–7                                | starting, $5-12$                        |  |  |  |  |
| stopping, 5–10                               | suspending, 5–13                        |  |  |  |  |
| Files                                        | transferring files with, $5-12$         |  |  |  |  |
| conversion utilities, 5–4                    |                                         |  |  |  |  |
| dos2ult utility, 5–4                         |                                         |  |  |  |  |
| SETHOST utility and, 5-5                     |                                         |  |  |  |  |
| ult2dos utility, 5–4                         |                                         |  |  |  |  |
| extracting from Mail, 9–18                   |                                         |  |  |  |  |

| H                                                                                                    | displaying printer queues, 4–14                                                                                                    |
|----------------------------------------------------------------------------------------------------|----------------------------------------------------------------------------------------------------|
| Help File Access Listener (FAL), 5–10 LAN Manager, 4–17 Mail, 9–19 MAILSETUP, 9–3 NET PRINT command, 3–10 Network Control Program (NCP), 5–10 Network File Transfer (NFT), 5–10 PC DECwindows Motif, 6–21 printer services, 3–10 SEDT, 8–10 services, 2–11 | elements, 4–5 exiting, 4–16 getting help for, 4–17 menu, 4–6 NET command and, 4–3 starting, 4–3 using dialog boxes in, 4–6 using printer services, 4–14 using shared directories, 4–8 LAT See Local Area Transport Line echo, 3–15 Local Area Disk (LAD), 1–9 |
| SETHOST utility, 7–9<br>USE, 2–11                                                                                                    | Local Area Disk/Local Area System<br>Transport (LAD/LAST), 1–4                                                                                                    |
| Hosts term defined, 1–2                                                                                                    | Local area network (LAN)<br>term defined, 1–3                                                                                                    |
| Hot keys<br>in Mail, 9–7                                                                                                    | Local Area Transport (LAT), 1–4<br>in SETHOST, 7–5<br>sharing a local printer and, 3–11                                                                                                    |
| I                                                                                                    | Local printers LATCP command and, 3-11                                                                                                    |
| Image files term defined, 5–2 Inserting text into paste buffer, 8–8 International See Multilingual support                                                                                                    | parallel, 3–10 printing on, 3–10, 3–12 serial, 3–12 sharing, 3–11 term defined, 3–1 using line echo on, 3–15 Logical device                                                                                                    |
| Keyboards IBM enhanced, 8–7                                                                                                    | See Device names LOGIN command Mail, 9-5 Log on term defined, 1-12 LOGON command, 1-12                                                                                                    |
| LAN                                                                                                    | N.A.                                                                                                    |
| See Local area network (LAN)  LAN Manager, 4–1 naming conventions, 4–2  LAN Manager Screen, 1–6, 4–1 connecting to printer services from, 4–15 disconnecting from printer queues, 4–16 displaying, 4–3                                                     | Mail, 1-5 Browser, 9-5 canceling, 9-12 checking, 9-11 command line, 9-7                                                                                                    |

| Mail (Cont.)                           | Microsoft Windows (Cont.)                  |
|----------------------------------------|--------------------------------------------|
| deleting messages, 9-18                | terminal emulator, 7-10                    |
| displaying folders, 9-17               | Modems, 1-3                                |
| distribution list, 9–14                | Mouse                                      |
| editor, 9-8                            | Browser and, 9–7                           |
| exiting, 9–19                          | choosing menu options with, 1-14           |
| extracting, 9–18                       | how to use, $1-13$                         |
| folders, 9–15                          | term defined, 1–12                         |
| forwarding, 9–14                       | Multilingual support, A-1                  |
| getting help for, 9–19                 | changing languages, A-2                    |
| hot keys, 9–7                          | specifying languages for applications,     |
| including a file, 9–13                 | A_3                                        |
| logging in, 9–5                        | using primary language, A-3                |
| marking for deletion, 9-18             | doning primary language, 11 0              |
| message status, 9–6                    | A.1                                        |
| moving messages, 9–17                  | N                                          |
| node name, 9-4                         | NET commands                               |
| password, 9–5                          | LAN Manager and, 4-3                       |
| purging messages, 9–18                 | NETD commands, 4–3                         |
| reading, 9–9                           | NET PRINT command                          |
| reading new, 9–10                      | help for, 3-10                             |
| replying, 9-11                         | qualifiers, 3–6                            |
| saving as a file, 9–18                 | NET service                                |
| sending, 9-13                          | in SETHOST, 7–5                            |
| setting up, 9–3                        | NETSTAT, 1-6                               |
| starting, 9–4                          | NetWare                                    |
| status line, 9–9                       | station address, 1–2                       |
| suspending, 9–19                       | Network Control Program (NCP) utility, 1-6 |
| term defined, 9–1                      | file transfer and, 5–6                     |
| user name, 9–5                         | getting help for, 5-10                     |
| using a mouse, 9–7                     | listing known network nodes, 5–8           |
| MAILSETUP utility, 9–3, 9–4            | Network File Transfer (NFT) utility, 1-6   |
| advanced installation mode, 9–3        | file transfer and, 5–6                     |
| getting help for, 9–3                  | getting help for, 5–10                     |
| MAP utility                            | Network paths                              |
| defined, 1–5                           | device names and, 1–11                     |
| Menus, 1–14, 4–6                       | Microsoft Windows and, 2-13                |
| selecting, in the LAN Manager Screen,  | term defined, 1–10                         |
| 4–6                                    | Network transports, 1–4                    |
| selecting from, 4–8                    | NFT COPY command, 5-9                      |
| Microsoft Windows                      | Node names                                 |
| accessing file and disk services from, | defining, 5–9                              |
| 2–12                                   | Mail and, 9–4                              |
| accessing printers from, 3–15          | MAILSETUP, 9–4                             |
| starting, 7–10                         | term defined, 1–11                         |
| Svar ville, 1-10                       | Nodes                                      |
|                                        |                                            |

| Nodes (Cont.)                                                      | Printers (Cont.)                      |  |  |  |
|--------------------------------------------------------------------|---------------------------------------|--|--|--|
| term defined, 1–2                                                  | See also Remote printers              |  |  |  |
|                                                                    | local, 3–1                            |  |  |  |
| P                                                                  | parallel, 3–2, 3–10                   |  |  |  |
|                                                                    | parallel port, 3–2                    |  |  |  |
| Parallel printing, 3–10                                            | public access, 3-4                    |  |  |  |
| term defined, 3–2                                                  | remote, 3-1                           |  |  |  |
| Passwords                                                          | serial, 3–2                           |  |  |  |
| connecting to a shared directory with,                             | serial port, 3–2                      |  |  |  |
| 4–11                                                               | Printer services, 1–8                 |  |  |  |
| LAN Manager limitations on, 4–3                                    | connecting to, 4–15                   |  |  |  |
| Mail and, 9-5                                                      | connecting to from Microsoft Windows, |  |  |  |
| term defined, 1–11                                                 | 3–15                                  |  |  |  |
| Paste buffer                                                       | disconnecting from, 4–16              |  |  |  |
| inserting text into, 8–8                                           | displaying, 3–3                       |  |  |  |
| term defined, 8–8                                                  | identifying, 3–4                      |  |  |  |
| Pasting text                                                       | LAN Manager terminology, 4-2          |  |  |  |
| with SEDT, 8–8                                                     | shared, 3–11                          |  |  |  |
| Path                                                               | USE command and, 3-3                  |  |  |  |
| term defined, 9–18                                                 | using with the LAN Manager Screen,    |  |  |  |
| PC DECwindows Motif, 1–5, 6–1                                      | 4–14                                  |  |  |  |
| configuring, 6–5                                                   | Printing, 3-1                         |  |  |  |
| editing text, 6-18                                                 | See also Remote printing              |  |  |  |
| getting help, 6–21                                                 | after a defined time, $3-7$           |  |  |  |
| managing windows in, 6–11                                          | closing files for, $3-14$             |  |  |  |
| starting applications, $6-8$ using dialog boxes in, $6-8$ , $6-16$ | commands for, 3-4                     |  |  |  |
| using DOS from, 6–25                                               | deleting print jobs, 3-9              |  |  |  |
| using DOS from, 6–25<br>using the icon box in, 6–10, 6–15          | from applications, 3-13               |  |  |  |
| X server environment, 6-2                                          | from LAN Manager, 4–16                |  |  |  |
| PC Session Manager, 6–7                                            | NETD PRINT command and, 3-7           |  |  |  |
| starting applications from, 6–8                                    | screen displays, 3-13                 |  |  |  |
| PING, 1–6                                                          | with an alternate form, 3–7           |  |  |  |
| defining node names and, 5–11                                      | PrintScreen utility, 3–13             |  |  |  |
| Pointer                                                            | printing a screen display and, 3–13   |  |  |  |
| See Mouse                                                          | Privileges                            |  |  |  |
| Printer device name                                                | term defined, 1–12                    |  |  |  |
| term defined, 1–11                                                 | Puck                                  |  |  |  |
| Printer queues                                                     | See Mouse                             |  |  |  |
| displaying, 4–14                                                   | _                                     |  |  |  |
| overriding settings for, 3–14                                      | R                                     |  |  |  |
| server                                                             | RCV utility                           |  |  |  |
| printing directly to, 3-8                                          | term defined, 1-5                     |  |  |  |
| Printers, 3–1                                                      | Remote connections, 1–3               |  |  |  |
| See also Local printers                                            | Remote printers                       |  |  |  |
| 222 avos mous printers                                             | zwinou primora                        |  |  |  |

| Remote printers (Cont.)           | SEDT screen (Cont.)                    |  |  |  |
|-----------------------------------|----------------------------------------|--|--|--|
| See also Remote printing          | file line, 8–3                         |  |  |  |
| disconnecting from, 3–6           | message area, 8-3                      |  |  |  |
| logical devices and, 3-4          | mode line, table for, 8-4              |  |  |  |
| term defined, 3-1                 | text area, 8-3                         |  |  |  |
| timed closure function and, 3-14  | Serial printers                        |  |  |  |
| Remote printing                   | devices for, 3-12                      |  |  |  |
| after a defined time, 3-7         | Serial printing                        |  |  |  |
| deleting print jobs, 3-9          | term defined, 3–2                      |  |  |  |
| help for, 3-10                    | Servers                                |  |  |  |
| listing print jobs, 3–8           | term defined, $1-2$                    |  |  |  |
| multiple copies, 3–7              | Service names                          |  |  |  |
| NET PRINT command qualifiers and, | LAN Manager limitations on, 4-3        |  |  |  |
| 3–6                               | Services                               |  |  |  |
| removing print settings, 3-8      | changing assigned drive for, 2-3       |  |  |  |
| steps in, 3–2                     | connecting to another server for, 2-5  |  |  |  |
| to a server printer queue, 3-8    | determining types, 2-5                 |  |  |  |
| Ruler                             | disconnecting from, 2-11               |  |  |  |
| retrieving, 8–10                  | disk, 1–9                              |  |  |  |
| setting up, 8–8                   | displaying available, 2-2              |  |  |  |
| using a saved ruler, 8–10         | error, recovering from, 2-8            |  |  |  |
| ,                                 | file, 1–7                              |  |  |  |
| c                                 | getting help for, 2–11                 |  |  |  |
| S                                 | LAN Manager, 1–6                       |  |  |  |
| SEDT editor, 1–5                  | local, 1–2                             |  |  |  |
| See also SEDT screen              | printer, 1–8                           |  |  |  |
| editing options, 8-4              | reconnecting to, 2–8                   |  |  |  |
| exiting, 8-10                     | remote, $1-2$                          |  |  |  |
| exiting a file, 8-11              | terminology for LAN Manager, 4–2       |  |  |  |
| file names in, 8–2                | using from Microsoft Windows, 2-12     |  |  |  |
| getting help, 8–10                | using those connected to your personal |  |  |  |
| getting started, 8-1              | computer, 2–2                          |  |  |  |
| moving the cursor, 8-7            | Service types                          |  |  |  |
| quitting, 8–11                    | determining, 2–5                       |  |  |  |
| saving files, 8–8                 | SETHOST utility, 7–5                   |  |  |  |
| screen for, 8–2                   | Sessions                               |  |  |  |
| selecting text, 8-7               | selecting, 7–6                         |  |  |  |
| starting an editing session, 8-1  | SETHOST utility, 1–6, 7–2              |  |  |  |
| typing text, 8–7                  | creating additional sessions, 7–7      |  |  |  |
| using, 8–6                        | exiting, 7–9                           |  |  |  |
| using a mouse in, 8-3             | file conversion utilities and, $5-5$   |  |  |  |
| using arrow keys, 8–7             | getting help for, 7–9                  |  |  |  |
| using rulers, 8-8                 | saving setup parameters, 7–7           |  |  |  |
| using the paste buffer, 8-8       | selecting a session, 7–6               |  |  |  |
| SEDT screen                       | service types, 7–5                     |  |  |  |

| SETHOST utility (Cont.)                                              | TRCV utility                                |  |  |  |
|----------------------------------------------------------------------|---------------------------------------------|--|--|--|
| setting up, 7-3                                                      | term defined, 1–5                           |  |  |  |
| starting, 7-2                                                        | Jerm denned, 1 0                            |  |  |  |
| suspending, 7–8                                                      | U                                           |  |  |  |
| using DOS from, 7–8                                                  | U                                           |  |  |  |
| Shared directories, 4–2                                              | ult2dos utility, 5-5                        |  |  |  |
| See also File services                                               | ULTRIX server                               |  |  |  |
| connecting to, 4–10                                                  | file transfer and, 5-4                      |  |  |  |
| disconnecting from, 4-13                                             | USE command                                 |  |  |  |
| password and, 4-11                                                   | connecting to a disk service on another     |  |  |  |
| selecting, 4–8                                                       | server, 2–6                                 |  |  |  |
| switching to, 4–12                                                   | connecting to a file service on another     |  |  |  |
| Shared printers                                                      | server, 2-8                                 |  |  |  |
| See Printer services                                                 | connecting to remote printers, 3-4          |  |  |  |
| Shared resources                                                     | determining service type, 2-5               |  |  |  |
| See Services                                                         | disconnecting from remote printers and,     |  |  |  |
| Sharenames, 4-2                                                      | 3–6                                         |  |  |  |
| Special characters                                                   | displaying printer services, 3-3            |  |  |  |
| in file names, 5–2                                                   | file transfer and, $5-4$                    |  |  |  |
|                                                                      | getting help for, 2–11                      |  |  |  |
| Т                                                                    | User names                                  |  |  |  |
| <del>-</del>                                                         | LAN Manager limitations on, 4-3             |  |  |  |
| TCP/IP, 1–4                                                          | Mail and, 9–5                               |  |  |  |
| defining node names and, 5-11                                        | MAILSETUP, 9-4                              |  |  |  |
| transferring files over, 5–11                                        | NET PRINT command and, 3-5, 3-9             |  |  |  |
| TCP/IP utilities, 1–6                                                | term defined, 1–11                          |  |  |  |
| Address Resolution Protocol (ARP), 1–6                               | USE utility, 1–5                            |  |  |  |
| File Transfer Protocol (FTP), 1–6                                    | See also USE command                        |  |  |  |
| NETSTAT, 1–6                                                         |                                             |  |  |  |
| PING, 1–6                                                            | V                                           |  |  |  |
| TELNET protocol                                                      | Y':                                         |  |  |  |
| in SETHOST, 7–5                                                      | Virtual disk                                |  |  |  |
| Terminal emulation, 1–6                                              | See Disk services                           |  |  |  |
| See also SETHOST                                                     | VT320 terminal emulator, 1-6, 7-10          |  |  |  |
| See also VT320 terminal emulator                                     | exiting, 7–15 setting up, 7–13              |  |  |  |
| SETHOST utility, 1–6                                                 |                                             |  |  |  |
| term defined, 7–1                                                    | starting, $7-11$ using the icon and, $7-13$ |  |  |  |
| VT320 for Microsoft Windows, 1–6                                     | using the icon and, 1–15                    |  |  |  |
| Text                                                                 | 14/                                         |  |  |  |
| See Editing Text files                                               | W                                           |  |  |  |
| See ASCII files                                                      | WAN                                         |  |  |  |
| Transferring files                                                   | See Wide area network (WAN)                 |  |  |  |
| <del>-</del>                                                         | Wide area network (WAN)                     |  |  |  |
| to and from NetWare server, 5–4<br>to and from PATHWORK servers, 5–4 | term defined, 1–3                           |  |  |  |
| to and from LATITY ORK Servers, 5-4                                  | ,                                           |  |  |  |

Window Manager described, 6-7 icon box, 6-10 running, 6-8 Windows locking, 6-14 moving, 6-11 resizing, 6-12 retrieving, 6-15 selecting, 6-11 shrinking, 6-14 stacking, 6-13

# X

X applications getting help, 6-22 starting, 6-8 X client term defined, 6-2 X server exiting, 6-27 getting help, 6-21 pausing, 6-26 starting, 6-6 term defined, 6-2 using DOS from, 6-25

# **Reader's Comments**

PATHWORKS for DOS (NetWare Coexistence) User's Handbook AA-PG4UB-TK

Please use this postage-paid form to comment on this manual. If you require a written reply to a software problem and are eligible to receive one under Software Performance Report (SPR) service, submit your comments on an SPR form.

Thank you for your assistance.

| I rate this manual's:                                                                                                    | Excellent | Good      | Fair    | Poor  |
|----------------------------------------------------------------------------------------------------|-----------|-----------|---------|-------|
| Accuracy (software works as manual says) Completeness (enough information) Clarity (easy to understand) Organization (structure of subject matter) Figures (useful) Examples (useful) |           | 0 0 0 0 0 | 0 0 0 0 | 00000 |
| Index (ability to find topic) Page layout (easy to find information)                                                                                                    |           |           |         |       |
| I would like to see more/less                                                                                                    |           |           |         |       |
| What I like best about this manual is                                                                                                    |           |           |         |       |
| What I like least about this manual is                                                                                                    |           |           |         |       |
| I found the following errors in this manual: Page Description                                                                                                    |           |           |         |       |
|                                                                                                    |           |           |         |       |
| Additional comments or suggestions to improve this manual:                                                                                                    |           |           |         |       |
|                                                                                                    |           |           |         |       |
|                                                                                                    |           |           |         |       |
| I am using Version of the software this manual describes.                                                                                                    |           |           |         |       |
| Name/Title                                                                                                    |           | -         |         |       |
| Company                                                                                                    |           |           | Date    |       |
| Mailing Address                                                                                                    |           | _ Phone   |         |       |

Do Not Tear - Fold Here and Tape

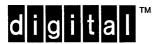

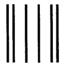

No Postage Necessary If Mailed in the United States

# **BUSINESS REPLY MAIL**

FIRST CLASS PERMIT NO. 33 MAYNARD MASS.

POSTAGE WILL BE PAID BY ADDRESSEE

DIGITAL EQUIPMENT CORPORATION Corporate User Information Products PKO3-1/D30 129 PARKER STREET MAYNARD, MA 01754-9975

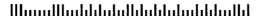

Do Not Tear - Fold Here

# digital

Part Number: AA-PG4UB-TK Printed in U.S.A.